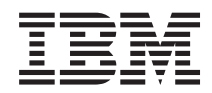

# System i 连接到 System i System i Access for Windows: 安装和设置

V6R1

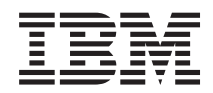

# System i 连接到 System i System i Access for Windows: 安装和设置

V6R1

## 注意

在使用本资料及其支持的产品之前, 请阅读第65页的"声明"中的信息。

本版本适用于 System i Access for Windows V6R1M0 (5761–XE1)及所有后续发行版和修订版, 直到在新版本中另有声 明为止。本版本并不能在所有精简指令集计算机(RISC)机型上运行, 也不能在 CISC 机型上运行。

# 目录

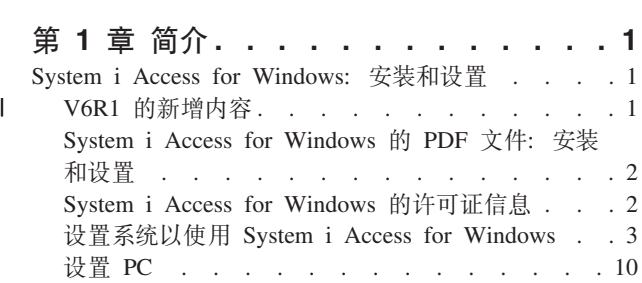

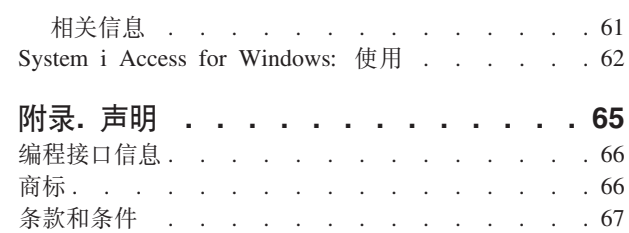

## <span id="page-6-0"></span>**Z 1 B ri**

IBM® System i™ Access for Windows® 是 System i Access Family 中的关键产品。它提供一组强大的功能, 用于将 PC 连接至 System i 平台。在遵循安装和设置指示信息执行操作后, 可以使用此产品来执行所描述的 任何任务。

I System i Access for Windows 与 Windows 2000、Windows XP、Windows Vista 和 Windows Server 2003 操

| 作系统兼容。用户和应用程序员可通过将 System i 资源扩展至 PC 桌面来协调企业的业务信息、应用程序和

| 资源。集成图形用户界面 (GUI) 功能使用户可以更快地访问 System i 平台上的资源。在 V5R2 之前,此产

| 品称为 Client Access Express。

System i Access for Windows 具有以下特征:

- 它是通过 TCP/IP 使用的 Windows 客户机。
- 它是具有完整功能的客户机, 不仅包括 5250 显示和打印机仿真器, 还包括用于管理系统的 System i 导航 器, 同时允许访问 DB2® UDB System i 版文件及其他内容。
- 它利用使用"安全套接字层"(SSL)加密的安全连接与 System i 平台通信。此外, 它还可以通过客户端支持 符合 FIPS (联邦信息处理标准)的 SSL 加密交换机。
- 它提供简化安装, 这也为管理员提供更多的灵活性和控制功能。
- 它与 Java 兼容。
- 它使用已集成到 System i Support for Windows Network Neighborhood (i5/OS® NetServer™) 功能中的文件 和打印服务功能。
- 它包括大量应用程序编程接口(API), 如用于 ODBC、Active X、ADO、OLE DB 和 ADO.NET 的 API。 **相关概念**

System i Access for Windows: 管理

System i Access for Windows: 程序

## **System i Access for Windows: 安装和设置**

要使用 System i Access for Windows, 需要将它安装在 System i 平台和 PC 上并进行配置。

此主题假定系统管理员将安装和配置 System i 平台, 而用户将在 PC 上安装 System i Access for Windows。

注: 使用代码示例, 即表示您同意代码许可证和免责信息的条款。

**相关概念** 

System i Access for Windows: 管理

System i Access for Windows: 程序

## **| V6R1 的新增内容**

- | System i Access for Windows 的此发行版新增并更改了一些安装和设置信息。
- | 将使用 Windows 安装程序技术。
- | 增加了 Windows Vista 支持。
- l 以前, "定制安装向导"允许管理员控制用户可以安装哪些 System i Access for Windows 组件。此功能已替 换为 Windows 安装程序变换。请参阅 『 定制安装软件包的方法 』主题中的第30 页的 『 变换 』。 |
- <span id="page-7-0"></span>| • 静默安装已替换为用户级界面。
- 1 您可以使用公共属性来控制用户的环境。有关信息,请参阅第37页的『公共属性』。
- | 通过使用次要升级来实现 service pack。有关更多信息,请参阅第 50 页的 『准备在多台 PC 上安装 service  $\mathbf{L}$  $pack \,$ .
- | 已除去 EZ-Setup 和 Visual Basic 的 ADO 向导。

## System i Access for Windows 的 PDF 文件: 安装和设置

可以查看和打印此信息的 PDF。

要查看或下载本文档的 PDF 版本, 请选择 《System i Access for Windows 的安装和设置》 (大约 773 KB)。

#### 保存 PDF 文件

要将 PDF 保存在您的工作站上以便查看或打印:

- 1. 右键单击浏览器中的 PDF 链接。
- 2. 单击以本地方式保存 PDF 的选项。
- 3. 浏览至要在其中保存该 PDF 的目录。
- 4. 单击保存。

## 下载 Adobe<sup>®</sup> Reader

您需要在系统上安装 Adobe Reader 才能查看或打印这些 PDF。您可以从 Adobe Web 站点

(www.adobe.com/products/acrobat/readstep.html) 下载免费副本。

## System i Access for Windows 的许可证信息

IBM System i Access for Windows 是一个许可程序。某些功能部件需要 System i Access Family (5761-XW1) 许可证才能供您使用。所有功能部件都随 System i Access for Windows 程序一起安装。

要使用 System i Access Family 许可程序 (5761-XW1), 必须确定许可证的使用限制, 更新 System i 平台 上的使用限制并输入许可证密钥信息。

您需要有 System i Access Family 许可证和 i5/OS 许可证才能使用以下组件:

- 5250 显示和打印仿真器
- 数据传输
- 要点: System i Access Family (5761-XW1) 需要软件许可证密钥。针对特定发行版的所有 i5/OS 软件订单附 带的"密钥戳记介质"都包含 System i Access Family。如果订购 5761-XW1, 那么会收到许可证密钥。 如果您未订购 5761-XW1, 那么可通过密钥戳记介质试用该产品 70 天。在 70 天试用期结束时, 如果 您还未订购该产品并收到软件许可证密钥, 那么该产品将被禁用。软件许可证密钥是一个 18 位的授权 代码, 它允许在指定的 System i 平台上使用密钥戳记介质上的软件产品和功能部件。

除"5250 显示和打印仿真器"和"数据传输"功能部件之外的所有功能部件仅需要 i5/OS 许可证就可以使用。

您选择执行的安装类型确定安装哪些功能部件。以下是可以选择的安装类型并说明了功能部件是否需要许可证 才能安装:

• 完全和 PC5250 用户安装类型包含需要 System i Access Family 许可证的功能部件。

- <span id="page-8-0"></span>• 使用定制安装选项, 您可以选择要安装的功能部件。根据您所选择的功能部件, 您可能不需要具有 System i Access Family 许可证。安装程序会列示需要许可证的功能部件。
- 注: 安装 5250 显示和打印仿真器功能部件或数据传输功能部件不需要许可证, 但运行这些功能部件需要许可 证.

#### 许可证的使用限制

System i Access for Windows 客户机按访问 System i 平台的并发活动 PC 的数目发放许可证。运行 System i Access for Windows 的 PC 持有许可证, 有效期为该许可功能的持续时间加上在 System i Access for Windows 属性页面中指定的附加时间。当该时间到期时, 可将该许可证提供给另一台 PC 使用。如果一台 PC 访 问多个 System i 平台上的许可程序, 那么该 PC 在它使用许可功能连接至的每个 System i 平台上都需要一 个许可证。

在 PC 上使用 System i Access for Windows 时, 可在该 PC 上建立多个与 System i 平台的会话, 但仅使用 一个 System i Access Family 许可证。例如, 您可以启动许多 5250 仿真或"数据传输"会话, 但 PC 只需要一 个许可证。

System i Access for Web (5761-XH2) 是另一个需要 System i Access Family 许可证的产品。注意, 如果 System i Access for Web 产品与 System i Access for Windows 在同一台 PC 上, 那么这些产品将分别使用单独 的许可证。因此, 当使用这两个产品时, 一台 PC 将至少使用两个 System i Access Family 许可证。有关 System i Access for Web 的许可证使用的更多信息, 请参阅 System i Access for Web 的许可证信息主题。

许可证发放是在 System i Access Family 级别而不是在单个客户机级别管理的。因此,允许 System i Access for Windows 和 System i Access for Web 客户机进行任何组合, 但不能超过许可证限制。

要确定 System i Access 许可证使用限制, 请执行以下操作:

- 1. 在要连接的 System i 平台上输入 WRKLICINF 命令。将显示产品列表。
- 2. 在产品 5761XW1 基件 (功能部件 5050) 旁边的输入字段中输入 5。这将显示"System i Access Family 许 可证"产品的详细信息,包括使用限制。使用限制应与为 System i Access Family 购买的许可证数目相等。 超出购买限制的任何数目均会违反 IBM 许可协议。

#### 使用 System i Access Family 许可程序

要使用 System i Access Family 许可程序 (5761-XW1), 必须更新使用限制并输入许可证密钥信息。

- 1. 要更新系统上 5761-XW1 产品的使用限制, 请执行以下操作:
	- a. 在要连接的 System i 平台上输入 WRKLICINF 命令。将显示产品列表。
	- b. 在产品 5761XW1 基件 (功能部件 5050) 旁边的输入字段中输入 2。将使用限制更改成您为 System i Access 购买的许可证数。如果您为 System i Access 购买了基于处理器的选项,那么请输入 \*NOMAX 值 作为使用限制。输入超出所购买限制的任何数字都将违反 IBM 许可协议。
- 2. 要输入许可证密钥信息, 执行下列操作:
	- a. 在要连接的 System i 平台上输入 WRKLICINF 命令。将显示产品列表。
	- b. 在产品 5761XW1 选项 1 (功能部件 5101) 旁边的输入字段中输入 1。
	- c. 输入许可证密钥信息。有关输入许可证密钥信息的信息, 请参阅第5页的 I 要安装的必需程序和可选程 序』。

## 设置系统以使用 System i Access for Windows

要使用 System i Access for Windows, 必须同时在系统和 PC 上安装和配置软件。

<span id="page-9-0"></span>必须先在系统上安装 System i Access for Windows, 然后才能在系统上安装 System i Access for Windows service pack。在系统上安装后, 可以将 System i Access for Windows 从 System i 平台安装至客户机 PC。

使用此信息来指导您完成在 System i 平台上安装和配置 System i Access for Windows 所必需的步骤。

#### **相关概念**

第10 页的 『 设置 [PC](#page-15-0) 』 在 i5/OS 上安装和配置 System i Access for Windows 之后, 需要在 PC 上安装和配置 System i Access for Windows.

#### **相关参考**

第61页的『相关信息』 查找有关 System i Access for Windows 的其他信息源。

#### **Z i5/OS** 上安装 System i Access for Windows 的先决条件

此信息逐步指导您确定应该在 i5/OS 上安装哪些必需程序和可选程序。

您应该同时安装所有必需程序和可选程序。

从以下主题中进行选择以验证 System i 平台是否满足安装 System i Access for Windows 的需求。

#### **i5/OS** 发行版要求:

System i Access for Windows 支持系统的某些版本和发行版。

System i Access for Windows V6R1 (5761-XE1) 仅安装在具有 i5/OS V5R4 或更高版本的系统上。如果要在 不符合此条件的系统上安装,那么在安装 5761-XE1 之前,需要遵循"安装、更新或删除 i5/OS 和相关软件"指 示信息。

| 并且, 在 PC 上安装 System i Access for Windows 后, 您还需要升级 PC 连接至的其他系统。IBM 仅支持 | 将 PC 连接至带有 i5/OS V5R3 和更高版本的系统。如果这些系统不符合此条件, 那么需要遵循"安装、更新 | 或删除 i5/OS 和相关软件"指示信息以将这些系统上的 i5/OS 升级至受支持的发行版。

为了在 System i 平台上进行安装,您需要"安全主管"(\*SECOFR)的安全级别。这是 System i 平台上的最高 安全级别。仅在安装时需要此安全级别, 对 System i Access for Windows 的常规使用则不需要此安全级别。

#### **相关信息**

安装、升级或删除 i5/OS 及相关软件

#### **i5/OS** 存储器要求:

|

 $\mathbf{I}$ || $\mathbf{I}$  系统必须具有足够的存储器才能安装 System i Access for Windows。

表 1. 在系统上安装 System i Access for Windows 所需的空间

| 容量                                          | 用途                                            |  |
|---------------------------------------------|-----------------------------------------------|--|
| 168MB                                       | 32 位处理器的安装映像                                  |  |
| 174MB                                       | 64 位 AMD 处理器的安装映像<br>  64 位 Itanium® 处理器的安装映像 |  |
| 153MB                                       |                                               |  |
| 联机帮助信息、联机《用户指南》和消息<br>$28.5MB*$             |                                               |  |
| * 此大小用于 2924(英语)本地语言版本(NLV) 每个 NLV 需要的大小不同。 |                                               |  |

有关检查系统上可用存储空间大小的指示信息,请参阅在新的服务器或逻辑分区上安装 i5/OS 和相关软件。

#### <span id="page-10-0"></span>要安装的必需程序和可选程序:

根据您将使用的 System i Access for Windows 功能, 有些程序应该安装。

当您看完本主题时,记下需要安装的程序。执行安装步骤时需要这些程序的名称。

注: System i 平台上的 System i Access for Windows 主语言设置为您安装的第一个 System i Access for Windows 语言。但是,如果您安装与 i5/OS 主语言相匹配的后续 System i Access for Windows 语言,那么 该语言将成为 System i 平台上的新的 System i Access for Windows 主语言。

#### 必需的许可程序选项

表 2. 要为 System i Access for Windows 安装的必需程序

| 程序                     | 选项    | 描述                          |  |  |
|------------------------|-------|-----------------------------|--|--|
| 5761-SS1               | 12    | 主机服务器                       |  |  |
| 5761-XE1               | 基本    | System i Access for Windows |  |  |
| 5761-XW1               | 基本. 1 | System i Access Family      |  |  |
| 5761-TC1               |       | TCP/IP 实用程序                 |  |  |
| 注: 您所安装的每个产品都需要处于最新级别。 |       |                             |  |  |

注意:

 $\mathbf{I}$ 

 $\overline{1}$ 

 $\mathbf{I}$ 

 $\overline{1}$ 

- 1. 如果您要使用"数据传输"或"PC5250 显示和打印机仿真器",那么仅需要安装 System i Access Family (5761-XW1) 基件和"选项 1"。
- 2. 并非一定要在您的系统上安装 5761-XE1。不过, 如果您要使用 System i Access for Windows 的下 列部件, 那么需要安装 5761-XE1:
- Service Pack 管理
	- 通过 System i 平台进行安装
	- 3. 要使用 5761-XW1, 通过执行下列操作来更新系统上 5761-XW1 产品的使用限制:
		- a. 在要连接的 System i 平台上输入 WRKLICINF 命令。将显示产品列表。
		- b. 在产品 5761XW1 基件 (功能部件 5050) 旁边的输入字段中输入 2。将使用限制更改成您为 System i Access Family 购买的许可证数。如果您为 System i Access Family 购买了基于处理器的 选项、那么请输入 \*NOMAX 值作为使用限制。输入超出所购买限制的任何数字都将违反 IBM 许 可协议。
	- 4. 要使用 5761-XW1, 通过执行下列操作来输入许可证密钥信息:
		- a. 在要连接的 System i 平台上输入 WRKLICINF 命令。将显示产品列表。
		- b. 在产品 5761XW1 选项 1 (功能部件 5101) 旁边的输入字段中输入 1。输入许可证密钥信息。
			- 注: 功能部件 5101 的"使用限制"和"处理器组"的 ADDLICKEY 值:
				- 在 ADDLICKEY 屏幕上的使用限制字段中、请按密钥表上的指示、始终输入值 \*NOMAX、 而不必考虑当您更新使用限制时为 5761XW1 基件 (功能部件 5050) 输入的使用限制。作 为软件密钥的一部分, 必需使用 \*NOMAX 这个使用限制值, 但它不表示基于使用的许可 证下所许可的用户数目。
				- 在 ADDLICKEY 屏幕上的处理器组字段中,对基于用户的许可证输入值 \*ANY。基于处理 器的许可证将具有一个对应于所许可的处理器组的处理器组值。

#### <span id="page-11-0"></span>可选许可程序

提供了 System i Access for Windows 的"安全套接字层" (SSL) 支持。要使用 SSL, 订购并安装以下列示的 产品。对于这些产品, 您有责任确保在您的地区以及您的 System i 平台开展业务的那些地区使用正确的加密方 式。

- 5761-SS1 数字证书管理器 (老板选项 34)
- 5761-DG1 (HTTP Server)

注意:

- 1. 从 V5R4M0 开始, 如果 PC 上已经安装了某个版本的"客户机加密", 将在升级 System i Access for Windows 时自动安装 SSL 支持。
- 2. SSL 组件包含 RSA Data Security, Inc. 的加密软件。

要了解有关配置 SSL 的更多信息,请参阅 System i Access for Windows: 管理中的 SSL 描述。

#### 相关任务

『在 i5/OS 上安装 System i Access for Windows』

在 i5/OS 上安装 System i Access for Windows 时, 还需要在 i5/OS 上安装必需程序和可选程序。

#### 相关信息

要安装的必需程序和可选程序

有关要安装的必需程序和可选程序的其他信息, 请参阅本主题。

#### 在 i5/OS 上安装 System i Access for Windows

在 i5/OS 上安装 System i Access for Windows 时, 还需要在 i5/OS 上安装必需程序和可选程序。

您应该在此时安装所有必需程序和可选程序。要确定安装哪些程序, 请参阅第5页的 『要安装的必需程序和可 选程序』。

- 1.注销所有工作站用户并结束所有连接。
- 2. 使用 \*SECOFR 权限注册到 System i 平台。
- 3. 在安装设备上装入包含许可程序的介质。如果有多个介质包含许可程序, 那么您可以装入其中任何一个。
- 4. 如果要安装 5761-SS1"选项 12"(主机服务器), 那么必须将 System i 平台置于受限状态。 要将 System i 平台置于受限状态:
	- a. 在 System i 命令提示符下, 输入 CHGMSGQ QSYSOPR \*BREAK SEV(60) 并按 Enter 键。
	- b. 如果出现"显示消息"屏幕, 请按 Enter 键。您将返回到 System i 命令提示符。
	- c. 在 System i 命令提示符下, 输入 ENDSBS \*ALL \*IMMED 并按 Enter 键。
	- d. 出现消息"系统已结束并处于受限状态"。按 Enter 键继续。
	- e. 在 System i 命令提示符下, 输入 CHGMSGQ QSYSOPR SEV(95) 并按 Enter 键。
	- f. 如果出现"显示消息"屏幕, 请按 Enter 键。您将返回到 System i 命令提示符。

现在, System i 平台应该处于受限状态。

- 注: 一旦完成安装,就可以通过使用 STRSBS 命令并指定控制子系统 ( QCLTLSBSD ) 系统值启动控制 子系统来结束受限状态。
- 5. 在 System i 命令提示符下输入 GO LICPGM, 然后选择选项 11。 有关选项 11 的信息, 请参阅 i5/OS 信 息中心中的列表中用于显示、安装、删除和保存的选项。
- <span id="page-12-0"></span>6. 在需要安装的每个许可程序旁边的"选项"列中输入 1. 有关需要安装的程序的列表, 请参阅第5页的 『 要安 装的必需程序和可选程序 』主题。按 Enter 键继续。
- 7. 出现"确认安装许可程序"屏幕。按 Enter 键以确认您的选项。出现"安装选项"屏幕。
- 8. 指定下列值并按 Enter 键:

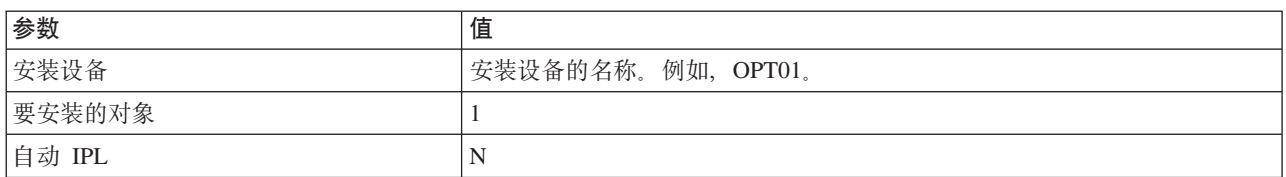

- 9. 现在将安装许可程序。
	- 您将看到一个指示安装状态的屏幕。不必应答此状态屏幕。
	- 如果您选择的许可程序位于多个卷上,安装程序将提示您装入新卷。装入下一个介质卷,按 G,然后按 Enter 键。如果您没有任何其他介质卷, 按 X, 然后按 Enter 键。
- 10. 完成安装时, 您将看到"使用许可程序"屏幕。
	- 如果安装成功, 您将看到使用许可程序功能完成。按 F3 返回到 System i 命令提示符。
	- 如果安装失败,您将看到使用许可程序功能未完成。请参阅安装、升级或删除 i5/OS 和相关软件以确定 问题。
- 11. 通过在 System i 命令提示符下输入 CHKPRDOPT 5761XE1 来验证 System i Access for Windows 的安装是 否正确。如果已正确安装 System i Access for Windows, 您将接收到一条消息, 指示 CHKPRDOPT 未检 测到任何错误。
- 12. 将最新累积 PTF 软件包安装在 System i 平台上。有关安装 PTF 的信息, 请参阅 『获取并安装 PTF』。 (注意, 每当安装了最新累积软件包而未安装 5761-XE1 时, 则需要在安装 5761-XE1 之后安装累积 PTF 软件包中的所有 5761-XE1 service pack PTF。)

#### 获取并安装 PTF

获取系统的最新 PTF 和 service pack 以避免进行不必要的服务请求并创建更稳定的操作环境。

System i Access for Windows 的修订将集成到 service pack 中, 而这些 service pack 将封装为程序临时性修 订(PTF)以便于交付。可将最新 PTF 下载至 System i 平台以便为 System i Access for Windows 客户机提 供更稳定的操作环境并解决已知问题。一旦在主机系统上已经安装了 PTF, 您就可以使用何时检查服务级别功 能将 service pack 分发给客户机 PC。

service pack PTF 更新 System i 平台上的 System i Access for Windows 安装映像。所有安装都将反映主机 System i 平台的最新 service pack 级别。

注: 只有具有管理员权限的用户才能执行安装、更新 service pack 和升级至新发行版,但是,您可以允许用户 在没有管理员特权的情况下以远程方式访问调度任务。

#### 获取最新的 PTF 以便在 System i 平台上进行安装。

使用"发送 PTF 订单"(SNDPTFORD)命令来为 System i 平台订购 PTF。由于 service pack PTF 通常超过 了以电子方式发送的大小限制, 因此, 可以在 SNDPTFORD 上将"交付方法"参数 DELIVERY 更改为 \*ANY, 以便可接收介质上的 PTF。(该参数的缺省值为 \*LINKONLY。)或者、使用"中央修订"。

也可以电子方式订购 service pack CD 并将它直接放在可从中安装的"虚拟光学设备"中的集成文件系统内。要 使用此选项, 您必须通过 IBM 服务机构预先进行安排。

<span id="page-13-0"></span>订购选项的更多信息,请访问 要了解有关  $PTF$ **IBM** System

 $\mathbf{i}$ 

support (http://www.ibm.com/servers/eserver/support/iseries/index.html) 羊毛 Popular links 下选择 Fixes.

#### 相关概念

第51页的 『 检查服务级别功能』

检查服务级别是 System i Access for Windows 的一个功能。您可以使用它来检测对 System i Access for Windows 和系统上相关组件的更新以及将 service pack 分发至客户机 PC。

#### 相关任务

第23页的 『 使用远程调度任务』

可以将 Windows 操作系统的调度任务功能与远程访问配合使用, 以允许用户在没有管理员特权的情况下安 装和升级 System i Access for Windows 以及安装 service pack.

#### 相关参考

第56页的 『 在 PC 上安装 service pack 』

通过确保您具有最新的 service pack, 可以避免对可能已经有修订的问题进行不必要的服务请求并且为 System i Access for Windows 客户机创建更稳定的操作环境。

第53页的 『下载 service pack 的站点』

可以从 System i Access for Windows Service Pack 页面和 IBM FTP 站点获得您可以在 PC 上运行的 service pack.

### 在 i5/OS 平台上配置 TCP/IP

必须根据将 PC 连接至 System i 平台的方式, 正确地配置 TCP/IP。

TCP/IP 是随 i5/OS 交付的许可程序。此信息假定您已经在 System i 平台上安装了 TCP/IP。可以在安装其他 许可程序中找到在系统上安装 TCP/IP (5761-TC1) 的过程。

如果已经在系统上设置了 TCP/IP, 那么不必为 System i Access for Windows 执行任何其他 TCP/IP 配置。

注: VPN 是安全远程连接的选项。有关 System i VPN 信息, 请参阅虚拟专用网。

#### 配置 TCP/IP 以使用 LAN

如果计划在 LAN 上使用 System i Access for Windows, 那么必须配置 TCP/IP 以使用 LAN。有关在 System i 平台上配置 TCP/IP 的信息, 请参阅 TCP/IP 设置。

#### 配置 TCP/IP 以使用 PPP 或 SLIP 连接

如果要使用 SLIP 或 PPP 来将 PC 连接至 System i 平台, 请参阅有关 PPP 连接的主题以获取有关配置点到 点 TCP/IP 的信息。

#### 在 i5/OS 上配置 i5/OS NetServer

您可以使用 i5/OS NetServer 为 PC 用户提供 i5/OS 上的 System i Access for Windows 安装映像。

在 System i 平台上配置 i5/OS NetServer 以允许用户从 System i 平台安装 System i Access for Windows。

System i Access for Windows 使用 System i Support for Windows Network Neighborhood (i5/OS NetServer) 提供的网络驱动器或网络打印机功能。借助 i5/OS NetServer, System i Access for Windows 能够利用集成到 Microsoft<sup>®</sup> Windows 操作系统中的文件和打印共享功能。

注意:

- 1. i5/OS NetServer 允许将 Kerberos 凭单用于用户认证。Kerberos 是一种第三方认证机制, 在该机制下, 客户机向 Kerberos 服务器 (或"密钥分发中心") 证明其身份, 然后接收凭单作为回复。然后, 客户 机可以使用该凭单以加密方式向网络上的其他系统证明其身份。使用 Kerberos 凭单来向系统认证用 户而不是传递用户标识和密码作为认证数据。Microsoft 已将 Kerberos 认证功能添加至 Windows 2000 和 Windows XP 客户机。
	- 有关 Kerberos 凭单的更多信息, 请参阅网络认证服务协议。
- 2. 有关 i5/OS NetServer 中的域登录支持的信息, 请参阅 i5/OS NetServer 域登录支持。

PC 可访问 i5/OS NetServer 并从中受益, 而无需其他软件。但是, 如果需要从 PC 客户机管理 i5/OS NetServer 属性, 那么必须在 System i Access for Windows 中安装 System i 导航器功能的"网络"功能部件。

注: 要配置 i5/OS NetServer 文件和打印共享功能, 请参阅以下指示信息:

- i5/OS NetServer 文件共享。
- i5/OS NetServer 打印共享。

可在《i5/OS NetServer 入门》中找到其他配置指示信息。

#### **dC i5/OS NetServer**

如果网络中的用户将使用文件和打印共享, 那么下列 System i 配置是必需的。

#### **":**

- 下列指示信息假定您已经在 System i 平台上安装和配置了 TCP/IP。如果您没有这样做、请遵循第4页 的 『 在 i5/OS 上安装 [System i Access for Windows](#page-9-0) 的先决条件 』和第 8 页的 『 在 [i5/OS](#page-13-0) 平台上配置 [TCP/IP](#page-13-0)』 中的指示信息执行操作。
- 下列配置指示信息要求您能够访问安装了 System i 导航器的 PC。

要使用 System i 导航器来配置 System i 平台的 i5/OS NetServer 支持, 请执行以下操作:

- 1. 使用 i5/OS NetServer 向导。 要打开该向导, 请执行以下步骤:
	- a. 在 System i 平台上打开与 System i 导航器的连接。
	- **b. 展开网络。**
	- c. 展开**服务**器。
	- d. 单击 **TCP/IP**
	- e. 右键单击 i5/OS NetServer 并单击配置。
- 2. 遵循向导所提供的提示信息执行操作。

注: 有关 i5/OS NetServer 配置的其他信息, 请参阅 i5/OS NetServer.

3. 为了更轻松的管理和解析 TCP/IP 地址, 请将表示 i5/OS NetServer 的条目添加至"域名服务器"(DNS)。

注: 配置指示信息位于 System i 导航器联机帮助和配置并连接 PC 客户机中。

- 4. 对 i5/OS NetServer 属性所作的更改在下次启动 i5/OS NetServer 时才会生效。要启动或停止 i5/OS NetServer:
	- a. 在 System i 平台上打开与 System i 导航器的连接。
	- **b. 展开网络。**
	- c. 展开服务器。
	- d. 单击 TCP/IP.

<span id="page-15-0"></span>e. 右键单击 i5/OS NetServer 并单击启动或停止。

## **S i5/OS P}% System i Access for Windows**

为了节约磁盘空间或除去不再使用的功能部件, 您可以从 i5/OS 中删除功能部件。

1. 使用具有安全主管(\*SECOFR)权限的用户标识注册到 System i 平台。

2. 在 System i 命令提示符处输入 DLTLICPGM。 指定下列参数和值并对其他参数使用缺省值。

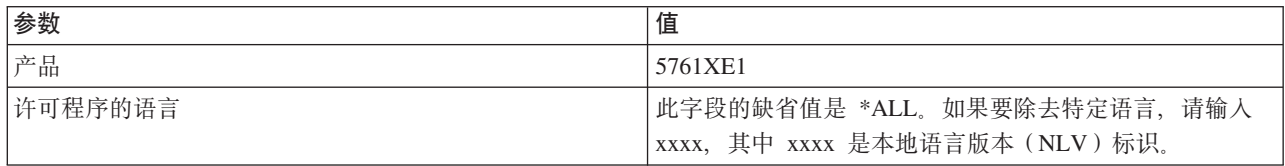

注: 所安装的任何 System i Access for Windows 可选程序都需要单独卸载。

## **hC PC**

在 i5/OS 上安装和配置 System i Access for Windows 之后, 需要在 PC 上安装和配置 System i Access for Windows.

注: 只有具有管理员权限的用户才能执行安装、更新 service pack 和升级至新发行版。可以使用 Windows 的 具有远程访问权的调度任务功能以允许用户在没有管理员特权的情况下执行安装、更新 service pack 和升 级。

#### **相关概念**

第3页的 『 设置系统以使用 [System i Access for Windows](#page-8-0) 』

要使用 System i Access for Windows, 必须同时在系统和 PC 上安装和配置软件。

#### **相关任务**

|

第 59 页的 『 将目录信息发布到 [LDAP](#page-64-0) 』

将目录信息发布到轻量级目录访问协议(LDAP)允许您将关于目录的 i5/OS 信息放置到 LDAP。然后应用 程序可以使用此信息。

## $B$  **PC** 以使用 System i Access for Windows 的先决条件

在设置 PC 之前, 请验证它是否符合使用 System i Access for Windows 的先决条件需求。有关更多信息, 请 访问 System i Access for Windows PC and Disk Requirements Web 页面 (www.ibm.com/eservers/iseries/access/ pcreq.html $)$ .

| 操作系统                           | System i Access for Windows                          | 带有 System i 导航器的 System i      |
|--------------------------------|------------------------------------------------------|--------------------------------|
|                                |                                                      | <b>Access for Windows</b>      |
| Windows 2000                   | Pentium <sup>®</sup> 133 MHz, 至少 64 MB               | Pentium 850 MHz, 至少 256 MB (建) |
|                                |                                                      | 议 512 MB 或更多)                  |
| Windows XP Professional        | Pentium 233 MHz, 至少 128 MB                           | Pentium 850 MHz, 至少 256 MB (建) |
|                                |                                                      | 议 512 MB 或更多)                  |
| Windows XP Professional x64 版本 | Windows XP Professional x64 版本支   1 GHz 和 512 MB RAM |                                |
|                                | 持的任何 CPU 以及至少 256 MB                                 |                                |
|                                | RAM                                                  |                                |
| Windows XP Tablet              | 300 MHz 和 256 MB RAM                                 | 1 GHz 和 512 MB RAM             |

表 3. PC 需求 - 处理器、内存和 service pack 级别

表 3. PC 需求 - 处理器、内存和 service pack 级别 (续)

|  | 操作系统                                                                           | System i Access for Windows | 带有 System i 导航器的 System i<br><b>Access for Windows</b> |
|--|--------------------------------------------------------------------------------|-----------------------------|--------------------------------------------------------|
|  | Windows Vista Business, Enterprise 或 1 GHz CPU 和 1 GB RAM<br>Ultimate (32 位版本) |                             | 1 GHz CPU 和 1 GB RAM                                   |
|  | Windows Vista Business, Enterprise 或 1 GHz CPU 和 1 GB RAM<br>Ultimate (64 位版本) |                             | 1 GHz CPU 和 1 GB RAM (不支持<br>Itanium 处理器)              |
|  | Windows Server 2003, 32 $\oplus$ PC                                            | Pentium 133 MHz, 至少 128 MB  | Pentium 850 MHz, 至少 256 MB (建<br>议 512 MB 或更多)         |
|  | Windows Server 2003 x64 版本                                                     | Pentium 733 MHz, 至少 192 MB  | Pentium 850 MHz, 至少 256 MB (建<br>议 512 MB 或更多)         |

**"b:**

| |

- 1. Microsoft Windows Server 2003 有若干版本。硬件需求随版本不同而有所不同。有关所有版本的基 本需求信息, 请访问 Microsoft 的 Web 站点。
- 2. 如果不打算使用 System i 导航器进行除管理 System i 连接 (添加、除去和更改连接属性)之外的 任何操作, 建议不要安装 System i 导航器基本功能部件。安装该功能部件将导致在管理 System i 连 接时内存使用率更高。
- 3. 不支持 Windows Vista Home Basic 版和 Windows Vista Home Premium 版。
- 4. 您必须在 Microsoft 支持的 Windows service pack 级别运行。
- 表 4. 其他 PC 需求

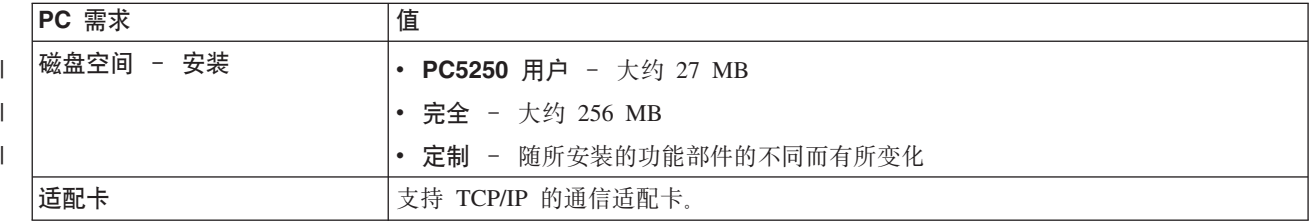

**"b:**

| | | |

- 1. 磁盘空间 安装值为近似值。要了解最新的值,请参阅 PC 需求 | (www.ibm.com/eservers/iseries/access/pcreq.html) #  $\overline{1}$ |
	-
	- 2. 在安装了 Windows 操作系统的驱动器上需要有 3 MB 可用空间, 以容纳 System i Access for Windows 安装程序创建的临时文件。
		- 3. 当您使用 System i 导航器的"文件系统"功能时, 将从 System i 平台下载其他文件。
		- 4. service pack 补丁需要额外的空间。

有关升级 PC 操作系统的信息, 请参阅升级 [Windows](rzaijupgradewindowsos.htm) 操作系统。

### **`XNq**

第12 页的 『升级 [Windows](#page-17-0) 操作系统 』 升级 PC 上的操作系统。

### **`XE"**

■ [System i Access for Windows PC](http://www.ibm.com/eservers/iseries/access/pcreq.html) 和磁盘需求

#### <span id="page-17-0"></span>*f***f级 Windows 操作系统:**

升级 PC 上的操作系统。

如果要将 PC 的操作系统升级至其中一个受支持的 Windows 操作系统,请执行以下步骤:

1. 卸载 System i Access for Windows.

- 2. 升级 Windows 操作系统。
- 3. 安装 System i Access for Windows.

#### **hC PC D TCP/IP**

在尝试连接至 System i 平台之前, 必须已正确安装和配置了 TCP/IP。

#### **"b:**

- 1. 此信息假定您已经在 System i 平台上配置了 TCP/IP。如果系统上未配置 TCP/IP,请参阅第 8 页的 『在 i5/OS 平台上配置 [TCP/IP](#page-13-0)』。
- 2. "虚拟专用网"(VPN)是一个安全远程连接的选项。VPN 在运行 Windows 2000、Windows XP、Windows Vista 或 Windows Server 2003 的 PC 以及具有 i5/OS V5R1 和更高版本的 System i 平台上受支持。有关 System i VPN 信息, 请参阅虚拟专用网。

完成下列任务以设置 PC 的 TCP/IP。

#### $\frac{1}{2}$  安装网络适配器或调制解调器:

要设置 PC 的 TCP/IP, 必须已经在 PC 上安装了网络适配器或调制解调器。

如果将通过 LAN 连接至 System i 平台, 那么需要安装网络适配器。如果将从远程位置使用"串行线路因特网 协议"(SLIP)或 PPP 连接来连接至 System i 平台, 那么需要安装调制解调器。有关安装网络适配器或调制 解调器的信息、请参阅随该硬件一起提供的制造商的文档。制造商的文档还应提供有关为该硬件安装驱动程序 的信息。

#### **Z PC O20&E\*x**

如果将通过 SLIP 或 PPP 连接 (使用调制解调器) 来连接至 System i 平台, 那么需要在 PC 上安装"拨号联 网"和"远程访问服务"。如果要通过 LAN 连接至 System i 平台,或者如果已经在 PC 上安装了"拨号联网", 那么可以继续验证 [TCP/IP](#page-19-0) 配置 (请参阅第 14 页的 『验证 TCP/IP 配置』)。可以在 Microsoft 的 Web 站点 上找到安装"拨号联网"和"远程访问服务"的指示信息:

1. 转至 [www.microsoft.com](http://www.microsoft.com)

#### 2. 单击 **Search**

3. 在搜索字段中输入 Dial-Up Networking, 然后按 Enter 键以进行搜索。

**"b:**

- 1. 如果您看到不想要的"拨号联网",那么您可能已能够访问因特网,或者可能需要更改"拨号联网"配 置.
- 2. 要获得完整的自动拨号支持, 您需要安装 Internet Explorer 2.x 或更高版本。在 Internet Explorer 的 属性中,有一个称为"按需连接至 Internet"的设置。此提示为 TCP/IP 堆栈启用或禁用称为自动拨号 功能的设置。

#### **Z** *PC* **OdC** *TCP/IP* **'V:**

必须配置随 Windows 操作系统提供的 Microsoft TCP/IP 支持。根据安装方式, 可能还需要将系统名称添加到 HOSTS 文件或基于双轴线连接配置 TCP/IP。

在 Windows 操作系统上配置 TCP/IP:

配置 Windows 客户机的 TCP/IP 包括安装和配置 TCP/IP 网络协议。

- 1. 单击开始 → 设置 → 控制面板。
- 2. 在控制面板上双击网络和拨号连接。
- 3. 右键单击本地连接。
- 4. 单击属性。如果 Internet 协议 (TCP/IP) 未出现在列表中,请执行下列操作:
	- a. 单击安装。
	- b. 选择协议, 然后单击添加。
	- c. 洗择 Internet 协议 (TCP/IP)。
	- d. 单击确定。这将返回到本地连接属性窗口。
- 5. 选择 Internet 协议 (TCP/IP), 然后单击属性。
- 6. 选择使用下面的 IP 地址。 与网络管理员一起检查以确定此选项卡的正确设置。如果您的 PC 不会自动获 取 IP 和 DNS 地址, 请执行下列操作:
	- a. 输入您的 PC 的 IP 地址 (例如, 199.5.83.205)。
	- b. 输入子网掩码 (例如, 255.255.255.0)。
	- c. 输入缺省网关(例如, 199.5.83.1)。
	- d. 输入首选 DNS 服务器 (例如, 199.5.100.75)。
	- e. 输入备用 DNS 服务器 (例如, 199.5.100.76)。
- 7. 如果使用 Windows 因特网名称服务器,请单击高级选项卡,选择 WINS 地址并执行下列操作:
	- a. 单击添加。
	- b. 输入主 WINS 服务器 (例如, 199.5.83.205)。
	- c. 输入辅助 WINS 服务器 (例如, 199.5.83.206)。
	- d. 其余设置应保留为缺省值。
- 8. 在本地连接属性窗口中单击确定。不必重新启动 PC。

将系统名称添加至 HOSTS 文件:

如果您不使用域名服务器,那么需要将您要与之通信的 System i 名称添加至 HOSTS 文件,以便对网络标识 您的系统。

如果您要依赖 i5/OS NetServer 提供文件和打印服务, 那么还需要将 i5/OS NetServer 服务器名称添加至 LMHOSTS 文件。有关更新 LMHOSTS 文件的指示信息, 请参阅 『 配置 PC 以使用 i5/OS NetServer 』。

要创建或更改 HOSTS 文件, 请执行以下操作:

注: 对于某些 Windows 操作系统,下列示例中的目录可能是 \winnt\system32 而不是 \windows\system32。

- 1. 打开命令提示符。
- 2. 进入应包含 HOSTS 文件的目录, 即 HOSTS 文件必须在其中的目录。 例如: c:\>cd \windows\system32\drivers\etc
- 3. 可选: 如果此目录中已存在名为 HOSTS 的文件,请跳过此步骤。通过复制样本文件(由 Windows 操作 系统提供)来创建名为 HOSTS 的文件。 该样本文件位于同一个目录中且名为 hosts.sam。

<span id="page-19-0"></span>例如:

c:\windows\system32\drivers\etc>copy hosts.sam hosts

4. 编辑 HOSTS 文件。 例如: c:\windows\system32\drivers\etc>edit hosts

遵循 HOSTS 样本文件中的指示信息以添加您要连接的 System i 平台的 IP 地址和名称。

- 5. 保存 HOSTS 文件。
	- 注: 对于 PC5250, 如果不使用名称服务器或主机表, 那么无法启动随 System i Access for Windows 交付 的 5250 仿真器。仿真屏幕的左下角指示一个 657 通信错误 ( 解析 TELNET 5250 服务器主机域名)。

如果只有几台机器使用 TCP/IP, 那么可以选择使用 HOSTS 文件。这要求您在每台计算机上维护一个最新 的列表。当某个 System i 地址更改时,您必须更改 HOSTS 文件项(如果存在的话)。

#### $\frac{1}{2}$   $\frac{1}{2}$   $\frac{1}{2}$

在配置 TCP/IP 之后, 应该验证配置是否正确。

可以通过对 System i 平台发出 PING 命令来验证 PC 上的 TCP/IP 设置是否正确:

- 1. 打开命令提示符。
- 2. 输入 PING *system*, 其中 *system* 是要连接的 System i 平台的名称。
- 3. 如果 TCP/IP 配置是正确的, 应看到来自 System i 平台的应答消息。如果没有看到这些应答消息, 可能是 由于以下原因使 PING 命令失败:
	- 您可能在尝试对错误的地址发出 PING。检查 System i 平台的地址。
	- 在 HOSTS 文件或 DNS 项中列示的 System i 平台的 IP 地址可能不正确。这种情况只在您尝试用名称 (而不是 IP 地址) PING System i 平台时才会发生。如果发生这种情况, 请尝试执行 PING *nnn.nnn.nnn.nnn* 命令, 其中 *nnn.nnn.nnn.nnn* 是您要连接的 System i 平台的 IP 地址。可以从系统 管理员处获得 System i 平台的 IP 地址。如果该命令成功,请用正确的地址更新 HOSTS 文件或 DNS 项。
	- 在 PC 上的适配器属性中设置了不正确的 LAN 适配器地址。
	- 没有与 System i 平台建立物理连接。
	- System  $i$  平台名或网络名不正确。
	- 没有在 PC 上正确配置 TCP/IP。
	- 没有在 System i 平台上正确安装或配置 TCP/IP 或未启动 TCP/IP。这些问题需要由系统管理员来解决。
	- System i 平台已关闭。
	- System i 平台位于不允许您 PING 的防火墙后面。尝试 telnet systemname。
	- 如果以上任何一项都不能说明您的问题, 请重新启动并再次完成配置过程。

### **fdc DC 以使用 i5/OS NetServer**

将 PC 配置为 IBM System i Support for Windows Network Neighborhood (i5/OS NetServer) 客户机允许您 通过网络共享资源,如文件和打印机。

可以使用 i5/OS NetServer 通过网络来安装 System i Access for Windows。此支持不需要在 PC 上安装任何 其他软件。i5/OS NetServer 充分利用了 Windows 操作系统中的集成文件和打印共享功能,这些功能是通过使 用 X/Open 公司业界标准"服务器消息块"(SMB)协议来启用的。

#### **DE PC** 以使用 **i5/OS NetServer** 的先决条件

为了配置 PC 以使用 i5/OS NetServer, 必须:

- 已经在 System i 平台和 PC 上配置了 TCP/IP (请参阅第8页的 『在 i5/OS 平台上配置 TCP/IP 』 和第 12 页的 『 设置 PC 的 TCP/IP』)。
- 已经在 System i 平台上配置了 i5/OS NetServer ( 请参阅第 8 页的 『 在 i5/OS 上配置 i5/OS NetServer 』)。

#### 将 PC 配置为 i5/OS NetServer 客户机

要配置 PC 以获取 i5/OS NetServer 支持, 所使用的步骤根据您使用的操作系统的不同而有所不同。转至下面 针对您的操作系统的部分。

#### 检查 Windows 2000 设置::

- 1. 从 Windows 桌面, 右键单击网上邻居。然后, 单击属性。
- 2. 单击网络标识。确保配置了唯一的计算机名称和有效的域(工作组)名(最好与 i5/OS NetServer 的域名相 同)。关闭此对话框。
- 3. 右键单击本地连接图标并单击属性。确保"TCP/IP 协议"已存在并且配置正确。
- 4. 继续执行 『 检查 TCP/IP 支持 』。

#### 检查 Windows XP/Windows Server 2003 设置:

- 1. 从 Windows 桌面, 右键单击网上邻居。然后, 单击属性。
- 2. 右键单击本地连接图标并单击属性。确保"TCP/IP 协议"已存在并且配置正确。
- 3. 继续执行 『 检查 TCP/IP 支持 』。

#### 检查 TCP/IP 支持:

- 1. 打开命令提示符。
- 2. 有两种方法来检查 PC 客户机与 i5/OS NetServer 的连接。 输入下列内容以确保您的 PC 可以与 i5/OS NetServer 通信。

NBTSTAT -a i5/0S-NetServer-server-name

如果 NBTSTAT 命令失败, 请通过尝试以下命令来验证 IP 地址解析策略是否正确:

PING i5/0S-NetServer-server-name

- 3. 如果结果失败, 请尝试将至 i5/OS NetServer 的项添加到 PC 的本地 LMHOSTS 文件。 执行下列操作:
	- a. 在 \WINDOWS\system32\drivers\etc 目录中查找 LMHOSTS 文件。

#### 注意:

- 目录可能是 \WINNT\system32 而不是 \WINDOWS\system32,这要视您使用的操作系统而定。
- 如果在指定的目录中找不到 LMHOSTS 文件, 您有以下两种选择:
	- 创建一个新的 LMHOSTS 文件
	- 复制该目录中的 LMHOSTS.SAM 文件或将该文件重命名为 LMHOSTS

完成 LMHOSTS.SAM 文件中提供的指示信息。

- b. 输入以下命令,从已更新的 LMHOSTS 文件中重新装入 PC 高速缓存。 NBTSTAT -R
- 4. 执行以下某项操作:
	- 如果使用的是 Windows 2000, 请继续执行第 16 页的 『 从 Windows 2000 查找 i5/OS NetServer 和共享 资源』。
- <span id="page-21-0"></span>• 如果使用的是 Windows XP, 请继续执行 『 从 Windows XP/Windows Server 2003 查找 i5/OS NetServer 和共享资源』。
- 从 Windows 2000 查找 i5/OS NetServer 和共享资源:
- 1. 从 Windows 桌面, 右键单击网上邻居。
- 2. 选择搜索计算机。
- 3. 填写 NetServer 名称并选择立即搜索。
- 从 Windows XP/Windows Server 2003 查找 i5/OS NetServer 和共享资源:
- 1. 从 Windows 桌面, 右键单击网上邻居。
- 2. 选择搜索计算机。
- 3. 填写 NetServer 名称并选择搜索。

#### 配置 i5/OS NetServer 文件和打印共享:

要配置 i5/OS NetServer 文件和打印共享功能,请参阅以下指示信息:

- i5/OS NetServer 文件共享。
- i5/OS NetServer 打印共享。

可在《i5/OS NetServer 入门》中找到其他配置指示信息。

### □ 安装注意事项

| 在计算机中安装 System i Access for Windows 之前, 请考虑阅读此信息。

1 警告: 建议您在安装 System i Access for Windows 之前退出所有应用程序。这包括可能正在后台运行的应用 1 程序,如间谍软件、广告软件、反病毒软件和其他恶意软件检测程序。

- | 需要管理权限和特权才能执行安装。
- | 只有具有管理员权限的用户才能安装新发行版。您可以使用 Windows 的具有远程访问权的调度任务功能以 允许用户在没有管理员特权的情况下执行安装。
- Ⅰ System i Access for Windows 仅支持按机器的安装。它不支持按用户的安装。
- | System i Access for Windows 不支持 Windows 安装程序功能部件。
- 1 建议您使用缺省目标文件夹。然而,如果您更改该文件夹,请考虑以下事项:
- $\mathbf{I}$ - 最好不要选择驱动器的根目录。
- 最好不要选择已包含与 System i Access for Windows 产品不相关的文件的目录。  $\overline{1}$
- 不应该选择网络驱动器。不支持安装至网络驱动器。  $\mathbf{I}$
- | · 应该使用 setup.exe 或 cwblaunch.exe 来安装产品, 但如果您选择使用 cwbinstall.msi 进行安装, 一定要知道 您将必须以手工方式安装 Windows 安装程序引擎 3.0,您将无法选择非缺省安装语言并且将不会自动启动日 志记录。  $\mathbf{I}$
- Ⅰ 安装 AFP™ 和 SCS 打印机驱动程序功能部件时需要手工干预。有关详细信息,请参阅第 17 页的 『 安装打  $\mathbf{I}$ 印机驱动程序』主题。
- | · System i Access for Windows 支持 64 位版本的 ODBC、OLE DB 和"安全套接字层" (SSL) 功能部件。 64 位版本不是以单独的功能部件形式出现的,而是与安装在 64 位版本的 Windows 上的这些功能部件的 32  $\overline{1}$ 位版本包括在一起。如果卸载 32 位版本, 那么也会卸载 64 位版本。
- | · System i Access for Windows 支持 32 位和 64 位版本的 AFP 打印机驱动程序, 但 32 位版本的 AFP 打 印机驱动程序不会安装在 64 位版本的 Windows 上。64 位版本的 AFP 打印机驱动程序仅安装在 64 位 IA64 (Itanium 系列) 版本的 Windows 上。  $\perp$
- <span id="page-22-0"></span>l • SCS 打印机驱动程序不会安装在 64 位版本的 Windows 上。
- | 可以从 32 位和 64 位应用程序中调用 System i Access for Windows .NET 提供程序。运行该提供程序的 方式取决于调用它的应用程序。 |
- | · 在安装".NET 受管提供程序"之前, 您的 PC 上必须首先有.NET Framework 2.0。有关下载和安装 .NET Frame-

work 的指示信息, 请访问 [www.msdn.com](http://www.msdn.com) →

- | 如果未安装 Toolbox for Java™, 那么无法打开 IBM 密钥管理快捷方式。这是因为此快捷方式要求安装 JRE。IBM 密钥管理快捷方式是 SSL 的一部分。如果用户希望使用最小的配置但需要 SSL, 那么他将不希 望安装 JRE, 因为 JRE 会占用大量空间。如果您无法使用 IBM 密钥管理快捷方式或者没有此快捷方式, 请除去 SSL, 然后安装 Toolbox for Java 和 SSL。 | | |
- l System i 导航器功能部件和 Java 程序员工具未安装或在 Itanium 硬件上不受支持。
- l System i Access for Windows 不会安装 MDAC。请注意, System i Access ODBC 驱动程序和 System i Access for Windows OLE DB 提供程序确实对 PC 上的 MDAC 级别有一些特定要求。System i Access for [Windows](http://www.ibm.com/systems/i/software/access/windows/supportedos.html) 的此发行版支持的 Windows 操作系统已经有必需的 MDAC 级别。 | |
- 必需的 MDAC 级别: |

|

- System i Access ODBC 驱动程序 MDAC 2.5 或更高版本, 用于连接池和 MTS 支持 |
- System i Access OLE DB 提供程序 MDAC 2.5, 用于所有功能 |
- | 要在运行 Microsoft Windows Terminal Server Edition 或 Terminal Services 的 PC 上安装 System i Access for Windows, 请遵循 Information APAR II11373 中的安装指示信息。有关获取 APAR 的信息, 请参阅 [Infor-](http://www.ibm.com/servers/eserver/iseries/access/caiixe1.htm)|
- mation  $APAR$ |
- | · 在安装或卸载 System i Access for Windows 期间出现问题时 (这种情况很少见), 您可能无法使用常规的 安装或卸载方法来修复或除去产品。Microsoft 针对这种情况提供了一个清除工具、有关该工具的信息、请参 |

阅描述 [Windows](http://support.microsoft.com/default.aspx?scid=kb%3ben-us%3b290301) 安装程序清除实用程序 |

此工具不会除去随 System i Access for Windows 一起安装的任何文件, 它仅除去与那些程序相关的 Windows 安装程序配置信息。在运行清除实用程序之后,您可以再次安装,但应该安装到与之前相同的位置,以 防止出现文件的多个副本。 | | |

#### **相关概念** |

- 『 安装打印机驱动程序』 |
- 如果您安装打印机驱动程序, 那么必须在使用打印机驱动程序之前执行操作, 这是因为 Microsoft 不会对打 |  $\begin{array}{c} \hline \end{array}$ 印机驱动程序提供数字签名,并且在安装期间不能自动添加或更新打印机驱动程序。 |
- 第45 页的 『 在 PC 上安装 [System i Access for Windows](#page-50-0) 』 |
- 使用此信息来了解在 PC 上安装 System i Access for Windows 的步骤。 |

#### **20r!z}/Lr:** |

l 如果您安装打印机驱动程序,那么必须在使用打印机驱动程序之前执行操作,这是因为 Microsoft 不会对打印 1 机驱动程序提供数字签名,并且在安装期间不能自动添加或更新打印机驱动程序。

| 打印机驱动程序文件将复制到安装向导期间选择的目标路径下的子目录中, 并且要求您使用 Microsoft 在帮助 | 文本中提供的指导来添加或更新打印机驱动程序。出现提示时, 请为打印机驱动程序指定以下某个目录位置 | (假定您已安装到缺省目标路径):

- | 对于 AFP: c:\Program Files\IBM\Client Access\CWBAFP 目录
- | 对于 SCS: c:\Program Files\IBM\Client Access\CWBSCS 目录

| 在 64 位 Windows 操作系统上, 只有 AFP 打印机驱动程序可供安装。

| 如果您要在已将 System i Access for Windows 产品的发行版升级了多次的 PC 上进行安装, 那么在配置打印 1 机驱动程序时,可能会显示某些旧信息。要从 .inf 文件中除去过时的信息,请在完成安装后执行以下操作:

| 1. 打开命令提示符窗口。

| 2. 进入安装目录。缺省安装目录为 c:\Program Files\IBM\Client Access。

| 3. 输入 cwbrminf 并按 Enter 键。

#### □ SSL 注意事项

| 在计算机中安装 System i Access for Windows 之前, 请考虑阅读此信息。

1 为许多客户(如银行和医院)制订新的安全策略时,客户会多次减少他们愿意在客户机 PC 上安装的其他组件 1 的数目。目前,如果客户选择阻塞来自远程位置的端口 23 并且只允许使用端口 992 (PC5250 SSL 连接端 Ⅰ 口),那么客户将需要使用备用方法来从 System i 系统安装认证中心(CA),而不是通过 System i 导航器 | 下载 CA。为此、客户将需要使用"IBM 密钥管理"实用程序。

| "IBM 密钥管理"允许您将密钥数据库用于安全套接字层 (SSL) 连接。它允许您向 PC 注册来自 System i 系 | 统的证书。为了实现其所有功能、此工具要求安装以下组件:

- | 必需的程序
- $\cdot$  SSL
- $\blacksquare$  Toolbox for Java

| 如果未能安装所必需的最少组件, 那么将导致"IBM 密钥管理"不能运行。如果您不打算在 PC 上使用"IBM 密 | 钥管理"来注册和管理证书, 那么您不需要安装 Toolbox for Java。

1 例如, 要通过 SSL 连接使用 PC5250 仿真器并使用"IBM密钥管理"来注册和管理证书, 必须至少安装 System | i Access for Windows 的以下组件:

- | 必需的程序
- | PC5250 仿真器
- $\cdot$  SSL
- | Toolbox for Java

#### $\mathbf{L}$ 相关概念

 $\mathbf{I}$ 第45页的 『 在 PC 上安装 System i Access for Windows 』

使用此信息来了解在 PC 上安装 System i Access for Windows 的步骤。  $\overline{1}$ 

### □ 准备安装映像以在多台 PC 上安装

| 您可以定制安装映像以控制如何安装此产品以及在用户的 PC 上安装哪些内容。

1 有多种方式来提供安装映像。请点击链接以获取关于使用列示的某个部署方法来部署安装映像的指示信息:

| 表 5. 部署方法

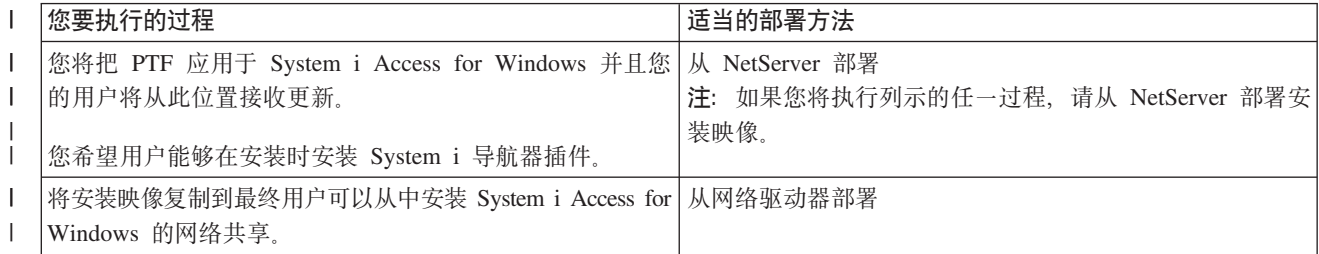

<span id="page-24-0"></span>| 表 5. *部署方法 (续)* 

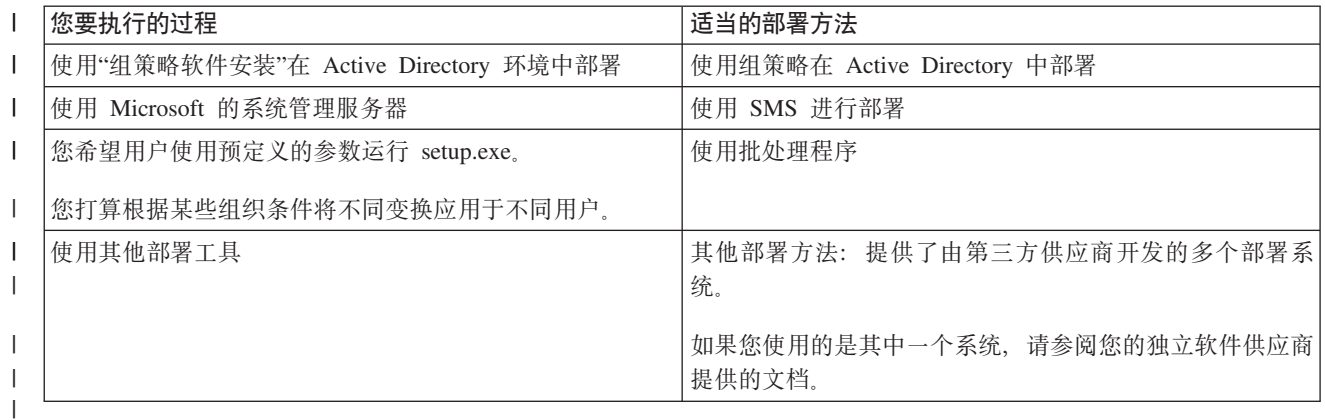

| 您可能需要为任何部署方法创建管理安装映像。管理安装映像允许您应用 Windows 安装程序补丁, 而不允许应 | 用完整映像 service pack。

#### 相关信息 |

| | | | | |

 $\overline{1}$ 

| |

管理安装映像 |

您可以执行 System i Access for Windows 的管理安装,以创建管理源映像。可以将该映像放置到用户可以 从中安装此应用程序的网络上, 或者, 如果您正在使用部署系统, 那么您也可以使它成为分发软件包的 源。 | | |

#### **│ 从** *i5/OS NetServer 部署:*

| 如果您要将 PTF 应用于 System i Access for Windows 并且您的用户将从此位置接收更新, 那么您可能需要 | 从 i5/OS NetServer 部署 System i Access for Windows 安装映像。如果您希望用户能够在安装时安装 System | i 导航器插件, 那么您也可以使用 i5/OS NetServer。您可以创建变换来修改安装软件包, 以便用户只能安装必 | 要的功能。

- 1 先决条件: 在按照这些指示信息执行操作之前,请确保满足以下先决条件:
	- 必须在 [i5/OS](#page-11-0) 上安装和配置 System i Access for Windows。如果还没有这样做, 请执行在 i5/OS 上安装 [System i Access for Windows](#page-11-0) 中的步骤。
		- 必须在 [i5/OS](#page-13-0) 上配置 i5/OS NetServer。如果还没有这样做,请执行在 i5/OS 上配置 i5/OS [NetServer](#page-13-0) 中的步骤。
		- 必须配置您的 PC 以使用 [i5/OS](#page-19-0) NetServer。如果还没有这样做,请执行配置 PC 以使用 i5/OS [NetServer](#page-19-0) 中的步骤。
- | 1. 查找要定制的安装映像。
- | 2. 可选: 定制安装映像以修改安装过程的缺省行为。

1 3. 指导您的用户使用以下指示信息来安装 System i Access for Windows。 以下指示信息可能随操作系统不同 而有所变化: |

- a. 从 Windows 桌面右键单击网上邻居, 然后单击搜索计算机。 |
- b. 输入要用来安装 System i Access for Windows 的 i5/OS NetServer 名称并单击**立即查找**。 |
	- 注: 如果您的用户按名称找不到 i5/OS NetServer, 那么他们应该改为输入 IP 地址。
	- c. 当计算机名称出现时, 将它双击。将启动 Windows 资源管理器。
- d. 浏览至 QIBM → ProdData → Access → Windows 并双击 cwblaunch.exe 以启动安装程序。该程 序根据 PC 处理器确定要使用的适当源映像。 | |

<span id="page-25-0"></span>e. System i Access for Windows 安装向导开始工作。请遵循向导中的指示信息执行操作。 |

注: 如果您的用户是首次安装 System i Access for Windows, 那么"检查服务级别"自动从进行了初始安 装的驱动器和目录中接收新的 service pack 和新的发行版。如果您计划将 service pack 或新发行版 存储在另一位置,请指示您的用户在完成安装后使用"System i Access for Windows 属性"的"服务 "页面设置新的源位置。

#### **管理安装映像:** |

| | | |

> | 您可以执行 System i Access for Windows 的管理安装, 以创建管理源映像。可以将该映像放置到用户可以从 1 中安装此应用程序的网络上,或者,如果您正在使用部署系统,那么您也可以使它成为分发软件包的源。

> 1 管理安装不会在目标计算机上实际安装应用程序,它只是将柜文件中的源文件分发到某个网络位置。产生的映 | 像称为管理映像。管理映像与生成它的原始压缩映像在功能上完全相同。

> | 通过将 Windows 安装程序补丁应用于管理映像,可以将管理映像升级到更高的服务级别,因此不再需要获取完 | 整映像 service pack。然后可以指示您的用户从已升级的管理映像重新安装,以获取 service pack 更新。或者, | 如果您正在使用软件部署方法,那么您可以重新部署安装软件包。从已升级的管理映像进行的任何新客户机安 | 装自动包含 System i Access for Windows 的更新版本。

> | 注: 管理安装提供了一个称为"从源运行"的功能, 该功能允许客户机用户直接从管理映像运行功能部件。System i Access for Windows 不支持 Windows 安装程序的"从源运行"功能。 |

#### **`XNq** |

- 第26页的『使用组策略在 [Active Directory](#page-31-0) 中部署』 |
- Active Directory 支持使用"组策略软件安装"功能将基于 MSI 的应用程序分发至远程计算机。要部署 Win-|
- dows 安装程序软件包, 请创建"组策略对象"(GPO)并使该对象与一个特定域、站点或组织单元相关联。 |
- 然后将在该 GPO 中创建安装软件包。应将此软件包分发至该 GPO 所链接的容器的成员。 |
- | 创建管理安装映像:
- I 您可以创建管理映像, 以从网络驱动器、Active Directory 或 SMS 来部署安装软件包。
- | 要创建 System i Access for Windows 的管理源映像, 请执行以下步骤:
- | 1. 在命令提示符下, 运行 setup.exe /a 以启动管理安装。
- 1 2. 在"网络位置"对话框中,选择管理映像的目标网络目录。 确保该目录具有正确的访问许可权,以便用作用户 的安装源。此目录可以是 NetServer 位置, 也可以是网络驱动器位置。  $\overline{1}$ |
- l 3. 单击**安装**。

| 将在该网络位置创建管理源映像。

| 修补管理安装映像:

| 您可以通过从下载站点应用补丁来更新管理映像。您的用户在从已更新的管理映像重新安装 System i Access for | Windows 时获取最新更新。从此位置执行的新安装也将包含最新的服务修订。

- | 要修补管理源映像,请执行以下步骤。
- | 注: 您不能修补从 DVD 复制的源映像。您需要创建管理安装映像。
- 1 1. 从 [System i Access for Windows Service Pack](http://www-03.ibm.com/servers/eserver/iseries/access/casp.html) 页面 (http://www.ibm.com/servers/eserver/iseries/access/ casp.html) 下载适当的 Update.exe 文件 |
- | 2. 将 Update.exe 复制到管理映像根目录。
	- **20** System i: 连接到 System i System i Access for Windows: 安装和设置

<span id="page-26-0"></span>| 3. 运行以下命令: Update /v"/a cwbinstall.msi"

如果 cwbinstall.msi 与 Update.exe 不在同一位置, 那么您必须传递 cwbinstall.msi 的路径, 例如: Update /v"/a *path\_to\_cwbinstall*\cwbinstall.msi" | |

如果路径包含空格, 请使用引号, 如以下示例所示。注意, 里面的引号需要使用反斜杠来转义: Update /v"/a \"C:\Admin Image\cwbinstall.msi\"" | |

### Ⅰ 从网络驱动器部署:

| 您可以在用户可以访问的网络驱动器上设置安装软件包。

#### **"b:** |

|

| | | | |

| | | | |

1. 在从 Windows 网络驱动器安装期间, 用户不能从 i5/OS 安装 System i 导航器插件。

通过使用 System i 导航器环境任务**安装插件**,用户可以在安装后安装 System i 导航器插件。

- 2. 如果您的用户是首次安装 System i Access for Windows, 那么"检查服务级别"自动从进行了初始安 装的驱动器和目录中接收新的 service pack 和新的发行版。如果您计划将 service pack 或新发行版 存储在另一位置或者如果要更改安装源以自动升级 service pack 和发行版, 那么请在完成安装后使用 "System i Access for Windows 属性"的"服务"页面。
- | 要让用户从网络驱动器进行部署, 请完成以下步骤:
- | 1. 查找要定制的安装映像。
- | 2. 将安装映像复制到网络上的部署位置。
- | 3. 确定您将允许用户进行安装的语言并仅将那些 MRI29xx 目录复制到部署位置。请参阅表 6,以获取可用本 地语言和对应 MRI29xx 代码的列表。 |
- | 4. 可选: 定制安装映像以修改安装过程的缺省行为。
- | 5. 指导您的用户使用以下指示信息来安装 System i Access for Windows:
	- a. 将一个驱动器映射至安装映像所在的位置。
	- b. 双击 setup.exe 以启动安装程序, 或在命令提示符下输入 setup。 如果用户需要将一个或多个变换应用 于安装, 那么他们应该从命令行指定 TRANSFORMS 属性, 如以下示例所示: setup /vTRANSFORMS=transform1.mst,transform2.mst,..., 其中 transform1.mst、transform2.mst 等是要应用 的变换。

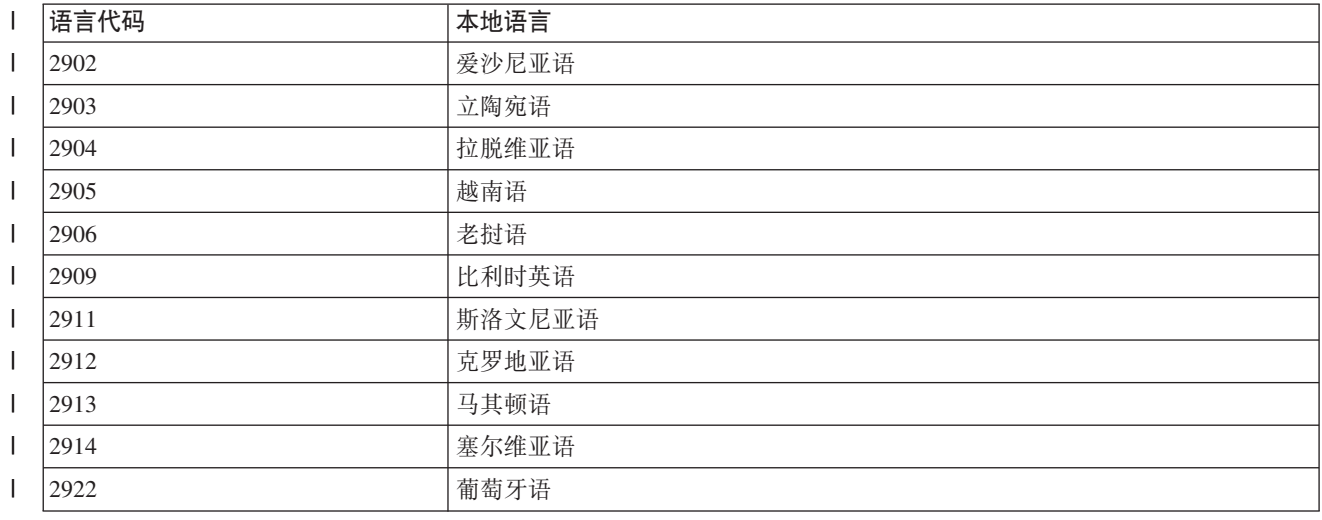

1 表 6. 本地语言的 MRI29xx 等价项 |

#### | 表 6. 本地语言的 MRI29xx 等价项 (续)

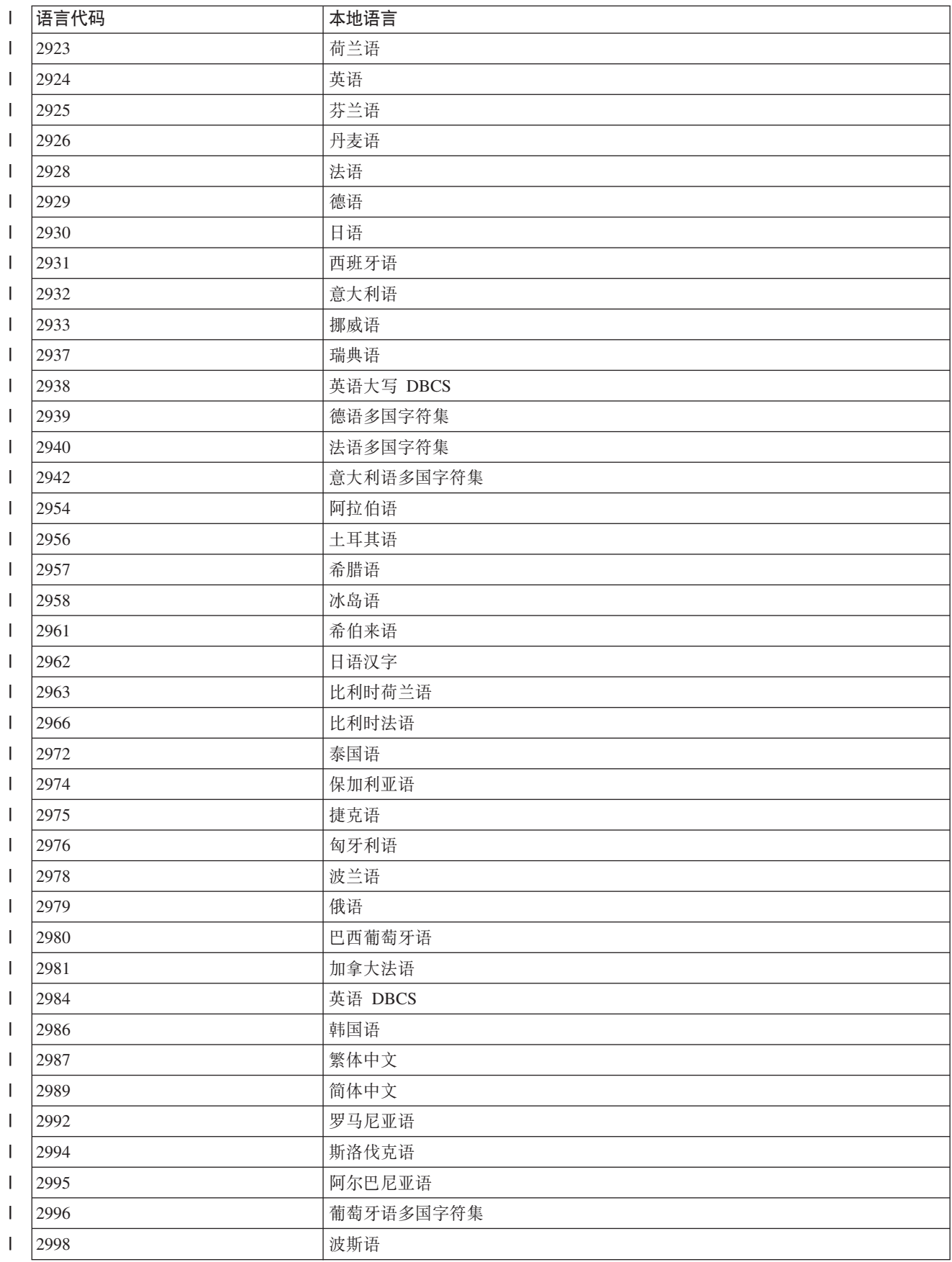

<span id="page-28-0"></span> $\overline{1}$ 

#### | 使用批处理程序:

| 通过创建批处理(.bat)文件以使用预定义的参数来运行 setup.exe, 可以使安装过程自动执行。在这种情况下, Ⅰ 用户不需要在命令提示符下指定选项。

1 .bat 文件可以包含 setup.exe 的任何有效参数, "使用命令行参数来更改安装行为"主题中列示了这些参数。

1 如果您打算根据某些组织条件将不同变换应用于不同用户、那么应该考虑使用 .bat 文件、因为您必须通过设置 | TRANSFORMS 公共属性在命令行上指定变换, 所以您的用户需要输入正确的参数并且您必须相信他们输入了 1 正确的选项。一种替代方法是在 setup.ini 中设置命令行选项,但缺点是从同一源映像运行的所有客户机会应用 1 一组相同的变换。通过创建单独的 .bat 文件,您可以定义不同的设置并让每个用户运行适当的 .bat 文件。

#### $\mathbf{L}$ 相关概念

 $\mathbf{L}$ 第48页的 『 使用命令行参数来更改安装行为』

用户可以通过在 setup.exe 命令中使用命令行参数来安装、升级或修改已安装的功能部件。  $\mathbf{L}$ 

#### Ⅰ 使用远程调度任务:

1 可以将 Windows 操作系统的调度任务功能与远程访问配合使用,以允许用户在没有管理员特权的情况下安装和 1 升级 System i Access for Windows 以及安装 service pack.

| 正常情况下, 仅当您以管理员身份登录时, 您才能安装 System i Access for Windows 并应用 service pack, 1 这是因为 Windows 操作系统内部的限制所造成的。通过在本地计算机上创建调度任务并将该任务复制至远程计 | 算机帐户, 网络管理员可以创建用于维护的任务文件并按需要将它们添加至用户的计算机。这些任务在远程计 Ⅰ 算机中的现有管理员帐户下运行,该帐户不需要登录。您可在电子邮件消息中发送和接收任务文件并且可在您 1 的计算机上共享"调度任务"文件夹,以便用户可通过使用"网上邻居"以远程方式对它进行访问。

1 要点: 要保证成功执行远程调度任务以安装或升级 System i Access for Windows, 本地计算机 ( 将创建调度任  $\mathbf{L}$ 务的计算机)、远程计算机(调度任务的目标)和源安装映像所在的 System i 或网络服务器上应该存在  $\mathbf{L}$ 一个具有相同名称和密码的管理员帐户。

| 以下指示信息基于 Windows XP 的调度任务功能。

| 要创建调度任务来安装 System i Access for Windows:

- 1 1. 打开开始菜单并单击控制面板。
- 2. 双击调度任务。  $\mathbf{L}$

 $\mathbf{L}$  $\overline{1}$ 

 $\overline{1}$ 

- $\mathbb{L}$ 3. 双击**添加调度任务**。这将启动调度任务向导。单击下一步以继续。
- 4. 在应用程序选择对话框中, 单击浏览。  $\mathbf{L}$
- $\mathbf{L}$ 5. 在文件名中, 输入 cwblaunch.exe、setup.exe 或 Update.exe 的完整路径。
	- a. 如果您希望根据远程计算机的处理器类型自动确定适当的源映像, 请指定 cwblaunch.exe。
	- b. 如果您知道远程计算机的处理器类型, 或者任务将分布在多台计算机上并且所有目标计算机具有相同 的处理器类型, 请指定 setup.exe。
- $\mathbf{L}$ c. 如果您计划使用此任务在远程计算机上安装补丁, 请指定 Update.exe。
- 根据源安装映像所在的位置, 输入以下某一项:  $\mathbf{L}$
- $\mathbf{L}$ a. 如果源安装映像位于 System i 或网络服务器上, 请输入源目录的 UNC 路径, 如以下示例所示:
- $\mathbf{L}$ \\systeminame\QIBM\ProdData\Access\Windows\cwblaunch.exe

\\servername\image32\setup.exe |

- b. 如果远程计算机的硬盘驱动器上提供了源安装映像,请输入远程计算机上源目录的路径。例如,如果 远程计算机的 C:\image 中提供了安装映像的副本、请输入 C:\image\setup.exe。 | |
	- 注:如果您接收到消息路径不存在,那么在您正在创建调度任务的本地计算机上找不到指定的路径。 要解决此问题,请将安装映像复制到本地计算机中与远程计算机的该路径匹配的目录中。例如, 如果远程计算机中的映像位于 C:\image, 那么请将本地计算机中的安装映像复制到 C:\image。如果 您计划将此调度任务分布在多台计算机上、请确保所有这些计算机都在相同路径中具有安装映像 的副本。
- 6. 单击打开以继续。 |

| | | | |

| |

|

| | | | | |

- 7. 在下一个对话框中,请为您的任务选择一个名称。例如,安装 System i Access for Windows。 |
- 8. 在执行此任务下, 选择一个调度选项。 |
	- 提示: 仅一次是适合于首次安装、升级和除去 System i Access for Windows 的选项。如果任务用于安装 service pack, 那么每月一次是合适的选项。
- 9. 单击下一步以继续。 |
- | 10. 指定任务的开始日期和时间。单击下一步以继续。
- 1 11. 输入用户名和密码。确保用户名是 Administrators 组的成员,并确保远程计算机上存在相同的用户名。
- 1 12. 单击下一步以创建调度任务。
- 1 13. 在向导的最后一个对话框中, 选择**当我单击"完成"时打开此任务的高级属性**选项并单击**完成**。将显示新任 多的属性窗口。 |
- 1 14. 在任务选项卡的运行文本框中, 追加以下参数:
- a. 输入 /s /v/qn 以便以静默方式启动安装程序。
- b. 可选: 如果要避免远程计算机在完成安装后重新引导, 请输入 REBOOT=S。否则, 因为将以静默方式执 行安装,所以将重新启动远程计算机而不进行通知。 | |
- c. 可选: 输入 setup.exe 支持的任何其他参数。例如,如果任务用于卸载远程计算机上的 System i Access for Windows, 请输入 REMOVE=ALL。 | |
- d. 可选: 验证属性窗口中的其余设置。 |
- **运行文本**框可能类似于以下示例: \\systeminame\QIBM\ProdData\Access\Windows\cwblaunch.exe /s /v/qn ADDLOCAL=req,emu | |
- l 15. 单击**确定**以完成配置调度任务。如果出现提示,请输入您的密码。

| 在创建任务后,您将需要访问远程计算机上的"调度任务"文件夹并复制该调度任务。

| 要访问远程计算机上的"调度任务"文件夹:

- 1. 打开开始菜单并单击我的电脑。
- 1 2. 在其他位置部分下,单击网上邻居。
- | 3. 根据远程计算机位于工作组还是位于域中作出选择:
	- a. 如果远程计算机位于工作组中, 请执行以下步骤:
		- 1) 在网络任务部分中单击查看工作组计算机。
		- 2) 双击您要访问的远程计算机。
	- b. 如果远程计算机位于域中, 请执行以下步骤:
		- 1) 单击整个网络, 然后双击 Microsoft Windows 网络。
		- 2) 双击该域。
- 3) 双击您要访问的远程计算机。  $\mathbf{L}$
- 注: 如果系统提示您输入用于访问远程计算机的用户名, 请输入您当前登录时所使用的帐户的用户  $\mathbf{L}$  $\mathbf{L}$ 名和密码。
- 1 4. 双击调度任务以打开该文件夹。
- | 要将调度任务从本地计算机复制到远程计算机:
- | 1. 打开本地计算机上的"调度任务"文件夹。
- $\mathbf{L}$ 提示: "调度任务"文件夹是系统目录 (通常为 C:\Windows) 下称为"任务"的目录。
- 1 2. 右键单击要复制的调度任务并单击复制。
- 1 3. 右键单击远程"调度任务"文件夹并选择粘贴。
- 1 4. 在某些情况下,您可能需要调整远程调度任务的帐户信息。为此,请按照以下指示信息执行操作:
- a. 右键单击远程计算机中的调度任务并单击属性。  $\mathbf{L}$
- b. 在运行方式中, 验证设置的是远程计算机而不是本地计算机的名称。例如, 如果远程计算机的名称为  $\mathbf{I}$  $\mathbf{L}$ PC01、正在使用的管理员帐户为 Admin、那么必须将"运行方式"设置为 PC01\Admin。
- c. 单击确定。当系统提示您时、请输入远程帐户的密码, 它应该与您的本地帐户的密码相同。  $\mathbf{L}$

1 该任务将在已安排日期和时间在远程计算机中运行。

- | 要立即运行远程调度任务, 请执行以下操作:
- | 1. 打开远程"调度任务"文件夹。
- 1 2. 右键单击该任务并从上下文菜单中选择运行。
- | 要删除远程调度任务:
- | 1. 打开远程"调度任务"文件夹。
- 1 2. 右键单击该任务并从上下文菜单中选择删除。
- | 注意:

 $\mathbf{L}$ 

 $\mathbf{I}$ 

 $\overline{1}$ 

 $\mathbf{I}$ 

 $\overline{1}$ 

 $\overline{1}$ 

- 1. 以远程方式调度的任务将在 PC 上的管理员帐户下运行。为了调度任务能够运行, System i 平台上 必须存在相同的管理员用户标识和密码。如果 PC 上或 System i 平台上该密码发生更改, 那么必须 编辑或删除任何调度任务并用新的管理员密码重新创建这些任务。
	- 2. 如果管理员帐户在系统上不存在, 那么您可以使用 NetServer 外来用户概要文件来支持该管理员帐户 从 PC 上发出的任何安装请求。外来用户概要文件会带来安全性风险。有关创建外来用户概要文件的 信息, 请参阅为 i5/OS NetServer 设置外来用户概要文件。
- $\mathbf{L}$ 相关概念
- 第50页的『准备在多台 PC 上安装 service pack』  $\overline{1}$
- 通过确保您具有最新的 PTF 和 service pack, 可以避免对可能已经有修订的问题进行不必要的服务请求并  $\overline{1}$
- 且为 System i Access for Windows 客户机创建更稳定的操作环境。  $\mathbf{L}$
- $\mathbf{L}$ 第7页的『获取并安装 PTF』
- 获取系统的最新 PTF 和 service pack 以避免进行不必要的服务请求并创建更稳定的操作环境。  $\mathbf{L}$

#### | Active Directory:

| Active Directory 支持使用"组策略软件安装"功能将基于 MSI 的应用程序分发至远程计算机。您可以为一组用 | 户或计算机创建一个软件包, 然后将该软件包分发至组成员。

#### <span id="page-31-0"></span> $\perp$  在 Active Directory 中应用变换

1 变换允许您定制安装软件包以满足您的需要。您可以在部署安装软件包时应用一个或多个变换。如果您为每个 | 组织单元创建单独的 GPO 并选择不同的变换列表, 那么可以将不同的变换集应用于各个组织单元。有关变换 | 的更多信息, 请参阅 『 定制安装软件包的方法 』。

#### **l** 定义 Active Directory 中的安装记录级别

| 在 Active Directory 环境中部署 MSI 软件包时, 不能指定命令行选项。如果要在目标计算机中创建日志文件, | 您应该设置 Windows 安装程序记录机器策略, 以指定安装记录级别。要获取详细日志, 请将此策略设置为 l voicewarmup。设置此策略时,不能使用 \* 字符。有关更多信息,请参阅『使用 Windows 安装程序策略』。

| 将 System i Access for Windows 分配给计算机会导致在"系统"帐户下安装该应用程序。因此,产生的日志文 | 件保存在系统临时目录中。系统的缺省临时目录在 Windows 2000 上为 C:\WINNT\Temp, 而在 Windows XP | 和 Windows Vista 上则为 C:\WINDOWS\Temp。

#### **相关概念** |

第30页的 『 定制安装软件包的方法 』 |

您可以控制您的用户可以安装哪些 System i Access for Windows 功能部件, 并可以控制其他定制安装行为 的设置。为此,可以使用变换或命令行参数。 | |

#### **和关仟务** |

| | | |

|

|

| | | | | | | |

- 第45页的 『 使用 [Windows](#page-50-0) 安装程序策略 』 |
- 您可以使用 Windows 安装程序策略来控制 Windows 安装程序在客户机上的行为。 |
- l 使用组策略在 Active Directory 中部署:

I Active Directory 支持使用"组策略软件安装"功能将基于 MSI 的应用程序分发至远程计算机。要部署 Win-| dows 安装程序软件包,请创建"组策略对象"(GPO)并使该对象与一个特定域、站点或组织单元相关联。然后 | 将在该 GPO 中创建安装软件包。应将此软件包分发至该 GPO 所链接的容器的成员。

| 先决条件: 确保在 Active Directory 中部署安装软件包之前满足以下先决条件:

- 一个已配置的 Active Directory 环境
- 客户机已安装带有 SP3 或更高级别 SP 的 Microsoft Windows 2000、Windows XP Professional 或 Windows Vista。
- 客户机上安装了 Windows 安装程序版本 3.0 或更高版本。
- 带有 Microsoft Windows XP service pack 2 的计算机具有 Windows 安装程序版本 3.0.
- 带有 Microsoft Windows Vista 的计算机具有 Windows 安装程序版本 4.0。
- 对于列示的 [Microsoft](http://www.microsoft.com/downloads/details.aspx?FamilyID=5fbc5470-b259-4733-a914-a956122e08e8) 操作系统, 在 Microsoft 下载中心 (http://www.microsoft.com/downloads/ details.aspx?FamilyID=5fbc5470-b259-4733-a914-a956122e08e8) 提供了 Windows 安装程序 3.0 可 重新分发文件:
	- Windows 2000 SP3
		- Windows 2000 SP4
			- Windows XP
				- Windows XP SP1
			- Windows Server 2003
- **^F:** |
- System i Access for Windows 仅支持分配至计算机。不支持发布和分配至用户。
	- 您将无法安装 System i 导航器插件。
- 如果您通过组策略进行部署,那么您无法设置命令行参数。如果您要设置公共属性,那么必须使用 变换来修改属性表。因为组策略仅支持部署 MSI 软件包,所以您无法使用 setup.ini 来预定义命令行 参数。

| 在执行这些步骤之前, 请注意以下事项:

| 注意:

 $\overline{1}$ 

 $\overline{1}$ 

 $\mathbf{I}$ 

 $\mathsf{I}$  $\mathbf{I}$ 

 $\mathbf{I}$ 

 $\mathbf{I}$ 

 $\overline{1}$ 

 $\mathbf{I}$ 

 $\overline{1}$ 

 $\overline{1}$ 

 $\mathbf{I}$  $\mathsf{I}$ 

 $\mathbf{I}$ 

 $\overline{1}$ 

 $\overline{1}$ 

 $\mathbf{I}$ 

 $\overline{1}$ 

L  $\mathsf{I}$ 

 $\overline{1}$ 

 $\overline{1}$ 

- 将创建名为 xelinstlog.txt 的安装日志文件。
- 在 Active Directory 中部署时, 始终使用静默安装。
- | 要使用组策略来部署 System i Access for Windows, 请执行以下步骤:
- | 1. 查找要定制的安装映像。
- | 2. 定制安装映像以修改安装过程的缺省行为。
- | 3. 在网络服务器上创建 System i Access for Windows 的分发点。这将是客户机的安装源:
- a. 在网络服务器中创建一个共享文件夹。  $\mathbf{L}$
- b. 将 System i Access for Windows 的完整映像复制到该共享文件夹。您可以复制压缩的安装映像或管理  $\overline{1}$ 映像。确保将至少一个 MRI 目录复制到分发点。  $\mathbf{I}$
- c. 将读许可权授予每个人以便目标计算机可以访问安装软件包。  $\mathbf{L}$
- | 4. 可选: 将域控制器中的某个驱动器映射至先前步骤中创建的网络共享。
- | 5. 将安装软件包部署至 GPO 中的远程计算机。
	- a. 为您要部署 System i Access for Windows 的域、站点或组织单元创建新的 GPO 或编辑现有的 GPO。 要创建新的 GPO 或编辑现有的 GPO, 请执行以下步骤:
		- 1) 在充当域控制器的计算机中, 打开 Active Directory 用户和计算机。要访问 Active Directory 用户 和计算机, 从"开始"菜单中选择程序 → 管理工具。
		- 2) 右键单击目标域、站点或组织单元, 然后单击属性。
		- 3) 打开**组策略**选项卡式页面并执行以下某个操作:
			- 单击新建以创建 GPO。
			- 从列表中选择一个现有 GPO 并单击编辑。
			- 将打开"组策略对象编辑器"。
	- b. 在"组策略对象编辑器"中, 转至计算机配置 → 软件设置 → 软件安装。
	- c. 右键单击软件安装并选择新建→软件包。
	- d. 在打开对话框中, 以下列某个方式转至分发点的位置:
		- 指定 UNC 路径,例如 \\server\_name\folder\_name。
		- 指定已映射至分发点的驱动器的盘符, 例如 X:。
	- 选择 cwbinstall.msi.
- e. 在"部署软件"中, 选择**已分配**。  $\overline{1}$
- $\mathbf{I}$ f. 选择高级发布或已分配。
- $\mathbf{I}$ g. 可选: 在修改选项卡式页面中, 单击添加以选择要应用的一个或多个变换。确保变换文件位于远程计算 机可访问的网络驱动器上, 最好是位于源映像所在的分发点上。  $\overline{1}$

<span id="page-33-0"></span>| 安装软件包将分发至与 GPO 相关联的容器内的计算机。下次重新启动每台客户机 PC 时将自动安装 System i 1 Access for Windows,

#### **相关概念** |

第30页的『定制安装软件包的方法』 |

您可以控制您的用户可以安装哪些 System i Access for Windows 功能部件, 并可以控制其他定制安装行为 的设置。为此、可以使用变换或命令行参数。 | |

第20页的『管理安装映像』 |

您可以执行 System i Access for Windows 的管理安装, 以创建管理源映像。可以将该映像放置到用户可以 从中安装此应用程序的网络上, 或者, 如果您正在使用部署系统, 那么您也可以使它成为分发软件包的 源。 | | |

- **相关任务** |
- 第45 页的 『 使用 [Windows](#page-50-0) 安装程序策略 』 |
- 您可以使用 Windows 安装程序策略来控制 Windows 安装程序在客户机上的行为。 |
- l 在 Active Directory 中设置 Windows 安装程序策略:

| 通过设置 Windows 安装程序系统策略, 您可以控制 Windows 安装程序在域或组织单元中的客户机上的行为。

| 使用组策略来设置 Windows 安装程序系统策略。将通过"管理模板"节点在组策略对象 (GPO) 中配置策略。有 | 关这些策略的描述, 请参阅 『 使用 Windows 安装程序策略 』。

- | 要使用 Active Directory 的组策略来设置 Windows 安装程序策略, 请执行以下步骤:
- | 1. 为您要部署 System i Access for Windows 的域、站点或组织单元创建新的 GPO 或编辑现有的 GPO。 要 创建新的 GPO 或编辑现有的 GPO, 请执行以下步骤: |
- a. 在充当域控制器的计算机中, 打开 Active Directory 用户和计算机。要访问 Active Directory 用户 和计算机, 从开始菜单中选择程序 → 管理工具。 | |
- b. 右键单击目标域、站点或组织单元, 然后单击属性。 |
- c. 打开组策略选项卡式页面。执行以下某项操作: |
	- 要创建 GPO, 请单击新建。
	- 要编辑现有 GPO, 从列表中选择该 GPO 并单击编辑。
- 将打开"组策略对象编辑器"。 |
- 1 2. 在"组策略对象编辑器"中,如果要设置机器策略,请选择**计算机配置**,如果要设置用户策略,请选择**用户 配置。**  $\mathbf{I}$ |
- 1 3. 转至**管理模板 → Windows 组件 → Windows 安装程序**。将显示 Windows 安装程序的可用策略列表。
- **`XNq** |

| |

- 第45 页的 『 使用 [Windows](#page-50-0) 安装程序策略 』 |
- 您可以使用 Windows 安装程序策略来控制 Windows 安装程序在客户机上的行为。 |

#### **9C** *SMS* **xP?p:** |

| 如果使用 Microsoft 的"系统管理服务器"(SMS)作为部署方法, 那么可以通过创建新的 SMS 软件包来分发 1 System i Access for Windows,

| SMS 软件包必须包含名为 setup.exe 的程序才能在客户机上安装 System i Access for Windows。要创建软件 | 包以使用 SMS 来分发 System i Access for Windows, 请执行以下步骤:

| 注: 这些指示信息使用 SMS 2003。

- | 1. 决定源安装文件将驻留的位置。SMS 将使用此位置作为软件包的源位置。
- | 2. 查找要定制的安装映像。
- | 3. 可选: 定制安装映像以修改安装过程的缺省行为。
- | [4](#page-25-0). 使安装映像可供 SMS 使用。您可以将源映像的全部内容复制到网络共享, 也可以创建管理映像。
- 如果您要将变换应用于基本安装, 请将 .MST 文件复制到源映像的位置。 |
- 注: SMS 服务器必须能够访问映像源。 |
- | 5. 创建 SMS 软件包并定义相关联的程序, 该程序应包含您需要的命令行选项。 以下指示信息描述创建软件 包的最基本的设置: |
	- a. 打开 SMS 管理员控制台。

|

| | | | | | | | |

| |

|  $\blacksquare$  $\blacksquare$ 

- b. 右键单击"软件包"文件夹并选择新建→软件包。 |
- c. 在"常规"选项卡中输入软件包的名称。 |
- d. Z"}]4"!n(P,!q**Km~||,4D~**# |
- e. 单击设置。将打开"设置源目录"对话框。浏览至源映像的位置。 |
- f. 在新的软件包中创建程序。 |
- g. 右键单击新的程序并选择属性。 |
- h. 在"常规"选项卡中, 指定以下属性: |
	- 对于命令行, 请输入 setup.exe。
	- 从运行后列表中, 选择不需要执行操作。注意, 除非您将 REBOOT 公共属性设置为 Suppress 或 ReallySuppress, 否则 System i Access for Windows 安装程序会在首次安装或升级时安排系统重新 引导。要了解您可以使用的公共属性的列表,请参阅『公共属性』。
	- i. 在"环境"选项卡中, 设置以下选项:
		- $\cdot$  如果您想要您的用户能够与安装向导交互、那么对于程序可以运行、请选择仅当用户已登录时。
		- 确保选择使用管理权限运行。如果用户没有管理权限并且您未选择此选项、那么将不会安装 System i Access for Windows,
	- $\overline{I}$ . 在"高级"选项卡的何时将此程序分配给计算机时字段中, 选择对计算机运行一次。
- k. 单击确定以保存程序设置。 |
- | 6. 将软件包分发至一个或多个分发点。
	- a. 展开新的软件包, 右键单击分发点并选择新建 → 分发点。将启动"新建分发点向导"。
	- b. 单击下一步以显示"复制软件包"页。从分发点列表中选择一个或多个服务器来作为软件包的分发点。
- c. 单击完成。 |
	- d. 验证是否已将软件包分发至分发点:
		- 1) 在 SMS 管理员控制台中, 展开系统状态 → 软件包状态。
		- 2) 对 System i Access for Windows 选择该软件包。已安装列的值应该为 1。
- | 7. 为该软件包做广告。 要为您的软件包做广告, 您首先需要配置将在何处做广告的位置集合。
- a. 转至 SMS 管理员控制台, 右键单击"广告"文件夹并选择新建 → 广告。 |
- b. 从软件包列表中选择该软件包。 |
- c. 从程序列表中选择程序。 |
- d. 在集合框中选择目标集合。要包含子集合, 请选择包含子集合的成员。 |
- e. 在"时间表"选项卡中, 设置广告的时间表属性。 |
- f. 单击确定以保存广告。 |
- g. 验证是否已完成软件包广告。
	- 1) 在 SMS 管理员控制台中, 展开系统状态 → 广告状态。
	- 2) 对 System i Access for Windows 软件包选择该广告。在摘要信息面板中,验证是否已接收并启动一 个程序。

#### **相关参考** |

<span id="page-35-0"></span>| | | |

第37页的 『公共属性』 |

公共属性可以用来更改安装过程的缺省行为, 如更改缺省安装目录、更改 PC52550 仿真器的缺省版本以及 打开和关闭重新引导提示。公共属性可以在命令行上设置,也可以使用变换或在 setup.ini 中定义。 | |

#### **l** 查找要定制的安装映像:

l 存在三种安装映像,它们取决于 PC 的处理器类型。有一个映像用于 32 位处理器,另一个映像用于 64 位 I Itanium 处理器, 第三个映像用于 64 位 AMD 处理器。

I PC 的正确安装映像的位置取决于您将使用的安装源。

- | · 如果您使用的是许可程序 5761-XE1, 请使用表 7 来确定合适的安装映像。
- l · 如果您使用的是 System i Access for Windows DVD, 请使用表 8 来确定合适的安装映像。

| DVD 上相应的 Windows\Image32、Windows\Image64a 或 Windows\Image64i 中提供了所有语言。

#### | 表 7. 使用许可程序产品 5761-XE1 作为源时的安装映像位置

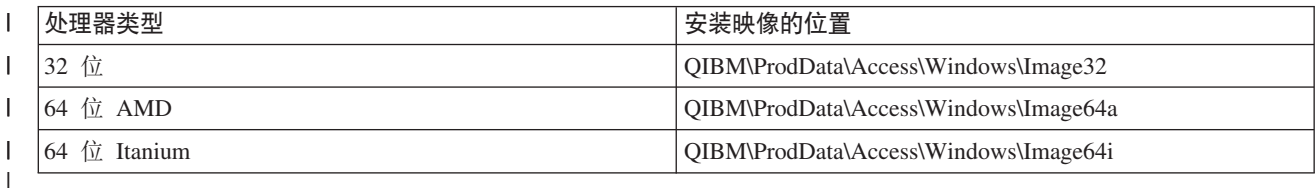

**| 表 8. 使用 System i Access for Windows DVD 时的安装映像位置** ||

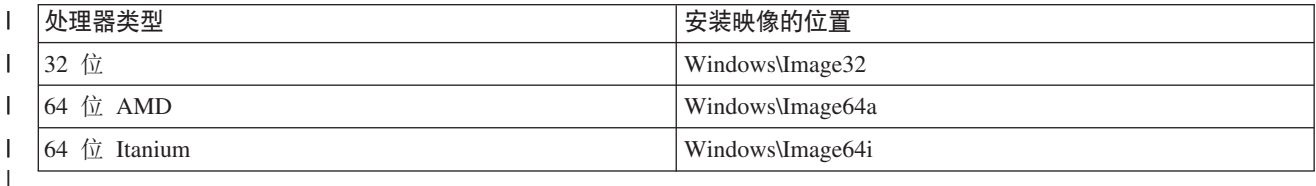

#### $\blacksquare$  定制安装软件包的方法: |

| 您可以控制您的用户可以安装哪些 System i Access for Windows 功能部件, 并可以控制其他定制安装行为的 | 设置。为此,可以使用变换或命令行参数。

#### l 变换

| Windows 安装程序为管理员提供了一个称为变换的机制, 以在部署安装软件包时修改安装程序的缺省行为。变 | 换允许管理员限制用户可以安装哪些功能部件、预先设置公共属性、更改应用程序的缺省目标位置和其他定制 | 信息。

| 变换不会实际上修改源映像。变换是一个包含一系列修改的文件, 这些修改将在安装时应用于基本 MSI 数据库 l cwbinstall.msi。该 MSI 数据库在应用变换时不会改变。相反, 包含在变换中的修改将在安装时进行, 以覆盖 MSI | 数据库中的内容。变换文件高速缓存在 PC 中, 每次调用基本 MSI 软件包时将再次应用该文件。不能从应用 I 程序单独卸载变换。变换的文件扩展名为 .MST。
1 注: 只应该将变换应用于 cwbinstall.msi。除了 cwbinstall.msi 之外, 不支持变换随 System i Access for Win- $\mathbf{L}$ dows 交付的 MSI 软件包。

1 要创建变换,可以使用免费软件或 MSI 封装工具。有关详细信息,请参阅『可用于创建变换的工具』和『使用 | Orca 创建变换 』。

### | 命令行参数

1 通过指定命令行参数,可以定制安装行为。源映像中包含的 setup.ini 文件允许您预先定义 setup.exe 将使用的 1 命令行参数。这避免了需要最终用户在提示符下输入正确的参数。

#### | "定制安装映像"向导

1 在先前发行版中, "定制安装映像"向导用来从安装映像中排除组件, 然后将定制的安装映像分发到用户。此功 | 能不再可用, 所以您应该使用变换来实现"定制安装映像"向导提供的功能。

#### $\mathbf{L}$ 相关概念

第25页的 『 Active Directory 』  $\mathbf{L}$ 

Active Directory 支持使用"组策略软件安装"功能将基于 MSI 的应用程序分发至远程计算机。您可以为一组  $\overline{1}$  $\mathbf{I}$ 用户或计算机创建一个软件句,然后将该软件包分发至组成员。

#### $\mathbf{L}$ 相关任务

- $\mathbf{I}$ 第26页的 『 使用组策略在 Active Directory 中部署 』
- Active Directory 支持使用"组策略软件安装"功能将基于 MSI 的应用程序分发至远程计算机。要部署 Win- $\mathbf{L}$
- $\overline{1}$ dows 安装程序软件包, 请创建"组策略对象"(GPO)并使该对象与一个特定域、站点或组织单元相关联。
- 然后将在该 GPO 中创建安装软件包。应将此软件包分发至该 GPO 所链接的容器的成员。  $\mathbf{I}$

| 可用于创建变换的工具:

1 有几个工具可用于创建变换: 一个称为 Orca 的工具以及几个来自其他供应商的工具。

#### | Orca

| Orca 是一个可以从 Windows 安装程序软件开发包 (SDK) 中获得的免费工具。它是一个 MSI 数据库编辑器, | 用于创建和编辑 Windows 安装程序软件包以及用于创建变换。

1 要获取 Orca, 您需要 Windows 安装程序开发者的 Microsoft Platform SDK 组件, 您可以从 Microsoft 下载 1 站点 ( http://www.microsoft.com/downloads ) 下载最新的 Platform SDK 或者,您可以访问在线 Windows 安装 1 程序 SDK 文档 (http://msdn2.microsoft.com/en-us/library/Aa370834), 以了解如何获取 Windows 安装程序开发 | 者的 Microsoft Platform SDK 组件的指示信息。

### | MSI 封装工具

1 提供了几个来自第三方供应商的工具以帮助管理员创建变换。这些工具通常称为 MSI 封装工具或 MSI 编写环 | 境。与 Orca 相比, 它们给管理员提供了更完善的用户界面来生成变换文件。

1 其中某些工具提供了自动创建变换的"点击"功能,而其他工具则允许您模拟应用程序的安装并且将根据您的选 1 择自动创建 .MST 文件。有关如何创建变换的更多信息、请参阅与您的 MSI 封装工具相关联的文档。

#### 相关信息  $\mathbf{L}$

 $\mathbf{I}$ 

- Microsoft 下载站点
- □ Windows 安装程序 SDK 文档  $\overline{1}$

<span id="page-37-0"></span>| 通过 Orca 创建变换:

1 您可以使用变换来限制用户可以安装的功能部件集合以及设置公共属性。

1 这些指示信息是针对使用 Orca 创建变换而言。如果您使用的是 MSI 封装工具,请参阅软件供应商提供的文档。

1 因为 MSI 文件是包含一组表的关系数据库,所以将通过添加、除去或更改行在表级别进行修改。此处描述的修 1 改通常要求更改现有记录(在更改功能部件设置或覆盖公共属性的缺省值时)或添加新记录(在设置缺省情况 | 下未定义的公共属性时)。

#### | 要点

| 注: 不要以此处未描述的方式删除或修改 MSI 数据库中的行。

| 要通过 Orca 创建变换, 请执行以下步骤:

- | 1. 打开 Orca。
- | 2. 从"文件"菜单中选择打开并浏览至 cwbinstall.msi。将显示 cwbinstall.msi 中的表。
- | 3. 从"变换"菜单中选择新建变换。
- | 4. 从"表"列中打开要更改的表。
- | 5. 可选: 限制用户可以安装的功能部件集合。
- | 6. 可选: 设置公共属性。
- 1 7. 从"变换"菜单中选择生成变换。
- 1 8. 在变换另存为对话框中, 为变换文件选择一个名称并保存该变换。
- | 9. 关闭 Orca。
- 相关任务  $\mathbb{R}$
- 第43页的 『 通过使用 setup.ini 来修改安装 』  $\mathbf{I}$
- 您可以在 setup.ini 中指定用户界面级别、安装记录级别和要使用的变换。  $\overline{1}$
- | 限制用户可以安装的功能部件集合:

| 您可以使用变换和功能部件表来限制您的用户可以安装的功能部件集合。

1 在定制功能部件表之前,您应该熟悉功能部件树结构和功能部件之间存在哪些从属项。

1 如果选择了某个功能部件,那么将安装该功能部件的所有必需从属项。下表显示了哪些功能部件从属于其他功 | 能部件:

| 表 9. 功能部件从属项

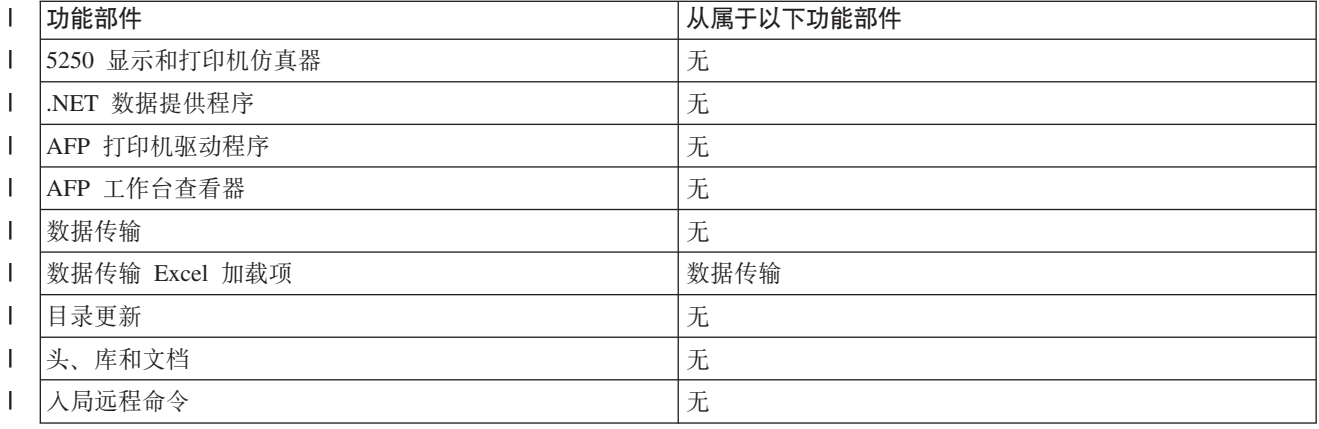

| 表 9. 功能部件从属项 (续)

| $\mathbf{I}$                          | 功能部件                         | 从属于以下功能部件                       |  |
|---------------------------------------|------------------------------|---------------------------------|--|
| $\vert$                               | System i 导航器                 | OCI、JRE、Toolbox for Java 和 ODBC |  |
| $\overline{1}$                        | 基本操作<br>$\bullet$            | System i 导航器                    |  |
| $\overline{\phantom{a}}$              | 工作管理<br>$\bullet$            |                                 |  |
| $\overline{1}$                        | 配置和服务<br>$\bullet$           |                                 |  |
| $\overline{\phantom{a}}$              | 网络<br>$\bullet$              |                                 |  |
| $\overline{\phantom{a}}$              | • 集成服务器管理                    |                                 |  |
| $\mathbf{I}$                          | 安全性<br>$\bullet$             |                                 |  |
| $\mathbf{I}$                          | 用户和组<br>$\bullet$            |                                 |  |
| $\overline{\phantom{a}}$              | • 数据库                        |                                 |  |
| $\begin{array}{c} \hline \end{array}$ | 文件系统<br>$\bullet$            |                                 |  |
| $\overline{\phantom{a}}$              | • 备份                         |                                 |  |
| $\overline{\phantom{a}}$              | 命令<br>$\bullet$              |                                 |  |
| $\begin{array}{c} \hline \end{array}$ | • 软件包和产品                     |                                 |  |
| $\overline{\phantom{a}}$              | 监视器<br>$\bullet$             |                                 |  |
| $\mathbf{I}$                          | 逻辑系统<br>$\bullet$            |                                 |  |
| $\overline{\phantom{a}}$              | • AFP 管理器                    |                                 |  |
| $\mathbf{I}$                          | 应用程序管理<br>$\bullet$          |                                 |  |
| $\overline{\phantom{a}}$              | Java 程序员工具                   | JRE, Toolbox for Java 和 ODBC    |  |
| $\mathbf{I}$                          | <b>JRE</b>                   | 无                               |  |
| $\overline{\phantom{a}}$              | Lotus Notes <sup>®</sup> 123 | 无                               |  |
| $\mathbf{I}$                          | <b>ODBC</b>                  | 无                               |  |
| $\mathbf{I}$                          | OLE DB 提供程序                  | 无                               |  |
| $\mathbf{I}$                          | 操作控制台                        | OCI、5250 显示和打印机仿真器(如果没有 PCOMM)  |  |
| $\mathbf{I}$                          | 必需的程序                        | 无                               |  |
| $\mathbf{I}$                          | SCS 打印机驱动程序                  | 无                               |  |
| $\mathbf{I}$                          | 安全套接字层(SSL)                  | 无                               |  |
| $\overline{\phantom{a}}$              | Toolbox for Java             | <b>JRE</b>                      |  |

**"b:** |

| | | | | | |

- JRE 不会以可安装组件的形式出现在功能部件树中。JRE 资源将作为 System i 导航器和 Java 程序 员工具的一部分进行安装。 | |
	- 不要更改 req 功能部件的"级别"列。
	- 功能部件 emus、emuk、emup 和 emut 是设计为不显示的。不要更改这些功能部件的"显示"或"级别" 值。
	- 如果您将公共属性 CWBINSTALLTYPE 设置为 Complete, 那么将安装除级别值为 0 的功能部件外 的所有功能部件。
	- 如果您将公共属性 CWBINSTALLTYPE 设置为 PC5250User, 那么将安装除级别值为 0 的功能部件 外级别等于或小于 50 的所有功能部件。

| 要限制您的用户可以安装的功能部件集合, 请执行以下步骤:

| 必要时更改级别值和属性值:

- | · 要预选某个功能部件进行安装, 请将其级别值更改为 1。
- 对于基本安装、受限安装或静默安装, 将安装该功能部件。 |
- 对于完整用户界面安装, "定制"对话框中预选了该功能部件, 但用户可以取消选择。如果您要确保不能 取消选择该功能部件, 请将属性值更改为 24, 以使它成为必需的功能部件。 | |
- | · 要取消选择某个功能部件而不禁用它, 请将其级别值更改为 125。
- 对于基本安装、受限安装和静默安装, 不会安装该功能部件。 |
	- 对于完整用户界面安装, 未在"定制"对话框中预选该功能部件, 但用户可以选择它进行安装。
- 1 · 要在完整用户界面安装期间隐藏某个功能部件, 请将其**显示**值更改为 0。
	- 这不会不允许安装该功能部件、但它不会显示在定制安装的功能部件选择树中。是否安装该功能部件取 决于其级别值, 或者取决于是否在 ADDLOCAL 属性中传递了其名称。
- 对于基本安装、受限安装和静默安装, 更改"显示"列没有效果。  $\blacksquare$
- | · 要完全禁用某个功能部件, 请将其级别值更改为 0。
	- 对于完整用户界面安装, 该功能部件不会显示并且不会被安装。
	- 对于基本安装、受限安装和静默安装、不会安装该功能部件。
	- 在 ADDLOCAL 中传递功能部件名称不会安装该功能部件。

□ 功能部件树:

|

| |

|  $\blacksquare$ |

| 本主题引用了 System i Access for Windows 安装软件包中包含的功能部件以及"级别"列和"属性"列的缺省值, | 这两个列通常更多地用来限制功能部件。

| 下表中的功能部件按它们在功能部件选择树中显示的相同顺序进行排序。嵌套功能部件通过在"父功能部件"列 | 中具有其父功能部件的名称显示。

| 功能部件表的"级别"列和"属性"列显示的是其缺省值。通过使用变换来限制功能部件,可以修改这些值。"标 | 题"列包含功能部件选择树中显示的每个功能部件的标题。

| 表 10. 功能部件树

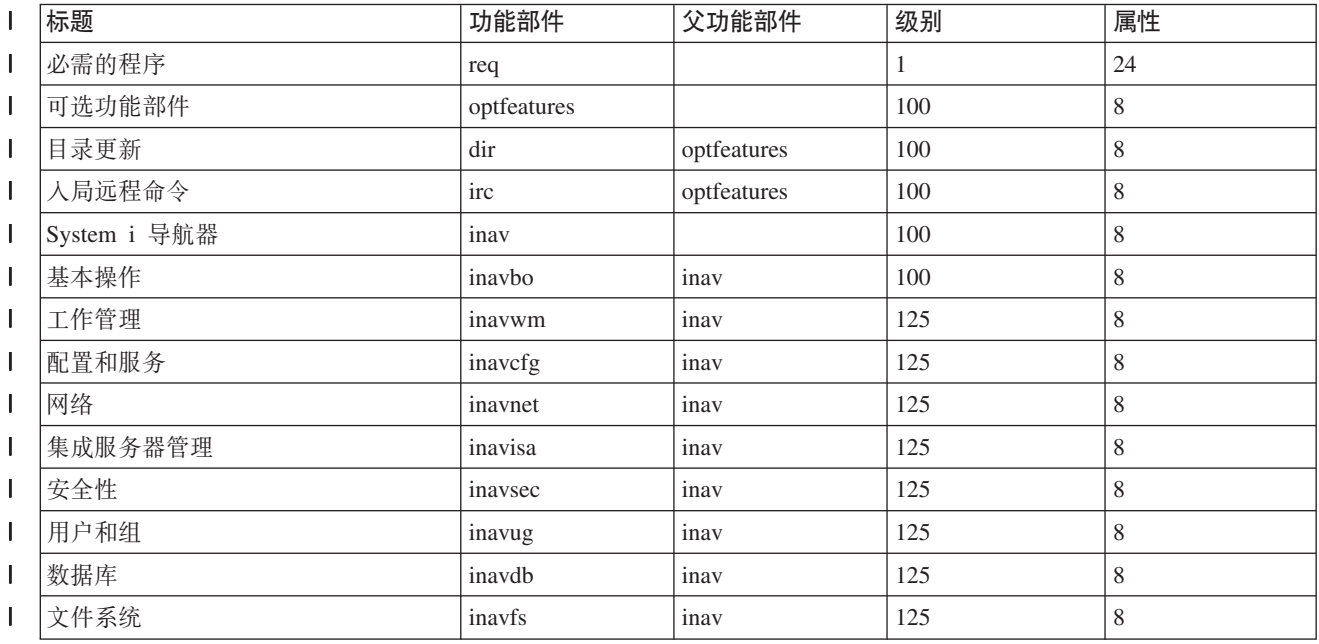

| $\mathbf{I}$             | 标题                            | 功能部件              | 父功能部件             | 级别           | 属性          |
|--------------------------|-------------------------------|-------------------|-------------------|--------------|-------------|
| $\overline{1}$           | 备份                            | inavback          | inav              | 125          | 8           |
| T                        | 命令                            | inavcmd           | inav              | 125          | 8           |
| I                        | 软件包和产品                        | inavpp            | inav              | 125          | 8           |
| $\mathsf{l}$             | 监视器                           | inavmon           | inav              | 125          | 8           |
| $\mathsf{l}$             | 逻辑系统                          | inavlog           | inav              | 125          | 8           |
| $\mathsf{l}$             | AFP 管理器                       | inavafp           | inav              | 125          | 8           |
| $\mathsf{l}$             | 应用程序管理                        | inavad            | inav              | 125          | 8           |
| $\mathsf{l}$             | 数据访问                          | <b>DataAccess</b> |                   | 100          | 8           |
| $\overline{\phantom{a}}$ | 数据传输基本支持(需要许可证)               | dt                | <b>DataAccess</b> | 100          | 8           |
| T                        | 数据传输 Excel 加载项                | dtexcel           | dt                | 100          | 8           |
| $\overline{\phantom{a}}$ | ODBC                          | odbc              | DataAccess        | 100          | 8           |
| T                        | OLE DB 提供程序                   | oledb             | <b>DataAccess</b> | 100          | 8           |
| T                        | .NET 数据提供程序                   | dotnet            | DataAccess        | 125          | 8           |
| $\mathbf{I}$             | Lotus <sup>®</sup> 123 文件格式支持 | lotus123          | DataAccess        | 125          | 8           |
| I                        | AFP 工作台查看器                    | viewer            |                   | 100          | 8           |
| T                        | Toolbox for Java              | tbj               |                   | 100          | 8           |
| I                        | 5250 显示和打印机仿真器(需要许可           | emu               |                   | $\mathbf{1}$ | 8           |
| $\overline{1}$           | 证)                            |                   |                   |              |             |
| T                        | 安全套接字层(SSL)                   | ssl               |                   | 125          | 8           |
| $\mathsf{l}$             | 打印机驱动程序                       | prtdrivers        |                   | 125          | 8           |
| J.                       | AFP 打印机驱动程序                   | afp               | prtdrivers        | 125          | 8           |
| I                        | SCS 打印机驱动程序                   | scs               | prtdrivers        | 125          | 8           |
| T                        | 操作控制台                         | $_{\rm oc}$       |                   | 101          | 8           |
| $\overline{\phantom{a}}$ | 程序员工具箱                        | toolkit           |                   | 125          | $\,$ 8 $\,$ |
| I                        | 头、库和文档                        | hld               | toolkit           | 125          | 8           |
| I                        | Java 程序员工具                    | jpt               | toolkit           | 100          | 8           |

| 表 10. 功能部件树 (续)

### | 注意:

 $\overline{1}$ 

 $\overline{1}$ 

 $\mathbf{I}$ 

 $\overline{1}$ 

 $\overline{1}$  $\overline{1}$ 

 $\overline{1}$  $\overline{1}$ 

 $\overline{1}$ 

 $\overline{1}$ 

 $\mathsf{I}$ 

 $\mathbf{I}$ 

- 表中仅列示了"显示"值大于 0 的功能部件。"显示"列中缺省值为 0 的所有功能部件由安装程序在内 部使用,因此它们在功能部件选择树中不可视,并且不应该以任何方式变换这些功能部件。
	- 对于级别等于或小于 100 的功能部件,除非用户从功能部件选择树中取消选择了这些功能部件,否则 将安装这些功能部件。在执行不显示功能部件选择树的安装(简化用户界面、基本用户界面或无用 户界面方式)时, 将始终安装这些功能部件。要限制用户取消选择功能部件选择树中的功能部件, 请将功能部件级别设置为 100 或更低, 并将属性值设置为 24。
	- 对于级别大于 100 的功能部件, 除非通过 ADDLOCAL 属性或从功能部件选择树中明确地选择了这 些功能部件, 否则将不会安装这些功能部件。要完全禁用某个功能部件, 请将其级别值设置为 0。
- 要确保当选择父功能部件时还会选择子功能部件、请将子功能部件的属性值设置为 26、这会使子功能 部件遵循其父功能部件的操作。
- 因为 System i Access for Windows 不支持 Windows 安装程序的广告功能, 所以所有功能部件都应 该设置 msidbFeatureAttributesDisallowAdvertise 属性 (十进制 8)。
- <span id="page-41-0"></span>• 应该始终安装 req 功能部件; 您不应该更改 req 功能部件的属性值 (req 的属性值是  $\overline{1}$  $\mathbf{L}$ msidbFeatureAttributesDisallowAdvertise 属性 (十进制 8) 和 msidbFeatureAttributesUIDisallowAbsent  $\overline{1}$ 属性 (十进制 16) 的组合。msidbFeatureAttributesUIDisallowAbsent 属性禁用 req 功能部件的"缺席" 选项, 这会强制始终安装该功能部件)。  $\mathbf{I}$
- | 使用变换来设置公共属性:

您可以使用变换来设置公共属性、以代替在安装时在命令行上指定这些属性。如果您使用的是无法为 MSI 软件  $\mathbf{L}$ | 包传递命令行参数的软件部署方法, 那么使用变换来设置公共属性很有用。

1 要使用变换来设置公共属性,请修改属性表。这允许您更改公共属性的缺省值。要获取可用的公共属性及其值 | 的列表、请参阅公共属性。

- | 注意: 在定制公共属性之前, 请注意以下事项:
	- 1. 不要更改专用属性的值。这些属性仅供内部使用。
	- 2. 某些公共属性供 InstallShield 使用,不应该更改。请仅定制 『公共属性』主题中列示的公共属性。
	- 3. 在命令行上设置的公共属性的值覆盖变换中设置的值。
- | 要设置公共属性, 请执行以下步骤:
- | 1. 打开属性表。

 $\overline{1}$ 

 $\overline{1}$  $\mathbf{I}$ 

- 1 2. 可选: 更改公共属性的缺省值。 要更改公共属性的缺省值、在"值"列中输入新的值。
- | 3. 可选: 添加属性表中未定义的公共属性。

缺省情况下某些公共属性没有定义,所以它们将不会列示在表中。要使用属性表中未定义的公共属性,通  $\overline{1}$  $\mathbf{I}$ 过双击表中的最后一行来添加该属性。在"属性"字段中输入该属性的名称、并在"值"字段中设置值。

1 4. 可选: 添加定制公共属性。 您可以将自己的公共属性添加至属性表,以便可以使用它们来定制某些行为。

#### $\overline{1}$ 警告

注: 如果您选择添加定制公共属性, 那么 IBM 不对安装问题负责。  $\mathbf{I}$ 

| 更改日志文件的缺省选项:

1 缺省情况下, 安装时会在临时目录中创建以下日志文件: xelinstlog.txt 和 xelinstlogmsi.txt。您可以使用命令行 | 或 setup.ini 来更改日志文件名称和位置。

| 日志文件包含以下信息:

#### | xe1instlog.txt

仅包含安装期间定制操作产生的跟踪信息的累积日志。您不能更改此日志文件的缺省选项或目标位  $\overline{1}$ 置。  $\overline{1}$ 

#### | xe1instlogmsi.txt

包含 MSI 操作信息和安装期间定制操作产生的跟踪信息。它记录除详细输出之外的所有信息。您可以  $\mathbf{I}$  $\overline{1}$ 从命令行或 setup.ini 更改此日志文件的缺省选项、目标位置和文件名。

1 可以使用 setup.ini 或命令行参数来更改 xe1instlogmsi.txt 的缺省选项。有关更改 xe1instlogmsi.txt 的缺省记录 | 选项的指示信息, 请参阅通过使用 setup.ini 来修改安装。

| 要使用命令行参数来更改 xe1instlogmsi.txt 的缺省选项,请输人以下命令:setup /v"/l<logging param-I eters> log path\file name.ext"

<span id="page-42-0"></span>| 最常用的记录参数如下;

| • \*: 记录状态消息、警告和错误消息。

- | v: 打开详细方式。
- | x: 记录其他调试信息。

1 例如: setup /v"/1\*v C:\MyPath\log.txt" 在 MyPath 文件夹中生成一个名为 log.txt 且包含状态消息、警告 | 和错误消息的日志文件并记录详细信息。

1 注: 将路径引起的引号需要使用反斜杠进行转义、以避免与外面的引号混淆。

Ⅰ 要获取 /l 选项采用的记录参数的完整列表,请在命令行中输入 msiexec。

Ⅰ 如果目录路径包含空格, 那么必须使用引号。例如: setup /v"/1\*v \"C:\My Path\log.txt\""

1 如果您未指定目标目录, 那么将在启动安装的路径中创建日志。

#### 相关任务  $\mathbf{L}$

第43页的 『 通过使用 setup.ini 来修改安装 』  $\mathbf{L}$ 

您可以在 setup.ini 中指定用户界面级别、安装记录级别和要使用的变换。  $\mathbf{L}$ 

| 公共属性:

1 公共属性可以用来更改安装过程的缺省行为,如更改缺省安装目录、更改 PC52550 仿真器的缺省版本以及打开 1 和关闭重新引导提示。公共属性可以在命令行上设置,也可以使用变换或在 setup.ini 中定义。

1 在 PUBLICPROPERTY 是以下列示的某个公共属性时,要在命令行界面上设置公共属性、请使用以下语法:

- | 要设置单个属性, 请指定: setup /vPUBLICPROPERTY=value
- | 要通过实例设置单个属性、请指定: setup /vCWBINSTALLTYPE=PC5250User
- | 要设置多个属性、请指定: setup /v"PUBLICPROPERTY1=value PUBLICPROPERTY2=value"
- Ⅰ 要通过实例设置多个属性, 请指定: setup /v" CWBINSTALLTYPE=Custom CWBPRIMARYLANG=Mri2938 I CWBPC5250VERSION=T"

1 使用属性时,应该仅更改此处列示的公共属性。必须严格按照此处显示的内容输入公共属性名。

| 这些公共属性描述如下:

- | · 第38页的 『CWBINSTALLTYPE』
- | 第38页的 『CWBPC5250VERSION』
- | · 第38页的『CWBSHOWWELWIZ』
- | 第39页的『CWBPRIMARYLANG』
- | 第39页的 『CWBINSTALLPLUGINS』
- | 第39页的 『CWBSILENTPLG』
- | · 第40页的 『ADDLOCAL (Windows 安装程序属性) 』
- Ⅰ 第40页的 『REMOVE(Windows 安装程序属性)』
- | · 第41页的 『REBOOT (Windows 安装程序属性) 』
- | · 第41页的 『REBOOTPROMPT (Windows 安装程序属性) 』
- | 第41页的『INSTALLDIR (InstallShield 属性)』
- | 第42页的『TARGETDIR』

#### <span id="page-43-0"></span>**CWBINSTALLTYPE**

| 用途: 设置首次安装的安装类型。

| 作用域:

 $\mathbf{L}$ 

 $\mathbf{L}$ 

 $\overline{1}$ 

 $\overline{\phantom{a}}$ 

 $\overline{\phantom{a}}$ 

 $\mathbf{I}$ 

 $\mathbf{I}$ 

 $\mathbf{I}$ 

 $\mathbf{I}$ 

 $\mathsf{I}$ 

 $\overline{1}$ 

 $\overline{1}$ 

 $\mathbf{I}$ 

 $\mathbf{I}$ 

 $\mathbf{I}$ 

 $\overline{1}$ 

 $\mathbf{I}$ 

 $\mathbf{L}$ 

 $\mathbf{L}$ 

仅在首次安装时有效。

| 缺省值:

缺省安装类型为 Complete。

| 值: Complete、Custom 和 PC5250User

| 示例 对于完整安装的安装类型, 请输入 setup /vCWBINSTALLTYPE=Complete

#### 其他注意事项:  $\mathbf{L}$

- 1. 这些值不区分大小写。
- 2. 如果正在从 System i Access for Windows 的前发行版升级并且是执行维护安装,那么将忽略 CWBINSTALLTYPE 属性。

#### | CWBPC5250VERSION

- | 用途: 设置 PC5250 显示和打印仿真器的版本。
- | 作用域:
	- 对于首次安装、维护安装(如果尚未安装 PC5250 显示和打印仿真器)和升级有效。

#### | 缺省值:

如果未使用此属性, 那么 PC 的代码页用来确定要安装仿真器的哪个版本。

| 值:

- K 安装 PC5250 显示和打印仿真器的韩文版。
- P 安装 PC5250 显示和打印仿真器的简体中文版。
- S 安装 PC5250 显示和打印仿真器的标准版本。
	- T 安装 PC5250 显示和打印仿真器的繁体中文版。

要安装 PC5250 的韩文版, 请输入 setup /vCWBPC5250VERSION=K Ⅰ 示例

- Ⅰ 其他注意事项:
	- 1. 如果已安装 PC5250 并且您正在执行维护安装, 那么将忽略此属性。要安装其他版本, 请除去 PC5250 的当前版本, 然后使用此属性重新启动维护安装。
	- 2. 如果已安装 PC5250 并且您正在升级至新的发行版, 那么将忽略此属性。要安装其他版本, 请除去 PC5250 的当前版本, 然后使用此属性启动维护安装。
	- 3. 通过设置此属性, 即使您未将功能部件名称传递至 ADDLOCAL, 也会预选 PC5250 显示和打印仿 真器功能部件进行安装。

### | CWBSHOWWELWIZ

- 1 用途: 指定何时显示欢迎向导。
- | 作用域:

对于首次安装和升级有效

| 缺省值:

Yes

| 值:

**Yes** 

<span id="page-44-0"></span> $\overline{1}$ 

 $\overline{1}$ 

 $\mathbf{I}$  $\overline{1}$ 

 $\mathbf{I}$ 

 $\mathsf{I}$  $\overline{1}$ 

 $\mathbf{I}$ 

 $\overline{1}$ 

 $\mathbf{I}$ 

 $\mathbf{I}$ 

 $\overline{1}$ 

 $\overline{1}$ 

 $\mathbf{L}$ 

 $\mathbf{L}$ 

 $\mathbf{L}$ 

每次重新启动 PC 时都显示欢迎向导。

### **No**

不显示欢迎向导。

要指定每次重新启动 PC 时都显示欢迎向导, 请输入 setup /vCWBSHOWWELWIZ=yes Ⅰ 示例

### | CWBPRIMARYLANG

- | 用途: 指定要安装的缺省主语言。
- | 作用域:
	- 此属性对于首次安装、升级安装和静默安装有效。

#### 缺省值:  $\mathbf{L}$

如果源安装映像是 LPP, 那么缺省语言将是主语言。通过检查源目录中的 mrisetup.ini 文件, 可以确定 缺省语言。如果源是 DVD 或其他介质, 那么缺省语言将是与 PC 的语言环境匹配的 NLV 或用户为 用户界面所选择的语言。

#### $\mathbb{L}$ 值:

#### $MRI29xx$

MRI29xx 的语言资源将安装到 PC 上并且 MRI29xx 将设置为 System i Access for Windows 的 主语言。xx 指定语言标识。

- | 示例 要选择特定主语言并跳过主语言对话框, 请输入 setup /vCWBPRIMARYLANG=MRI29xx
- 其他注意事项:  $\mathbf{L}$ 
	- 1. 对于"基本"、"简化"或"无"UI 级别、如果未通过命令行传递此属性、那么将安装缺省语言。
	- 2. 如果在命今行上传递了 CWBPRIMARYLANG 属性, 那么将跳讨"主语言"对话框。
	- 3. 在从非 MSI 安装升级期间, 不会显示"主语言"对话框并且将安装相同的语言。

## | CWBINSTALLPLUGINS

指定安装过程是否应该检测和安装 System i 导航器第三方插件。 | 用涂:

- | 作用域:
	- 此属性在首次安装、维护安装和升级时有效。

#### | 缺省值:

- 允许检测和安装插件。
- | 值: No 和 Yes
- | 示例 要跳过检测和安装插件, 请输入 setup /vCWBINSTALLPLUGINS=No

#### | 其他注意事项:

值不区分大小写。  $\mathbf{L}$ 

# **CWBSILENTPLG**

| 用途: 指定静默安装 ( 基本用户界面、简化用户界面和无用户界面安装) 期间将安装哪些 System i 导航器插  $\mathbf{L}$ 件

| 作用域:

 $\mathbf{L}$ 

此属性在以简化用户界面、基本用户界面或无用户界面方式进行首次安装、维护安装和升级时有效。

## | 缺省值:

 $\overline{1}$ 无。

- <span id="page-45-0"></span>| 值: cwbsilentplg.ini 的路径, 该文件包含要安装的插件列表。该文件的格式如下:
	- [Plugins] vendor.component=yes vendor.component=no

vendor 是公司名称, component 是插件名称。  $\overline{1}$ 

要在升级或维护安装期间安装 IBM.BRMSPlugin 并除去 LOTUS.QUICKPLACE 插件, 请在路径 示例  $\mathsf{I}$ C:\mywork 中创建名为 cwbsilentplg.ini 的文件。该文件应该包含以下信息:

 $\overline{\phantom{a}}$ [Plugins] IBM.BRMSPlugin=yes  $\mathbf{I}$ LOTUS.QUICKPLACE=no

然后在命令行上输入: setup /vCWBSILENTPLG=c:\mywork

其他注意事项:  $\overline{\phantom{a}}$ 

 $\overline{1}$ 

 $\overline{1}$ 

 $\overline{1}$ 

 $\overline{1}$ 

 $\overline{1}$ 

 $\mathbf{I}$ 

 $\mathbf{I}$ 

 $\overline{\phantom{a}}$  $\overline{1}$ 

 $\overline{1}$ 

 $\overline{1}$ 

 $\mathbf{I}$ 

 $\mathbf{I}$ 

 $\mathbf{I}$ 

 $\overline{1}$ 

 $\mathbf{I}$ 

 $\overline{1}$  $\overline{1}$ 

如果您正在使用静默安装但未指定 CWBSILENTPLG,那么将不会安装或除去任何插件。如果您正在执 行非静默安装, 那么将忽略此属性。

#### | ADDLOCAL (Windows 安装程序属性)

- | 用途: 将在本地安装的功能部件列表。
- | 作用域:

对于首次安装、维护安装或升级有效。

- 缺省值:  $\overline{1}$ 
	- 无。如果未使用该公共属性, 那么在安装向导或变换(如果提供了变换)期间进行的选择将确定所安 装的内容。
- | 值:

#### **ALL**

在本地安装功能部件表中列示的所有功能部件。

一个或多个有效的功能部件名称

- 要获取功能部件名称的列表,请参阅第48页的 『使用命令行参数来更改安装行为』。
- 要获取示例、请参阅第48页的 『 使用命令行参数来更改安装行为 』。 1 示例

#### $\overline{\phantom{a}}$ 其他注意事项:

- 1. 功能部件必须列示在功能部件表中。
- 2. 功能部件名称不区分大小写。
- 3. 不要将 ADDLOCAL=ALL 输入至属性表中, 因为这会生成一个不能正确除去的安装在本地的软件 包。

### | REMOVE (Windows 安装程序属性)

- 用途: 指定要除去的功能部件。  $\mathbf{L}$
- | 作用域:
	- 仅在安装产品时有效。
- 缺省值:  $\mathbf{L}$ 
	- 无。如果未使用此公共属性,那么在安装向导中所做的选择将确定任何要除去的功能部件。

| 值:

### **ALL**

除去安装级别大于 0 的所有功能部件。不会除去安装级别为 0 的功能部件。

- <span id="page-46-0"></span>要获取示例,请参阅第48 页的 『 使用命令行参数来更改安装行为 』。 | 示例
- **其他注意事项:** |
	- 1. 功能部件必须列示在功能部件表中。要获取功能部件名称的列表,请参阅第[48](#page-53-0)页的"使用命令行 参数来更改安装行为』。

2. 功能部件名称不区分大小写。

### **l REBOOT**(Windows 安装程序属性)

- 防止显示重新引导系统的某些提示。 | 用涂:
- l 作用域:

| | |

|

|

| | | |

| | | | 此属性对首次安装、升级安装和维护安装有效。

#### 缺省值: |

如果未设置此属性, 那么任何必需的重新引导将安排在结束安装时进行。

#### **5:** |

#### **Force(r F)**

始终在结束安装时重新引导。如果没有用户界面,那么系统重新引导而不需要进行确认。

- **Suppress**  $(\vec{\textbf{x}})$ 
	- 在结束安装时不重新引导。
- 要使系统在结束安装时不重新引导,请输入 setup /v"REBOOT=Suppress"或 setup /v"REBOOT=S" | 示例
- **甚他注意事项:** |
	- 1. 无论何时安装或重新安装"必需的程序"功能部件或 AFP 查看器功能部件, System i Access for Windows 安装程序都会安排进行系统重新引导。
		- 2. 以静默方式执行首次安装、升级或重新安装 (service pack 或修复)时, Windows 安装程序将重新 启动 PC 而不会提示进行确认。请将此属性设置为 S 或 Suppress 以阻止重新引导系统。

#### **I REBOOTPROMPT(Windows 安装程序属性)**

| 用途: 不对用户显示任何重新引导提示。

l 作用域:

此属性仅对以基本、简化或完整用户界面方式执行的首次安装、升级和维护安装有效。

#### 缺省值: |

如果未设置此属性并且安装程序安排了系统重新引导、那么结束安装时会显示一个对话框,

**5:** |

|

|

 $\overline{1}$ 

| | |

|

#### **Suppress(r S)**

Windows 安装程序将自动执行任何重新引导而不需要来自用户的交互。如果不需要重新引导、那么 设置此属性不会启动重新引导, 它仅阻止对用户显示任何重新引导提示。

要阻止对用户显示重新引导提示, 请输入 setup /vREBOOTPROMPT=S | 示例

#### **│ 其他注意事项:**

在执行静默安装时, 此属性没有效果。

### **INSTALLDIR(InstallShield tT)** |

- **I 用途:** 设置 System i Access for Windows 的安装目录。
- l 作用域:
- 此属性仅对首次安装有效。 |

<span id="page-47-0"></span>**1!5:** |

- 如果未指定 INSTALLDIR, 那么 System i Access for Windows 将安装在 C:\Program Files\IBM\ Client Access  $\dot{\mathcal{F}}$ . | |
- **1 值:** 任何有效路径
- ||  $\mathbf{L}$ **示例** 要将 System i Access for Windows 安装在 C:\InstallPath 目录中, 请输入 setup /vINSTALLDIR=X:\ | Install Path, 其中 X 是目标驱动器盘符, Install\_Path 是目标目录。
- 如果目录路径包含空格、请使用双引号; 一对双引号用于 /v 参数、一对双引号用于 INSTALLDIR 属 性, 如以下示例所示。注意, 里面的引号需要使用反斜杠来转义: setup /v"INSTALLDIR=\"C:\ Install Path\"" | | |
- **TARGETDIR** |
- | 用途: 设置当执行管理安装时管理映像的目标目录。
- l 作用域:

|

此属性对于管理安装有效。

- **1!5:** |
- 如果在执行管理安装期间未设置此属性、那么 Windows 安装程序会将此属性设置为它找到的第一个已 连接的网络驱动器。 | |
- **Ⅰ 值:** 有效路径。
- 1 示例 要设置管理映像的目标目录, 请输入: setup /a v/TARGETDIR=*X*:\Admin\_image, 其中 X: 是目标驱动 器盘符, Admin\_image 是目标目录。 || |
- 如果目录路径包含空格, 请使用双引号; 一对双引号用于 /v 参数, 一对双引号用于 TARGETDIR 属 性、如以下示例所示。注意、里面的引号需要使用反斜杠来转义: setup /a /v"TARGETDIR=\"C:\ Admin Image\"" | | |
- **相关任务** |
- 第28页的 『 使用 [SMS](#page-33-0) 进行部署 』 |
- 如果使用 Microsoft 的"系统管理服务器"(SMS)作为部署方法, 那么可以通过创建新的 SMS 软件包来分 |
- $\frac{1}{2}$  System i Access for Windows. |
- 第54页的『从已更新的完整映像中重新安装客户机』 |
- 可以通过从已更新的完整映像中重新安装客户机来分发 service pack。要升级客户机,您需要一个包含最新 服务级别修订的已更新映像。 | |
- 1 定义安装过程中用户界面的级别:
- | 用户界面级别是安装用户界面将运行的级别。用户界面级别可以设置为以下级别: 完整、受限、基本和"无" | (静默)。缺省级别为完整用户界面。
- | 完整用户界面显示安装向导。用户可以更改安装选项。将显示进度条。显示所有错误和警告消息。
- 1 简化用户界面显示除向导对话框之外的所有其他对话框。用户无法更改安装选项。
- | 基本用户界面仅显示进度条和错误消息。用户无法更改安装选项。
- 1 静默安装(没有用户界面)不显示任何对话框。没有关于安装进度的指示信息。用户无法更改安装选项。

l 用户界面级别可以在 setup.ini 中指定,也可以由用户在命令行中设置。要在 setup.ini 中设置用户界面级别, | 请参阅通过使用 [setup.ini](#page-48-0) 来修改安装。

<span id="page-48-0"></span>| 要在命令行中指定用户界面级别, 请完成以下某个操作:

- 1 · 要启动具有完整用户界面级别的安装,请输入 setup /v/qf。这是缺省值,它等价于在不使用 /q 选项的情  $\mathbf{L}$ 况下启动安装。
- | 要启动具有简化用户界面级别的安装, 请输入 setup /v/qr。
- | · 要启动具有基本用户界面级别的安装、请输入 /v/qb。
- | · 要启动没有用户界面的安装, 请输入 /v/qn。
- 1 要点: /qr、/qb 和 /qn 选项会在开始安装时显示"选择安装语言"对话框。要避免显示"选择安装语言"对话框, 请追加 /s 参数, 如以下示例所示:  $\mathbf{I}$
- $\overline{1}$ setup /v/qb /s
- 相关仟务  $\overline{1}$

 $\overline{1}$ 

 $\mathsf{I}$  $\begin{array}{c} \hline \end{array}$ 

 $\mathsf{I}$  $\overline{1}$ 

 $\mathbf{I}$ 

 $\mathbf{I}$ 

 $\mathbf{I}$ 

 $\overline{1}$  $\mathbf{I}$ 

- 『通过使用 setup.ini 来修改安装』  $\mathbf{I}$
- 您可以在 setup.ini 中指定用户界面级别、安装记录级别和要使用的变换。  $\mathbf{I}$
- | 通过使用 setup.ini 来修改安装:

| 您可以在 setup.ini 中指定用户界面级别、安装记录级别和要使用的变换。

- | 要修改 setup.ini, 请执行以下步骤:
- | 1. 浏览至安装映像的位置并打开 setup.ini
- | 2. 可选: 定义用户界面级别。
	- a. 在 [Startup] 段, 找到语句 CmdLine=/l\* "%temp%\xe1instlogmsi.txt"
	- b. 将 /q 选项添加至 CmdLine 键名称:
		- 输入 /qr 以获得简化用户界面。
		- 输入 /qb 以获得基本用户界面。
		- · 输入 /qn 将没有用户界面 (完全静默)。
- | 3. 可选: 定义安装记录级别:
	- a. 在 [Startup] 段, 找到语句 CmdLine=/1\* "%temp%\xe1instlogmsi.txt"
- b. 适当地更改 / 选项的参数。  $\overline{1}$ 
	- 要获取详细日志, 请将 /1\* 更改为 /1\*v。
	- 如果您不想创建 MSI 日志, 请从 CmdLine 键名称中删除 /1 选项及其所有参数。
		- 要更改日志文件的缺省目标, 请将参数 "%temp%\xe1instlogmsi.txt" 更改为所需要的目录和文件名。 如果路径包含空格, 请使用引号引起该路径。例如, /1 "c:\my directory\mylog.txt"。
- | 4. 可选: 指定要应用的变换。 从相同映像运行的所有用户将应用相同的变换列表。
- $\mathbf{L}$ a. 在 [Startup] 段, 找到语句 CmdLine=/l\* "%temp%\xe1instlogmsi.txt"
- b. 添加 TRANSFORMS CmdLine 键名称。例如, TRANSFORMS=transform1.mst,transform2.mst,...  $\mathbf{L}$
- | 以下是一个示例:
- | [Startup]
- l CmdLine=/l\*v "C:\MyPath\xelinstlogmsi.txt" /qb TRANSFORMS=MyTransform.mst

1 在此示例中,将生成具有详细信息的日志文件 xe1instlogmsi.txt 并将此文件保存至 C:\MyPath,将在基本用户界 Ⅰ 面方式下启动安装并且将应用 MyTansform.mst 变换。

相关任务  $\mathbf{L}$ 

- 第 32 页的 『 通过 Orca 创建变换 』  $\overline{1}$
- $\mathbf{I}$ 您可以使用变换来限制用户可以安装的功能部件集合以及设置公共属性。
- 第42页的 『 定义安装过程中用户界面的级别』  $\mathbf{I}$

 $\overline{1}$ 用户界面级别是安装用户界面将运行的级别。用户界面级别可以设置为以下级别: 完整、受限、基本和  $\overline{1}$ "无"(静默)。缺省级别为完整用户界面。

- 第36页的『更改日志文件的缺省选项』  $\overline{1}$
- 缺省情况下,安装时会在临时目录中创建以下日志文件: xelinstlog.txt 和 xelinstlogmsi.txt。您可以使用命令  $\overline{1}$ 行或 setup.ini 来更改日志文件名称和位置。  $\overline{1}$

#### | 告诉用户如何安装:

| 要将 IBM System i Access for Windows 安装到 PC, 用户应该运行 setup.exe 程序。如果您使用软件部署方 1 法 (如 Active Directory), 那么将在远程计算机上自动安装该应用程序, 所以您不需要对用户提供此信息。

1 对用户提供有关如何在安装映像或管理安装中运行 setup.exe 命令的指示信息。您应该告他们需要他们指定的任 | 何属性。有关详细信息, 请参阅 『在命令行上指定要安装、升级或修改的功能部件』。

1 如果您具有变换,那么用户必须在命令行上指定这些变换,或者您可以在 setup.ini 中指定这些变换。

#### Windows 安装程序策略:  $\mathbf{I}$

1 通过使用 Windows 安装程序的系统策略, 您可以控制 Windows 安装程序在客户机上的行为。这允许您配置某 | 些设置, 如防止用户安装或卸载基于 Windows 安装程序的应用程序以及允许受限用户使用提升特权执行安装。

| Windows 安装程序策略有两种类型: 机器策略和用户策略。下面简要说明了一些常用策略:

#### | 用户策略

#### AlwaysInstallElevated  $\overline{1}$

将此属性设置为 1 以允许用户使用提升特权进行安装。要使此策略生效, 还必须将对应的机器策略设 置为 1.  $\mathbf{I}$ 

#### **TransformsAtSource**

将此属性设置为 1 以使 Windows 安装程序搜索安装源中的变换, 而不是在用户的概要文件的"应用程 序数据"文件夹中存储这些变换。

#### | 机器策略

 $\mathbf{I}$ 

 $\mathbf{I}$ 

 $\overline{1}$ 

 $\mathbf{I}$ 

 $\mathbf{I}$ 

#### **AlwaysInstallElevated**  $\overline{1}$

将此属性设置为 1 以允许用户使用提升特权进行安装。要使此策略生效,还必须将对应的用户策略设 置为 1.

### | DisableMSI

- 使用此策略以使没有管理凭证的用户无法安装或重新安装 Windows 安装程序应用程序,或者完全禁用 Windows 安装程序服务。  $\mathbf{I}$
- 将 DisableMSI 设置为 0 以允许执行所有安装操作。受限用户将无法安装 System i Access for Win- $\mathbf{I}$  $\overline{1}$ dows.
- 将 DisableMSI 设置为 1 以仅允许执行受管安装和提升安装。  $\mathbf{I}$
- 将 DisableMSI 设置为 2 以完全禁用 Windows 安装程序。

#### | DisablePatch

将此策略设置为 1 以使 Windows 安装程序无法应用补丁。

#### <span id="page-50-0"></span>**TransformsSecure**  $\mathsf{L}$

将此策略设置为 1 以指示 Windows 安装程序将变换高速缓存在用户没有写访问权的锁定位置。

1 请访问 MSDN System Policy Web 页面 (http://msdn2.microsoft.com/en-us/library/Aa372058), 以获取 Windows 安装程序策略的完整列表。  $\mathbf{L}$ 

相关信息  $\mathbf{I}$ 

 $\mathbf{I}$ 

 $\Box$  MSDN System Policy Web  $\overline{A}$  $\overline{1}$ 

| 使用 Windows 安装程序策略:

| 您可以使用 Windows 安装程序策略来控制 Windows 安装程序在客户机上的行为。

| Windows 安装程序策略有两种类型: 机器策略和用户策略。某些策略需要为机器和用户同时设置才能生效。

1 用户策略可以在本地注册表中配置并位于以下注册表键下: HKEY CURRENT USER\Software\Policies\Microsoft\ | Windows\Installer

1 可以在以下注册表键下配置机器策略: HKEY\_LOCAL\_MACHINE\Software\Policies\Microsoft\Windows\Installer

| 要使用组策略控制台来设置 Windows 安装程序策略, 请执行以下步骤:

- | 1. 打开组策略编辑器。为此, 打开"运行"对话框并输入 gpedit.msc。
- 1 2. 如果要设置机器策略,请选择计算机配置,如果要设置用户策略,请选择用户配置。
- | 3. 转至管理模板 → Windows 组件 → Windows 安装程序。 将显示 Windows 安装程序的可用策略列表。

| 4. 双击要设置的策略。

1 5. 在"属性"窗口中, 选中启用或禁用, 然后单击确定以应用新的设置。

#### $\mathbf{L}$ 相关概念

- 第25 页的 『 Active Directory 』  $\mathbf{I}$
- Active Directory 支持使用"组策略软件安装"功能将基于 MSI 的应用程序分发至远程计算机。您可以为一组  $\mathbf{I}$
- $\mathbf{I}$ 用户或计算机创建一个软件包、然后将该软件包分发至组成员。

#### 相关任务  $\mathbf{I}$

 $\overline{1}$ 第26页的 『 使用组策略在 Active Directory 中部署 』

 $\overline{1}$ Active Directory 支持使用"组策略软件安装"功能将基于 MSI 的应用程序分发至远程计算机。要部署 Windows 安装程序软件包、请创建"组策略对象"(GPO)并使该对象与一个特定域、站点或组织单元相关联。  $\mathbf{I}$ 

然后将在该 GPO 中创建安装软件包。应将此软件包分发至该 GPO 所链接的容器的成员。  $\overline{1}$ 

第 28 页的 『 在 Active Directory 中设置 Windows 安装程序策略 』  $\mathsf{I}$ 

通过设置 Windows 安装程序系统策略、您可以控制 Windows 安装程序在域或组织单元中的客户机上的行  $\overline{1}$  $\overline{1}$ 为。

- 第50页的 『 获取并安装 PTF』  $\mathbf{I}$
- $\overline{1}$ System i Access for Windows 的修订将集成到 service pack 中, 而这些 service pack 将封装为程序临时性

修订(PTF)以便于交付。管理员可以获取服务器的最新 PTF 和 service pack 以避免进行不必要的服务请  $\mathsf{L}$ 

 $\mathbf{L}$ 求并为 System i Access for Windows 客户机创建更稳定的操作环境以及解决已知问题。

# 在 PC 上安装 System i Access for Windows

使用此信息来了解在 PC 上安装 System i Access for Windows 的步骤。

Ⅰ 您可以从许可程序 5761-XE1、System i Access for Windows DVD 或从管理员准备用作安装源的位置在 PC

| 上安装 System i Access for Windows。

<span id="page-51-0"></span>警告: 建议您在安装 System i Access for Windows 之前退出所有应用程序。这包括可能正在后台运行的应用 程序, 如间谍软件、广告软件、反病毒软件和其他恶意软件检测程序。

| 在安装 System i Access for Windows 之前, 请了解安装注意事项主题中列示的注意事项。

完成适合您的情况的任务以在 PC 上安装 System i Access for Windows。

#### 相关概念

第16页的『安装注意事项』 在计算机中安装 System i Access for Windows 之前,请考虑阅读此信息。 第18页的 I[SSL](#page-23-0) 注意事项 』 在计算机中安装 System i Access for Windows 之前, 请考虑阅读此信息。

#### **查找安装映像:**

存在三种安装映像, 它们取决于 PC 的处理器类型。有一个映像用于 32 位处理器, 另一个映像用于 64 位 Itanium 处理器, 第三个映像用于 64 位 AMD 处理器。

PC 的正确安装映像的位置取决于您将使用的安装源。

使用许可程序 5761-XE1 作为安装源:

| 使用 System i Access for Windows 许可程序作为安装源时, 您可以使用 cwblaunch.exe 或 setup.exe 来启动 | 安装。

使用任一方法启动安装向导时,将使用三个安装映像中的一个。这些安装映像取决于 PC 的处理器类型。有一 个映像用于 32 位处理器、另一个映像用于 64 位 Itanium 处理器、第三个映像用于 64 位 AMD 处理器。

| 通过使用命令行将公共属性和参数传递至程序, 可以在安装向导中自动进行安装选择, 而不必考虑启动安装向 | 导所使用的方法。有关详细信息, 请参阅使用命令行参数来更改安装行为主题。

l 1. 确定是使用 cwblaunch.exe 还是使用 setup.exe。

#### **cwblaunch.exe**

| |

|

|

Cwblaunch.exe 确定 PC 中的处理器并使用该处理器的正确安装映像自动启动安装。

#### **setup.exe**

在使用此选项之前, 需要知道处理器类型。

#### 1 2. 可选: 运行 cwblaunch.exe. |

a. 将一个网络驱动器映射至 i5/OS 上的 QIBM\ProdData\Access\Windows。

- b. 双击 cwblaunch.exe
- c. 使用向导来完成安装。
- 3. 可选: 运行 setup.exe。
	- a. 确定处理器类型:
		- 1) 右键单击"我的电脑"并选择属性。
		- 2) 处理器类型列示在**常规**选项卡中。
	- b. 根据 PC 处理器类型, 确定要使用哪个安装映像。

表 11. 安装映像

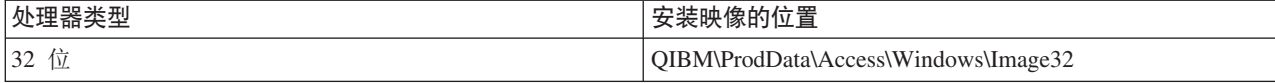

<span id="page-52-0"></span>表 11. 安装映像 (续)

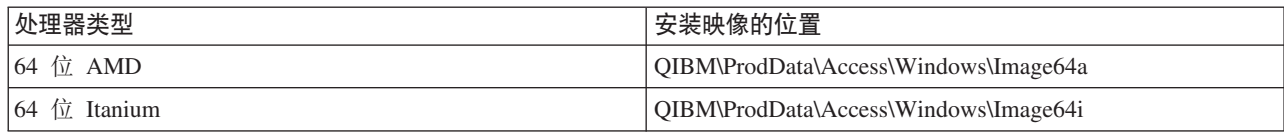

c. 将一个网络驱动器映射至适合于您的 PC 的安装映像的位置。

d. 在 PC 的正确安装映像中运行 setup.exe。

相关概念

第48页的『使用命令行参数来更改安装行为』

用户可以通过在 setup.exe 命令中使用命令行参数来安装、升级或修改已安装的功能部件。

使用 System i Access for Windows DVD 作为安装源:

1 使用 System i Access for Windows DVD 作为安装源时, 您可以使用 cwblaunch.exe 或 setup.exe 来启动安装。

| 使用任一方法启动安装向导时, 将使用三个安装映像中的一个。这些安装映像取决于 PC 的处理器类型。有一 个映像用于 32 位处理器, 另一个映像用于 64 位 Itanium 处理器, 第三个映像用于 64 位 AMD 处理器。

1 通过使用命令行将公共属性和参数传递至程序,可以在安装向导中自动进行安装选择,而不必考虑启动安装向 | 导所使用的方法。有关详细信息,请参阅使用命令行参数来更改安装行为主题。

| 1. 确定是使用 cwblaunch.exe 还是使用 setup.exe。

### cwblaunch.exe

 $\mathbf{L}$ 

 $\overline{1}$ 

 $\mathbf{L}$ 

Cwblaunch.exe 确定 PC 中的处理器并使用该处理器的正确安装映像自动启动安装。

### setup.exe

在使用此选项之前,需要知道处理器类型。

| 2. 可选: 运行 cwblaunch.exe。

a. 在我的电脑中查看 DVD 的内容。

- b. 双击 cwblaunch.exe  $\mathbb{R}$ 
	- c. 使用向导来完成安装。
	- 3. 可选: 运行 setup.exe。
		- a. 确定处理器类型:
			- 1) 右键单击"我的电脑"并选择属性。
			- 2) 处理器类型列示在常规选项卡中。
		- b. 根据 PC 处理器类型, 确定要使用哪个安装映像。

表 12. 安装映像

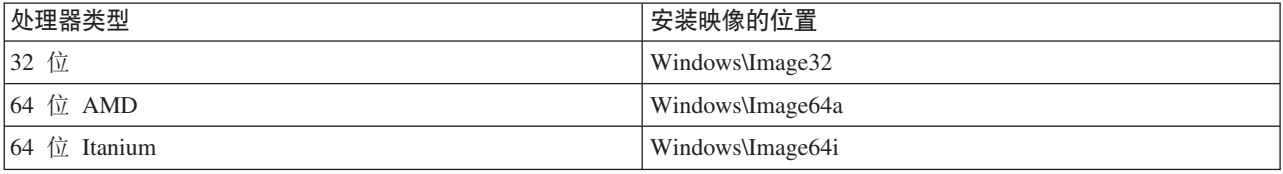

c. 在 PC 的正确安装映像中运行 setup.exe。

创建自己的安装 DVD:

<span id="page-53-0"></span>| 要创建自己的 DVD 来安装 System i Access for Windows, 请在 i5/OS 中安装 5761-XE1 System i Access for | Windows, 然后将 QIBM\ProdData\Access\Windows 刻录到 DVD。

| 您可以创建仅具有适用于单一处理器类型的安装映像的 DVD。如果您只想要包含 32 位安装映像, 请刻录 | QIBM\ProdData\Access\Windows\Image32, 如果您只想要包含 64 位 AMD 安装映像, 请刻录 QIBM\ProdData\ | Access\windows\Image64a。如果您只想要包含 64 位 Itanium 映像, 请刻录 QIBM\ProdData\Access\Windows\ l Image64i.

| 并且, 您还可以确定要在 DVD 上包含哪些语言。对于您要包含的每种语言, 请在 System i 平台上为 Sys-| tem i Access for Windows 安装该语言。

I 请参阅第47页的 『 使用 [System i Access for Windows](#page-52-0) DVD 作为安装源 』 以获取相关信息。

使用已准备安装在多个 PC 上的安装映像作为安装源:

管理员将告之安装源所在的位置以及应该如何启动安装。启动安装的方式取决于管理员所选择的部署方法的类 型.

### **9C|nPN}4|D20P\*:**

用户可以通过在 setup.exe 命令中使用命令行参数来安装、升级或修改已安装的功能部件。

| 注: 这些示例使用 setup.exe 命令。对于 cwblaunch.exe 命令, 参数的工作方式也相同。

1 在安装之前,用户需要进入包含安装映像的目录。应该存在一个映射至此映像的网络驱动器。否则,以下是安 | 装映像的位置:

| 表 13. 安装映像位置

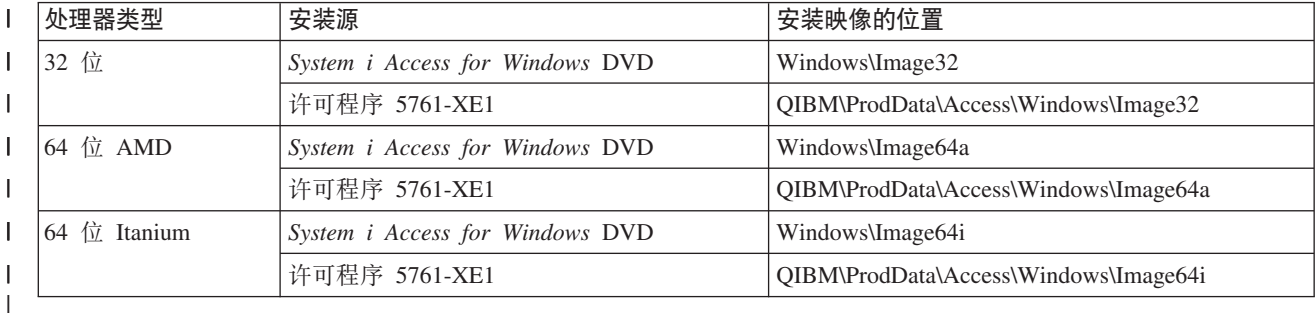

| · 要安装、升级或添加功能部件, 请输入 setup /vADDLOCAL=featurename, 其中 featurename 是功能部件的内 部名称。要获取功能部件名称的列表, 请参阅第[49](#page-54-0)页的表 14。

| · 要包含多个功能部件, 请用逗号分隔这些功能部件, 如以下示例所示: setup /vADDLOCAL=dir,irc,emu

• 要安装、升级或添加所有功能部件, 请输入 setup /vADDLOCAL=ALL

• 要在安装或升级之后除去功能部件, 请输入 setup /vREMOVE=featurename, 其中 featurename 是功能部件的 内部名称。要获取功能部件名称的列表, 请参阅第[49](#page-54-0)页的表 14。

- 要除去产品, 请输入 setup /vREMOVE=ALL
- 要指定要应用的变换,请输入 Setup /vTRANSFORMS=transform1.mst,transform2.mst,...
- 注: 将两个或更多选项组合成 /v 参数或者当选项的值包含空格时,您需要将它们用引号引起,如以下示例所 示:

setup /v"ADDLOCAL=dir TRANSFORMS=MyTransform.mst"

表 14. 功能部件名称

<span id="page-54-0"></span>

| 功能部件                     |                     | 功能部件的内部名称   |  |
|--------------------------|---------------------|-------------|--|
| 必需的程序                    |                     | req         |  |
| 目录更新                     |                     | dir         |  |
|                          | 人局远程命令              | irc         |  |
| 数据传输                     |                     | dt          |  |
|                          | 数据传输 Excel 加载项      | dtexcel     |  |
| ODBC                     |                     | odbc        |  |
| $\overline{\phantom{a}}$ | OLE DB 提供程序         | oledb       |  |
|                          | Lotus 123 文件格式支持    | lotus123    |  |
| $\overline{\phantom{a}}$ | .NET 数据提供程序         | dotnet      |  |
|                          | AFP 工作台查看器          | viewer      |  |
| $\overline{\phantom{a}}$ | 5250 显示和打印机仿真器      | emu         |  |
|                          | 安全套接字层(SSL)         | ssl         |  |
|                          | AFP 打印机驱动程序         | afp         |  |
|                          | SCS 打印机驱动程序         | scs         |  |
| 操作控制台                    |                     | $_{\rm OC}$ |  |
|                          | 头、库和文档              | hld         |  |
|                          | System i 导航器 (基本支持) | inav        |  |
| 基本操作                     |                     | inavbo      |  |
| 工作管理                     |                     | inavwm      |  |
| 配置和服务                    |                     | inavcfg     |  |
| 网络                       |                     | inavnet     |  |
|                          | 集成服务器管理             | inavisa     |  |
| 安全性                      |                     | inavsec     |  |
| 用户和组                     |                     | inavug      |  |
| 数据库                      |                     | inavdb      |  |
| 文件系统                     |                     | inavfs      |  |
| 备份                       |                     | inavback    |  |
| 命令                       |                     | inavcmd     |  |
|                          | 软件包和产品              | inavpp      |  |
| 监视器                      |                     | inavmon     |  |
| 逻辑系统                     |                     | inavlog     |  |
| AFP 管理器                  |                     | inavafp     |  |
|                          | 应用程序管理              | inavad      |  |
|                          | Toolbox for Java    | tbj         |  |
|                          | 注: 功能部件的名称不区分大小写。   |             |  |

## $\blacksquare$  从命令行设置公共属性

| 要从命令行设置公共属性,请使用以下命令:

setup /v*PUBLIC\_PROPERTIES*=*value* |

<span id="page-55-0"></span>| 要获取公共属性的列表, 请参阅第37页的 『 公共属性 』 主题。

**I 控制用户界面级别** 

| 有关如何控制用户界面级别的指示信息, 请参阅第42 页的 『 定义安装过程中用户界面的级别 』主题。

### **相关任务**

第2[3](#page-28-0)页的『使用批处理程序』

通过创建批处理 (.bat) 文件以使用预定义的参数来运行 setup.exe, 可以使安装过程自动执行。在这种情况 下, 用户不需要在命令提示符下指定选项。

第46页的 『 使用许可程序 [5761-XE1](#page-51-0) 作为安装源 』

使用 System i Access for Windows 许可程序作为安装源时, 您可以使用 cwblaunch.exe 或 setup.exe 来启 动安装。

# **<8Z`( PC O20 service pack**

通过确保您具有最新的 PTF 和 service pack, 可以避免对可能已经有修订的问题进行不必要的服务请求并且为 System i Access for Windows 客户机创建更稳定的操作环境。

I System i Access for Windows 检查服务级别功能查找您应用于 i5/OS 的任何 PTF 并下载该修订。

service pack 也可以作为 Windows 安装程序补丁提供。可以将补丁应用于 System i Access for Windows 的 本地安装来安装 service pack 修订, 也可以将补丁应用于管理源映像来更新网络安装点, 以便最终用户可以从 该安装点获取修订。

**要点**: System i 导航器插件的 PTF 是与 System i Access for Windows service pack 分开提供的。

只有具有管理员权限的用户才能执行 service pack 更新、但管理员可以允许用户在没有管理员特权的情 况下执行 service pack 更新任务。

### **`XNq**

第23页的『使用远程调度任务』

可以将 Windows 操作系统的调度任务功能与远程访问配合使用, 以允许用户在没有管理员特权的情况下安 装和升级 System i Access for Windows 以及安装 service pack。

#### **q!"20** *PTF***:** |

| System i Access for Windows 的修订将集成到 service pack 中, 而这些 service pack 将封装为程序临时性修 l 订(PTF)以便于交付。管理员可以获取服务器的最新 PTF 和 service pack 以避免进行不必要的服务请求并为 | System i Access for Windows 客户机创建更稳定的操作环境以及解决已知问题。 |

I service pack PTF 更新 System i Access for Windows 系统上的安装映像。基于此映像的所有客户机安装都会 l 反映主机的最新 service pack 级别。

l 注: 只有具有管理员权限的用户才能执行安装、更新 service pack 和升级至新发行版。但是,您可以允许您的 用户在没有管理员特权的情况下以远程方式访问调度任务。或者, 您可以设置 AlwaysInstallElevated 策略。 有关信息, 请参阅 『 使用 Windows 安装程序策略 』。 | |

l 要获取并安装 service pack, 请执行以下步骤:

| 获取最新的 PTF 以便在系统上进行安装。

| • 使用"发送 PTF 订单" (SNDPTFORD) 命令来为系统订购 PTF。

由于 service pack PTF 通常会超过以电子方式发送的大小限制, 因此, 可以通过将"交付方法"参数 DELIV-ERY 更改为 \*ANY 来接收介质上的 PTF。 | |

| • 使用"修订中心"来获取系统的 PTF。

| · 以电子方式订购 service pack CD 并将它直接放在可从中安装的"虚拟光学设备"中的集成文件系统内。要使 用此选项, 您必须通过 IBM 服务机构预先进行安排。 |

l 要了解有关 PTF 订购选项的更多信息, 请转至 <http://www.ibm.com/servers/eserver/support/iseries/index.html> ( http:// I www.ibm.com/servers/eserver/support/iseries/index.html)。在 Popular links 下, 选择 Fixes。

l 在主机系统上安装了 PTF 之后, 您就可以使用检查服务级别功能将 service pack 分发给客户机 PC。

### **`XNq**

|

|

- 第45 页的 『 使用 [Windows](#page-50-0) 安装程序策略 』 |
- 您可以使用 Windows 安装程序策略来控制 Windows 安装程序在客户机上的行为。 |
- **相关信息** |
- $E^*$  Fix Central ([http://www.ibm.com/eserver/support/fixes/fixcentral/main/iseries/](http://www-912.ibm.com/eserver/support/fixes/fixcentral/main/iseries/)) |
	- D÷, IBM System i support (<http://www.ibm.com/servers/eserver/support/iseries/index.html>)
- | 检查服务级别功能:

**l** 检查服务级别是 System i Access for Windows 的一个功能。您可以使用它来检测对 System i Access for Win-I dows 和系统上相关组件的更新以及将 service pack 分发至客户机 PC。

| 检查服务级别功能自动检查 i5/OS 是否提供了对任何已安装组件的更新。如果提供了更新, 用户通常会得到提 | 醒并被要求允许更新。这将以次要升级方式启动安装向导并更新适当的功能部件。

- 1 您可以为**检查服务级别**设置以下选项:
- $\blacksquare$  何时运行检查服务级别。
- | 检查服务级别的日期
- | 多少天之后检查服务级别
- | (登录后)要延迟检查服务级别的分钟数

1 注: 策略可对上述功能设置局限性。例如,如果某个策略设置了特定值来控制检查服务级别的间隔天数,那么  $\overline{1}$ 不能通过更改上述参数来否决此值。 |

#### **相关概念** |

- 第7页的 『获取并安装 [PTF](#page-12-0)』 |
- 获取系统的最新 PTF 和 service pack 以避免进行不必要的服务请求并创建更稳定的操作环境。 |
- l 设置"检查服务级别"属性:
- | 检查服务级别属性允许您指定检查服务级别以了解是否有要下载的新修订的时间和频率。
- | 要设置"检查服务级别"属性,请执行以下操作:
- $\blacksquare$  1. 双击 System i Access for Windows 程序组中的 System i Access for Windows 属性图标。
- | 2. 单击**服务**选项卡。
- | 3. 更改这些值并单击确定。
- | 注: SCHEDCHECK 参数会覆盖这些频率设置。(有关 SCHEDCHECK 的更多信息, 请参阅《IBM System i Access for Windows 用户指南》, 这是随产品提供的联机帮助系统。) |
- 调度"检查服务级别": |

| | | | |

- 1 您可以创建批处理文件来调度"检查服务级别",以便它定期运行。
- 1 要调度"检查服务级别"定期运行,请创建一个运行"检查服务级别"的 .bat 文件,然后使用 at 命令来指定应在 1 何时运行该批处理文件。
- 1 1. 创建一个由调度程序调用的 .bat 文件。
	- 要让"检查服务级别"使用"System i Access for Windows 属性"的"服务"选项卡上的参数,请在 .bat 文件 中放置一行类似于以下示例的内容:
	- c:\...\Client~1\CWBCKVER.EXE LOGIN
	- 要让"检查服务级别"功能在每次调度项启动时运行、请在 .bat 文件中放置一行类似于以下示例的内容: c:\...\Client~1\CWBCKVER.EXE SCHEDCHECK
- | 2. 使用 at 命令来调度"检查服务级别"。 例如:
- at 10:00/INTERACTIVE/EVERY:15 "c:\scheddir\ckverscd.bat" |
- 这将在每个月的 15 号的上午 10 点启动"检查服务级别"功能。 |
- | 注: 此示例使用 c:\scheddir 目录中名为 ckverscd.bat 的 .bat 文件。.bat 文件的名称以及存储它的目录由您选 择。 |

| 当调度项启动时,将在桌面上打开命令提示符窗口。"检查服务级别"利用消息框和安装向导对用户给出提示。 | 用户界面与 Windows 管理员在运行"检查服务级别"时将看到的界面完全相同。

l 控制 service pack 和发行版升级:

| System i Access for Windows 允许您对用户可以安装产品的新服务级别的时间进行控制。服务级别可以是 ser-| vice pack 或发行版升级。

| 将根据名为 SP.TXT 的文件是否存在以及其内容进行控制。检查工作站的纠正性服务级别的程序在服务源目录 | 中的安装映像所在的目录查找文件 SP.TXT。对于 service pack 和发行版升级, 该文件在 \\servname\QIBM\ I ProdData\Access\Windows\Image32、Image64a 和 Image64i 中。

| 表 15. SP.TXT 内容

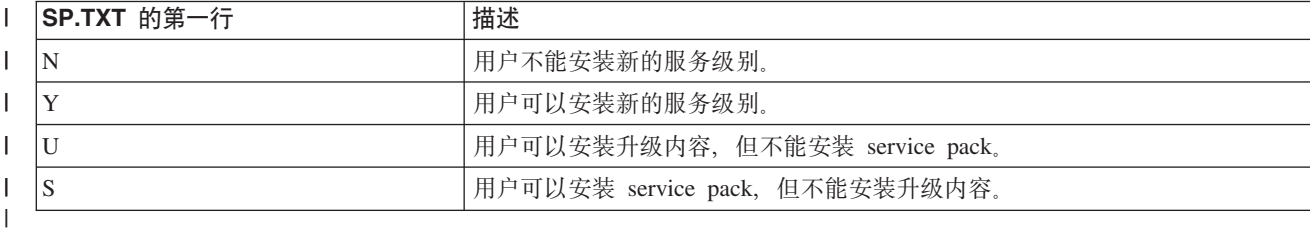

| 如果SP.TXT 文件在安装目录中不存在, 那么允许工作站用户安装新的服务级别。

**>}:** |

| |

l 不允许用户安装 service pack 或发行版升级的 SP.TXT 示例:

| ======== Top of File ======== N

======== Bottom of File ========

<span id="page-58-0"></span>| 允许用户安装 service pack 或发行版升级的 SP.TXT 示例:

======== Top of File ======== | Y (optional) | I text that the administrator wants I you to read before applying a corrective service level. ======== Bottom of File ======== |  $\mathbf{I}$ 

### l 来自下载站点的 service pack:

l 下载 service pack 的站点:

l 可以从 System i Access for Windows Service Pack 页面和 IBM FTP 站点获得您可以在 PC 上运行的 service | pack.

| service pack 以两种格式提供: 完整安装映像和补丁。完整安装 service pack 包含已通过最新修订更新的所有 | 源安装文件。您可以下载此完整映像, 然后让您的用户从这个新映像重新安装, 或者, 如果您要使用部署方 l 法, 那么可以重新部署该映像。如果您希望您的用户通过从完整映像重新安装来安装 service pack, 那么您的用 l 户将需要再次运行 setup.exe。如果在应用程序的初始安装时应用了一个或多个变换,那么这些变换仍然有效。

1 补丁是仅包含对应用程序源文件的修订的文件,因此它们小于完整映像。如果您下载 service pack 补丁,那么 | 您可以使用它来修补现有管理映像, 然后让最终用户从该映像更新 System i Access for Windows 的本地安装, | 或者为用户提供补丁以便直接将补丁应用于本地 PC。

| 补丁以 .exe 格式分发。

- | System i Access for Windows Service Pack 页面: <http://www.ibm.com/servers/eserver/iseries/access/casp.html>
- | IBM FTP 站点: <ftp://ftp.software.ibm.com>
- **浏览至 as400/products/clientaccess/win32/v6r1m0/servicepack** |
- **相关概念** |
- 第7页的『获取并安装 [PTF](#page-12-0)』 |
- 获取系统的最新 PTF 和 service pack 以避免进行不必要的服务请求并创建更稳定的操作环境。 |
- | 修补管理安装映像:

| 您可以通过从下载站点应用补丁来更新管理映像。您的用户在从已更新的管理映像重新安装 System i Access for | Windows 时获取最新更新。从此位置执行的新安装也将包含最新的服务修订。

| 要修补管理源映像,请执行以下步骤。

| 注: 您不能修补从 DVD 复制的源映像。您需要创建管理安装映像。

- 1 1. 从 [System i Access for Windows Service Pack](http://www-03.ibm.com/servers/eserver/iseries/access/casp.html) 页面 (http://www.ibm.com/servers/eserver/iseries/access/ casp.html) 下载适当的 Update.exe 文件 |
- | 2. 将 Update.exe 复制到管理映像根目录。
- | 3. 运行以下命令: Update /v"/a cwbinstall.msi"
- 如果 cwbinstall.msi 与 Update.exe 不在同一位置,那么您必须传递 cwbinstall.msi 的路径,例如: Update /v"/a *path\_to\_cwbinstall*\cwbinstall.msi" | |
- 如果路径包含空格, 请使用引号, 如以下示例所示。注意, 里面的引号需要使用反斜杠来转义: Update /v"/a |
- \"C:\Admin Image\cwbinstall.msi\"" |
- <span id="page-59-0"></span>| 在 Active Directory 上分发 service pack:
- | 如果您使用 Active Directory 作为网络中的部署方法, 那么您可以将 service pack 分发至组策略对象中的用户。
- | 要升级客户机,您需要一个包含最新服务级别修订的已更新映像。

| 如果您使用 DVD 或 IBM FTP 站点中的完整安装映像作为初始部署源, 那么您将需要从 [ftp://](ftp://ftp.software.ibm.com/) I [ftp.software.ibm.com/](ftp://ftp.software.ibm.com/) 获取已更新的完整映像并替换服务器中的旧映像。

| 如果您使用管理映像作为初始部署源, 那么升级映像最容易的方法是从 [Service pack](http://www.ibm.com/servers/eserver/iseries/access/casp.html) 站点下载补丁格式的 serl vice pack, 然后修补管理映像。或者下载已更新的完整映像。

**"b:** |

| | |

| |  $\blacksquare$ |

- 1. 请始终使用相同类型的映像来升级客户机。如果您最初从管理映像进行部署、那么您必须使用管理 映像来分发 service pack。
- 2. 不能通过 Active Directory 来分发单个的补丁。

 $\blacksquare$  要部署已更新的映像,请执行以下步骤:

- 1. 用已更新的映像替换旧的完整映像或修补管理映像。 有关修补管理映像的指示信息、请参阅第53页的 『修 补管理安装映像』。 | |
- 1 2. 打开组策略编辑器以编辑包含安装软件包的组策略对象。
	- a. 右键单击创建了组策略对象的容器。
	- **b.** 单击属性。
	- c. 选择**组策略**选项卡并选择包含安装软件包的组策略对象。
	- d. 单击编辑以打开组策略编辑器。
- **l** 3. 转至计算机配置 → 软件设置 → 软件安装
- | 4. 右键单击 System i Access for Windows 的软件包。
- **l 5. 选择所有任务 → 重新部署。**
- 1 下次重新启动时将在每台目标计算机上升级该应用程序。
- | 在 *SMS 上分发 service pack:*

| 如果您使用 Microsoft 系统管理服务器作为网络中的部署方法, 那么您可以通过分发新程序将 service pack 分 | 发至用户。 |

- l 可以通过两种方法来分发 service pack: 通过从已更新的完整映像中重新安装客户机或通过分发个别补丁。
- | 从已更新的完整映像中重新安装客户机:

l 可以通过从已更新的完整映像中重新安装客户机来分发 service pack。要升级客户机,您需要一个包含最新服务 | 级别修订的已更新映像。

- | 如果您使用 DVD 或 IBM FTP 站点中的完整安装映像作为初始部署源, 那么您将需要从 Web 站点 [ftp://](ftp://ftp.software.ibm.com/) l [ftp.software.ibm.com/](ftp://ftp.software.ibm.com/) 获取已更新的完整映像。
- | 如果您使用管理映像作为初始部署源, 那么升级映像最容易的方法是从 [Service pack](http://www.ibm.com/servers/eserver/iseries/access/casp.html) 站点下载补丁, 然后修补 | 管理映像。或者下载已更新的完整映像。
- | 有多种方式来更新软件包:
- | 将软件包的原始源替换为已更新的完整映像
- | 如果您使用原始管理映像作为源, 请修补原始管理映像
- | 选择从其他源获取更新软件包

| 对于大多数情况, 使用已更新的映像替换原始源或修补原始管理映像是最佳解决方案。然而, 选择新源的优点 l 是需要原始源的客户机在它们获得新的软件包广告时仍然可以转至原始源。分发 service pack 的广告后,客户 | 机将指向新的源。

- | 注: 请始终使用相同类型的映像来升级客户机。如果您最初从管理映像进行部署, 那么您必须使用管理映像来 分发 service pack |
- | 要部署已更新的映像,请执行以下步骤:
- | 1. 使用已更新的完整映像替换旧的完整映像,或修补管理映像。有关指示信息,请参阅第53页的『修补管理 安装映像』。 |
- 1 2. 创建更新软件包。 必须创建 SMS 软件包才能从已更新的映像中分发 service pack。以下指示信息描述创建 软件包的基本设置。 |
- a. 打开 SMS 管理员控制台。 |
- **b**. 右键单击软件包文件夹并选择新建→软件包。 |
- c. 在常规页中, 为软件包指定一个名称。 |
- d. Z**}]4**3P,!q**Km~||,4D~**# |
	- e. 单击设置。将打开"设置源目录"窗口。浏览至已更新的源映像的位置。
- f. 在新的软件包中创建程序。 |

|

 $\blacksquare$ | | | | | | | |

| | |

- g. 右键单击新的程序并选择属性。
- h. 在常规页中, 配置以下属性:
	- 在命令行字段中, 输入 setup.exe。您可以输入 setup.exe 的任何有效命令行参数。例如, 要指定静默 安装, 请输入 setup /s /v/qn
	- 从运行后列表中, 选择不需要执行操作。除非您将 REBOOT 公共属性设置为 S, 否则 System i Access for Windows 安装程序通常会在升级后安排系统重新引导。有关详细信息,请参阅『公共属性列表』。
- i. 在环境页中, 设置以下选项:
	- 如果您想要您的用户能够与安装向导交互,请在程序可以运行列表中选择仅当用户已登录时。
	- $\bullet$  确保选择使用管理权限运行。
		- 如果用户没有管理权限并且您未选择此选项, 那么将不会安装 System i Access for Windows。
- 1. 在高级页的何时将此程序分配给计算机字段中, 选择对计算机运行一次。
- k. 单击确定以保存程序设置。
- | 3. 将软件包分发至分发点。

#### **相关参考** |

第37 页的 『 公共属性』 |

公共属性可以用来更改安装过程的缺省行为, 如更改缺省安装目录、更改 PC52550 仿真器的缺省版本以及 打开和关闭重新引导提示。公共属性可以在命令行上设置, 也可以使用变换或在 setup.ini 中定义。 | |

| 将补丁分发至客户机:

l 您可以分发单个的补丁,而不是将完整映像部署至客户机,这样就可以在本地将补丁应用于客户机 PC。因为补 | 丁小于完整映像,所以它们需要的带宽较小。

| 要使用软件 SMS 来安装补丁, 请执行以下步骤:

- | 1. 从下载 Web 站点获取最新 service pack 的补丁。
- | 2. 创建更新软件包。

|

| | | | | | |

|

|

- | 3. 为新的软件包创建程序。
- a. 打开 SMS 管理员控制台。
- **b**. 右键单击软件包文件夹并选择新建→软件包。 |
- c. 在常规页中, 为软件包指定一个名称。 |
- d. Z**}]4**3P,!q**Km~||,4D~**# |
- e. 单击**设置**。将打开"设置源目录"窗口。浏览至已更新的源映像的位置。 |
- f. 在新的软件句中创建程序 |
- g. 右键单击新的程序并选择属性。 |
	- h. 在常规页中, 配置以下属性:
		- 在命令行字段中, 输入 Update.exe。对于静默安装, 请输入 update /s /v/qn
		- 从运行后列表中,选择不需要执行操作。除非您将 REBOOT 公共属性设置为 S, 否则 System i Access for Windows 安装程序通常会在升级后安排系统重新引导。有关详细信息、请参阅 『公共属性列表』。
	- i. 在环境页中, 设置以下选项:
		- 如果您想要您的用户能够与安装向导交互,请在程序可以运行列表中选择仅当用户已登录时。
		- 确保选择使用管理权限运行
	- 如果用户没有管理权限并且您未选择此选项, 那么将不会安装 System i Access for Windows。
- 1. 在高级页的何时将此程序分配给计算机字段中, 选择对计算机运行一次。 |
	- k. 单击确定以保存程序设置。
- | 4. 将软件包分发至分发点。
- | 对用户提供单个的补丁:
- l 可以将 service pack 补丁应用于本地安装。您可以对用户提供补丁来更新本地安装。

l 要对用户提供某个补丁, 请将 Update.exe 复制到 NetServer 共享或用户可以访问的网络驱动器。

| 用户将运行 Update.exe 来应用该补丁。启动 Update.exe 时,将显示进度条。Windows 安装程序将仅更新已安 | 装的功能部件。 |

# **Z PC O20 service pack**

通过确保您具有最新的 service pack, 可以避免对可能已经有修订的问题进行不必要的服务请求并且为 System i Access for Windows 客户机创建更稳定的操作环境。

System i Access for Windows 将所有代码修订合并为一个 service pack。 最新的 service pack 除包含当前 service pack 中的新修订外, 还包含先前 service pack 中的所有修订。提供 service pack 的主要方法是将 service pack 封装为一个 PTF。

将 service pack PTF 应用到许可程序 5761-XE1 时, 将更新原始 System i Access for Windows 安装映像。 从这个已更新的安装映像安装的任何客户机将同时获取新的 System i Access for Windows 发行版和 service pack 级别。

当安装源目录设置为应用了 PTF 的 System i 时, "检查版本级别"功能会查找该 PTF 并使用这些修订来更新 PC。对于任何 System i 导航器插件, 如果在其源目录中应用了修订, 那么也会更新这些 System i 导航器插件。

#### **\*c:**

- System i 导航器插件的 PTF 是与 System i Access for Windows service pack 分开提供的。
- 只有具有管理员安全性的用户才能执行 service pack 更新。

从下列主题中进行选择以获取有关权限的更多信息、详细指示信息以及有关 PTF 和 service pack 的更多信息。

### 相关概念

第7页的 『获取并安装 [PTF](#page-12-0)』

获取系统的最新 PTF 和 service pack 以避免进行不必要的服务请求并创建更稳定的操作环境。

#### **(}9C***"***li~q6p***"***420** *service pack***:** |

l "检查服务级别"功能搜索系统中的可用更新并自动在本地 PC 上安装 System i Access for Windows 的 ser-| vice pack.

| 管理员可能已调度"检查服务级别"自动定期运行。根据配置"检查服务级别"的方式,系统可能会提示您允许" l 检查服务级别"更新 System i Access for Windows, 或者 service pack 安装可能会启动而不需要您执行操作。

l 要以手工方式使用"检查服务级别"功能来安装 service pack,请执行以下步骤:

- | 1. 打开"开始"菜单。
- | 2. 转至程序 → System i Access for Windows → 服务 → 检查服务级别。将打开一个窗口,该窗口提供了 关于可用更新的信息。 |

#### **SQ|BDj{203qP20** *service pack***:** |

| 通过从管理员已准备的完整安装映像重新安装, 您可以更新 System i Access for Windows 的本地安装。

| 完整安装映像可以是 i5/OS 上通过 NetServer 共享的已更新完整映像、从驻留在网络驱动器上的下载 Web 站 | 点下载的完整映像 service pack 或管理员已修补的管理映像。

| 遵循以下指示信息,通过从完整安装映像重新安装来将 System i Access for Windows 更新至新的服务级别:

| 1. 浏览至 System i Access for Windows 的已更新源映像所在的位置。

| 2. 输入 Setup.exe 安装向导以次要升级方式启动。在次要升级期间, 只会显示进度条。

如果要只更新某些功能部件, 请输入: setup /v"REINSTALL=*feat1,feat2,..*REINSTALLMODE=vomus"。 其中 feat1、feat2 等是要更新的功能部件的名称。 | |

#### **(}&C9!420** *service pack***:** |

| 您的管理员已决定使用个别 service pack 补丁来更新 System i Access for Windows 的客户机安装。

- l 要应用 service pack 补丁来更新 System i Access for Windows, 请执行以下步骤:
- l 1. 浏览至 service pack 补丁所在的位置。
- l 2. 双击 Update.exe。这将启动更新。要以静默方式启动 Update.exe, 请在命令提示符下输入 Update /s /v/qn
- 注: 如果补丁是以静默方式启动的, 那么将自动重新引导 PC。为了防止静默更新重新启动 PC, 请输入 Update /s /v"/qn REB00T=R"。您将需要以手工方式重新启动 PC。 | |
- | 3. 单击"更新"以开始安装补丁。将显示一个对话框来指示安装进度。

| 4. 在完成更新后, 请单击"完成"并在得到提示时重新启动 PC。

# 将新功能集成到 Svstem i 导航器

使用插件将新功能集成到 System i 导航器。您可以安装、卸载、除去和更新插件。

插件驻留在主机系统上的源目录中, 它们允许您将新的功能或应用程序集成到 System i 导航器。它们通常会:

- 将文件夹和对象添加至层次结构树中
- 将选项添加至 System i 导航器菜单
- 将属性页添加至文件夹或对象的属性表中

| 可在安装过程中将插件分发给用户。如果某个插件驻留在安装源中, 那么在结束产品安装时系统会提示您安装 | 该插件。

如果某个插件在安装源中不存在, 那么可以通过使用 System i 导航器中的"安装插件"任务或通过从服务器中安 装了插件的源位置(以下某个目录)完成维护安装,将该插件作为独立的可安装组件进行安装。

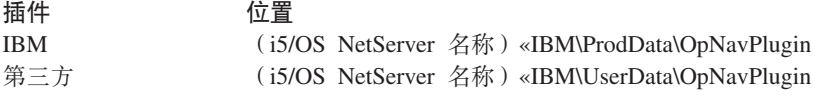

注: System i 导航器显示指定位置中可供安装的所有插件。但是、如果客户机与主机的版本、发行版和修订版 (VxRxMx)级别不相同, 那么 System i Access for Windows 的某些可选可安装组件不会出现。

安装之后, 您可以使用 System i 导航器的"升级/维护插件"功能来维护插件。

您也可以使用 CWBINSTALLPLUGINS 属性来安装插件。有关更多信息, 请参阅公共属性。

要以静默方式安装或除去插件, 请使用 CWBSILENTPLG 属性。有关更多信息, 请参阅公共属性。

### 升级或维护插件

要更新插件, 只需将已更新的文件复制到主机上的插件安装源目录中即可。在将已更新的文件复制到主机之 后, 有两种方式来更新客户机 PC:

- 当您维护整个产品时, 安装程序会检查源目录中是否存在任何需要升级的插件。如果某个插件需要升级, 那么安装程序将运行"安装插件"程序来更新该插件。
- 当您仅维护插件时, 请使用 System i 导航器的"升级/维护插件"功能。此选项允许您检查插件源中的更新, 并且会将新的代码下载到 PC 上的已安装插件中。

#### Ⅰ 除去插件

Ⅰ 要使用 System i 导航器除去插件,请在"安装插件"任务中取消选中"选择插件"复选框。使用 System i 导航器 | 除去插件需要连接服务器。

| 通过使用命令行选项, 可以除去插件而不必连接服务器。

| 要逐个地除去插件、请使用选项 cwbinplg /REMOVE=vendor.name、其中 vendor.name 是系统上插件文件夹的 | 名称(例如: IBM.BRMSPlugin)。

1 要在不连接服务器并且不除去整个产品的情况下除去工作站上安装的所有插件,请使用选项 cwbinplg | /REMOVEPROD

| 注: 如果您除去 System i Access, 那么也会除去所有插件。

有关插件以及插件使用方式的更多信息, 请参阅开发 System i 导航器插件。

# **20r}%%vD&\?~**

| 使用控制面板中的"添加或删除程序"来安装或除去 System i Access for Windows 的功能部件。这也称为维护 | 安装。

| 要添加或除去 System i Access for Windows 功能部件, 请执行以下步骤:

1. 单击开始 → 控制面板 → 添加或删除程序 → IBM System i Access for Windows → 更改。

**":**Z Vista O,**mSr>}Lr**F\***LrM&\?~**#

- 2. 遵循屏幕上的指示信息执行操作, 然后选择修改。
- 3. 单击功能部件名称并适当地选择以下某一项:
	- 要安装某个功能部件,请选择将在本地硬盘驱动器中安装此功能部件或将在本地硬盘驱动器中安装此功  $\hat{a}$  能部件及其所有子功能部件。
	- 要除去某个功能部件、请选择此功能部件将不可用。
- 4. 单击安装以修改安装的功能部件并继续执行安装向导, 直到完成为止。

### **20d{oTf>**

l 辅助语言支持当前不可用,但客户机安装向导允许您选择 PC 上可用作主语言的任何本地语言版本 (NLV)。

| 如果要从 System i Access for Windows 许可程序进行安装, 那么可以在 i5/OS 上安装多种辅助语言, 然后在

| 安装期间可以选择要将哪种语言作为主语言。如果要从 IBM System i Access for Windows DVD 进行安装,

| 那么所有语言都可用并且可以选择需要的语言作为主语言。

### **`XNq**

『 安装或除去单个的功能部件 』

使用控制面板中的"添加或删除程序"来安装或除去 System i Access for Windows 的功能部件。这也称为维 护安装。

# **相关信息**

安装、升级或删除 i5/OS 及相关软件

### **+?<E""<= LDAP**

将目录信息发布到轻量级目录访问协议(LDAP)允许您将关于目录的 i5/OS 信息放置到 LDAP。然后应用程 序可以使用此信息。

要使用 System i 导航器将目录信息发布到 LDAP, 请执行以下步骤:

- 1. 打开 System i 导航器。
- 2. 右键单击系统名称。
- 3. 选择属性。
- 4. 选择目录服务选项卡。
- 5. 选择要发布到 LDAP 目录服务器的用户信息。

有关通过使用 System i 导航器将目录信息发布到 LDAP 的详细信息,请参阅将信息发布到目录服务器。

还可以通过使用字符界面将目录信息发布到 LDAP。有关通过使用字符界面将目录信息发布到 LDAP 的详细信 息, 请参阅此按字母次序列示的 API。

有关 LDAP 和发布的一般信息, 请参阅 [System i LDAP](http://www.ibm.com/eserver/iseries/ldap) (http://www.ibm.com/eserver/iseries/ldap) →

# **}6 System i Access for Windows**

| 如果已经安装了 System i Access for Windows V5R3M0 或更高版本, 请使用此信息来了解如何升级至更新发 | 行版。

在升级到更新的发行版之前, 应了解以下注意事项:

- l · 如果要通过"检查版本"程序来启动升级,那么必须安装 V5R4M0 或 V5R3M0 的最新 service pack。
- | · 仅当在 V5R3M0 或更高版本上安装时才支持升级。如果要在更低的发行版上安装, 那么可能出现不可预测的 结果。 |
- l 不再包含 Visual Basic 向导和 EZ-Setup。如果您安装了这些功能部件,那么升级期间将除去这些功能部件。
- | · 缺省升级会安装先前已安装的相同功能部件。然而, 您可以在升级 System i Access for Windows 时通过安 装其他功能部件或除去功能部件来更改此特性。 |
	- 从 V5R3 开始, System i 导航器应用程序开发可安装功能部件中包含的功能现在包含在 System i 导航器网 络可安装功能部件中。
- l · 当您从 V5R3M0 或 V5R4M0 升级至 V6R1 并且未使用可以从 System i Access Family 的 Web 页面获得 的 Windows 安装程序技术预览时, 需要注意以下事项。 |
- 将显示一个对话框, 它列示了当前已安装但升级时将被卸载的功能部件。其中有些功能部件不再受支 持、有些是您选择不安装的功能部件、还有一些是在作为新发行版的一部分重新安装前必须卸载的功能 部件。 | | |
- 如果仅升级期间要除去的功能部件被隐藏且已废弃、那么此对话框是一个空列表。 |
- 如果您在先前安装中重命名了产品文件夹、那么此安装会在桌面上创建新的 System i Access for Windows 产品文件夹并在**开始 → 程序**中列示 System i Access for Windows。您应该手工删除重命名的文件 夹和程序 | | |
- 您只能升级至先前安装的相同主语言。要更改主语言, 请卸载产品并在指定新的主语言的情况下重新安 装产品。 | |
- 升级期间将除去辅助语言。 |
- 如果先前安装产品时未使用 Windows 安装程序技术,那么报告的各个功能部件的磁盘空间要求有时会不  $\mathbf{I}$ | | 准确。

| 要升级, 请执行第 45 页的 『 在 PC 上安装 [System i Access for Windows](#page-50-0) 』 中的安装过程。请参阅第 16 页的 『安装注意事项』,以了解升级 System i Access for Windows 之前要考虑的信息。 |

| 如果在开始升级至 V6R1 之前已安装 .NET 并且 .NET Framework 的版本小于 2.0, 那么升级期间将除去 .NET | 提供程序。要防止出现此问题, 请在开始升级前安装 .NET Framework 2.0。有关下载和安装 .NET Frame-

| work 的指示信息, 请访问 [www.msdn.com](http://www.msdn.com) → 。

### **S PC 6X System i Access for Windows**

如果已经安装 System i Access for Windows, 请使用此信息将它从 PC 中卸载。

要卸载 System i Access for Windows, 请执行以下步骤:

- 1. 保存信息并关闭正在运行的应用程序。
- 2. 在桌面上, 双击我的电脑。
- Ⅰ 3. 如果您运行的不是 Windows Vista,请打开**控制面板 → 添加/删除程序**。
- $\mathbf{L}$ 如果您运行的是 Windows Vista, 请在 Vista 上打开控制面板 → 程序和功能部件。

| 4. 从已安装程序列表中选择 IBM System i Access for Windows,然后单击删除。

### □ 故障诊断

1 如果安装或卸载 System i Access for Windows 期间出现问题, 那么可能您无法使用常规安装或卸载方法来修 | 复或除去该产品。Microsoft 针对此情况提供了一个清除工具。

| 有关该清除工具的信息, 请参阅描述 Windows 安装程序清除实用程序

1 此工具不会除去随 System i Access for Windows 一起安装的任何文件,它仅除去与那些程序相关的 Win-| dows 安装程序配置信息。在运行清除实用程序之后,用户应该再次安装 System i Access for Windows。

| 注: 用户应该将程序安装到与之前相同的位置, 以防止出现 System i Access for Windows 文件的多个副本。

# □ 相关信息

查找有关 System i Access for Windows 的其他信息源。

以下列示的是与 System i Access for Windows 主题相关的 Web 站点和联机帮助。

# Web 站点

- IBM 主页 (http://www.ibm.com) 访问此站点以获取关于 IBM 产品、服务、支持和下载的信息。
- **I IBM System i 主页 1** (http://www.ibm.com/systems/i/) 了解有关 System i 平台的信息。
- I System i Access for Windows 主页 \\\ (http://www.ibm.com/systems/i/software/access/  $|$  windows/ $|$

访问此站点以了解有关 System i Access for Windows 的更多信息。

# 此 Web 站点包含关于 System i Access 的联机产品信息。

# System i 导航器主页 (http://www.ibm.com/eserver/iseries/oper nav)

System i 导航器是用于 Windows 客户机的功能强大的图形界面。请参阅 System i 信息中心中按发行  $\overline{1}$  $\overline{1}$ 版的 System i 导航器功能主题以确定每个发行版提供的 System i 导航器功能。

# IBM 软件主页 (http://www.ibm.com/software)

将此站点用作 IBM 软件、试用版和 Beta 版、软件新闻和关于购买软件和软件支持的信息的资源。

# | IBM System i 支持 <a> (http://www.ibm.com/systems/support/i)

System i 和 i5/OS 的技术支持和资源。

**IBM Redbooks<sup>™</sup> 主页 → (http://www.redbooks.ibm.com)** 访问此站点以获取其他技能、技术秘诀和资料。

IBM i5/OS NetServer 主页 (http://www.ibm.com/servers/eserver/iseries/netserver/) 访问此站点以了解有关 i5/OS NetServer 的信息。

System i Access for Windows 自述文件 (http://www.ibm.com/systems/i/software/access/ windows/v6r1.html)

访问此站点以获取产品的重要信息或技术更改。

Information APAR (http://www.ibm.com/systems/i/software/access/windows/caiixe1.html) 信息授权程序分析报告(Information APAR)是一个电子文档,用来传递在出版物、联机信息、关键修

订信息或其他源中没有提供的信息。

# 联机帮助

在安装 System i Access for Windows 之后, 您就具有一个称为联机《用户指南》的有价值资源。此指南有助 于发现和解决问题并包含操作过程。使用该指南中的索引来搜索特定主题。该《用户指南》指导您处理许多复 杂情况并帮助您解决大部分问题。

### 相关概念

第3页的 『 设置系统以使用 System i Access for Windows 』 要使用 System i Access for Windows, 必须同时在系统和 PC 上安装和配置软件。

# System i Access for Windows: 使用

IBM System i Access for Windows 提供各种 PC 至 System i 功能、应用程序和启用程序。System i Access for Windows 提供的某些功能部件允许您执行以下操作:

- 利用 .NET 技术并使用 IBM DB2 i5/OS 版 .NET 提供程序来读取和检索数据、做出更改并对 IBM System i Access for Windows 平台上的数据对象运行 SOL 命令。
- 使用 SQL 语句、存储过程、数据队列、程序和命令来开发客户机/服务器应用程序并且还使您能够使用 IBM DB2 i5/OS 版 OLE DB 提供程序对逻辑或物理 DB2 i5/OS 版数据库文件进行记录级别的访问。
- 使用"人局远程命令"(IRC)来将命令从各种系统发送至您的个人计算机(它安装了 System i Access for Windows)并在目标系统上运行这些命令。
- 使用 Windows AFP 查看器插件来管理、查看和打印 System i 打印机输出。
- 使用"数据传输"在 PC 客户机和 System i 平台之间传送数据。
- 通过使用 PC5250 来利用终端仿真和打印机仿真。
- 使用 System i 导航器来管理 System i 平台。System i 导航器包括"中央管理",可以很方便地管理多个系 统。
- 使用操作控制台来设置和维护 System i 平台。
- 使用"开放式数据库连接"(ODBC)接口来使用数据库。
- 使用应用程序开发资源,如"应用程序编程接口"(API)和"程序员工具箱"提供的相关代码样本程序、头文 件、库文件以及文档。
- 通过 System i Support for Windows Network Neighborhood (i5/OS NetServer) 使用文件和打印服务功能。

要查看有关使用 System i Access for Windows 的完整文档, 请参阅《IBM System i Access for Windows 用户 指南》、这是随产品提供的联机帮助系统。

# 第 2 章 代码许可证和免责信息

IBM 授予您使用所有编程代码示例的非专属的版权许可, 您可以由此生成根据您的特定需要而定制的相似功能。

根据不能被排除的任何法定保证, IBM 及其程序开发商和供应商对程序或技术支持(如果有)不提供任何明示 或暗含的保证或条件,包括但不限于暗含的有关适销性、适用于某种特定用途和非侵权的保证或条件。

无论何种情形, IBM 及其程序开发商或供应商均不对下列各项负责, 即使被告知其发生的可能性时, 也是如此:

- 1. 数据的丢失或损坏;
- 2. 直接的、特别的、附带的或间接的损害,或任何后果性经济损害;或
- 3. 利润、业务、收入、商誉或预期可节省金额的损失。

某些司法辖区不允许对直接的、附带的或后果性的损害有任何的排除或限制,因此某些或全部上述排除或限制 可能并不适用于您。

# **M录. 声明**

本信息是为在美国提供的产品和服务编写的。

IBM 可能在其他国家或地区不提供本文档中讨论的产品、服务或功能特性。有关您当前所在区域的产品和服务 的信息, 请向您当地的 IBM 代表咨询。任何对 IBM 产品、程序或服务的引用并非意在明示或暗示只能使用 IBM 的产品、程序或服务。只要不侵犯 IBM 的知识产权、任何同等功能的产品、程序或服务、都可以代替 IBM 产品、程序或服务。但是, 评估和验证任何非 IBM 产品、程序或服务, 则由用户自行负责。

IBM 公司可能已拥有或正在申请与本文档内容有关的各项专利。提供本文档并未授予用户使用这些专利的任何 许可。您可以用书面方式将许可查询寄往:

IBM Director of Licensing IBM Corporation North Castle Drive Armonk, NY 10504-1785 U.S.A.

有关双字节(DBCS)信息的许可查询, 请与您所在国家或地区的 IBM 知识产权部门联系, 或用书面方式将查 询寄往:

IBM World Trade Asia Corporation Licensing 2-31 Roppongi 3-chome, Minato-ku Tokyo 106-0032, Japan

本条款不适用英国或任何这样的条款与当地法律不一致的国家或地区: International Business Corporation "按现 状"提供本出版物,不附有任何种类的(无论是明示的还是暗含的)保证,包括但不限于暗含的有关非侵权、 适销和适用于某种特定用途的保证。某些国家或地区在某些交易中不允许免除明示或默示的保证,因此本条款 可能不适用于您。

本信息中可能包含技术方面不够准确的地方或印刷错误。此处的信息将定期更改;这些更改将编入本资料的新 版本中。IBM 可以随时对本资料中描述的产品和/或程序进行改进和/或更改,而不另行通知。

本信息中对非 IBM Web 站点的任何引用都只是为了方便起见才提供的,不以任何方式充当对那些 Web 站点 的保证。那些 Web 站点中的资料不是 IBM 产品资料的一部分,使用那些 Web 站点带来的风险将由您自行承 担.

IBM 可以按它认为适当的任何方式使用或分发您所提供的任何信息而无须对您承担任何责任。

本程序的被许可方如果要了解有关程序的信息以达到如下目的: (i)允许在独立创建的程序和其他程序(包 括本程序)之间进行信息交换, 以及(ii)允许对已经交换的信息进行相互使用, 请与下列地址联系:

IBM Corporation Software Interoperability Coordinator, Department YBWA 3605 Highway 52 N Rochester, MN 55901 U.S.A.

只要遵守适当的条件和条款,包括某些情形下的一定数量的付费,都可获得这方面的信息。

本文档中描述的许可程序及其所有可用的许可资料均由 IBM 依据 IBM 客户协议、IBM 国际软件许可协议、 IBM 机器代码许可协议或任何同等协议中的条款提供。

此处包含的任何性能数据都是在受控环境中测得的。因此、在其他操作环境中获得的数据可能会有明显的不 同。有些测量可能是在开发级的系统上进行的、因此不保证与一般可用系统上进行的测量结果相同。此外、有 些测量是通过推算而估计的,实际结果可能会有差异。本文档的用户应当验证其特定环境的适用数据。

涉及非 IBM 产品的信息可从这些产品的供应商、其出版说明或其他可公开获得的资料中获取。IBM 没有对这 些产品进行测试, 也无法确认其性能的精确性、兼容性或任何其他关于非 IBM 产品的声明。有关非 IBM 产品 性能的问题应当向这些产品的供应商提出。

所有关于 IBM 未来方向或意向的声明都可随时更改或收回,而不另行通知,它们仅仅表示了目标和意愿而已。

所有 IBM 的价格均是 IBM 当前的建议零售价,可随时更改而不另行通知。经销商的价格可与此不同。

本信息仅用于规划目的。在所描述的产品可用之前, 此处的信息可能更改。

本信息包含在日常业务经营中使用的数据和报告的示例。为了尽可能完整地说明这些示例、这些示例中可能会 包括个人、公司、品牌和产品的名称。所有这些人名或名称均系虚构,如与实际商业企业使用的名称和地址有 任何雷同, 纯属巧合。

版权许可:

本信息包括源语言形式的样本应用程序,这些样本说明不同操作平台上的编程方法。如果是为按照在编写样本 程序的操作平台上的应用程序编程接口(API)进行应用程序的开发、使用、经销或分发为目的,您可以任何 形式对这些样本程序进行复制、修改、分发,而无须向 IBM 付费。这些示例并未在所有条件下进行完全测试。 因此, IBM 不能保证或暗示这些程序的可靠性、可服务性或功能。

凡这些样本程序的每份拷贝或其任何部分或任何衍生产品,都必须包括如下版权声明:

©(贵公司的名称)(年). 此部分代码是根据 IBM 公司的样本程序衍生出来的。© Copyright IBM Corp. 输 入年份<sub>--</sub> All rights reserved.

如果您正以软拷贝格式查看本信息, 图片和彩色图例可能无法显示。

# 编程接口信息

本 System i Access 出版物记录了一些编程接口,它们用于允许客户编写获取 System i Access 服务的程序。

# <u>商标</u>

以下各项是 International Business Machines Corporation 在美国和 / 或其他国家或地区的商标:

AFP DB2 i5/OS IBM Lotus Lotus Notes NetServer Redbooks System i
Adobe、Adobe 徽标、PostScript 和 PostScript 徽标是 Adobe Systems Incorporated 在美国和/或其他国家或 地区的注册商标或商标。

Intel, Intel 徽标, Intel Inside, Intel Inside 徽标, Intel Centrino, Intel Centrino 徽标, Celeron, Intel Xeon, Intel SpeedStep、Itanium 和 Pentium 是 Intel Corporation 或其附属机构在美国和其他国家或地区的商标或注册商标。

Microsoft、Windows、Windows NT 和 Windows 徽标是 Microsoft Corporation 在美国和/或其他国家或地区 的商标。

Java 和所有基于 Java 的商标是 Sun Microsystems, Inc. 在美国和 / 或其他国家或地区的商标。

其他公司、产品或服务名称可能是其他公司的商标或服务标记。

## 条款和条件

如果符合以下条款和条件, 那么授予使用这些出版物的准用权。

个人使用: 只要保留所有的专有权声明, 您就可以为个人、非商业使用复制这些出版物。未经 IBM 明确同意, 您不可以分发、展示或制作这些出版物或其中任何部分的演绎作品。

商业使用: 只要保留所有的专有权声明, 您就可以仅在企业内复制、分发和展示这些出版物。未经 IBM 明确同 意,您不可以制作这些出版物的演绎作品,或者在您的企业外部复制、分发或展示这些出版物或其中的任何部 分。

除非本准用权中有明确授权,不得把其他准用权、许可或权利(无论是明示的还是暗含的)授予这些出版物或 其中包含的任何信息、数据、软件或其他知识产权。

当使用该出版物损害了 IBM 的利益、或者根据 IBM 的规定、未正确遵守上述指导说明时、则 IBM 保留自主 决定撤销本文授予的准用权的权利。

您不可以下载、出口或再出口本信息、除非完全遵守所有适用的法律和法规,包括所有美国出口法律和法规。

IBM 对这些出版物的内容不作任何保证。本出版物"按现状"提供,不附有任何种类的(无论是明示的还是暗含 的) 保证, 包括但不限于暗含的关于适销、非侵权和适用于某种特定用途的保证。

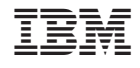

中国印刷